#### **BAB IV**

#### **DESKRIPSI KERJA PRAKTEK**

#### **4.1 Analisis Sistem**

Untuk mengembangkan teknologi saat ini, analisa dan keakuratan diperlukan dalam perancangan sistem yang baik. Diharapkan perancangan sistem tersebut mampu memberikan kemudahan kepada pengguna khususnya pihak PT PLN (Persero) Distribusi Jawa Timur dalam memperoleh informasi mengenai *monitoring* pada karyawan *outsourcing*.

Data-data yang dibutuhkan untuk melakukan perancangan sistem adalah data yang mengenai tentang karyawan *outsourcing*, vendor, gaji, uang pengakhiran, dan bpjs ketenagakerjaan serta dokumen lampiran yang berhubungan dengan karyawan *outsorcing*. Data tersebut sangat diperlukan untuk menghasilkan aplikasi yang dapat mendukung proses *monitoring* karyawan *outsourcing*. Dari hasil analisa, dapat disimpulkan bahwa dalam perancangan aplikasi diperlukan basis data yang dapat menyimpan data-data vendor, karyawan *outsourcing*, wilayah, gaji dan pemenuhan hak normatif karyawan *outsourcing*, dokumen-dokumen, serta data-data yang terkait dengan proses *monitoring*.

Berikut ini adalah rancangan sistem yang akan digunakan dalam pembuatan aplikasi *Monitoring* O*utsourcing* (AMOS): Modul *Monitoring* Karyawan *Outsourcing* pada PT PLN (Persero) Distribusi Jawa Timur menggunakan *Framework* Laravel.

#### **4.2 Perancangan Sistem**

Berdasarkan dari analisa sistem yang telah dilakukan, maka akan dirancang sebuah sistem yang sesuai dengan kebutuhan. Rancangan sistem yang akan dibuat berupa alir sistem (*System Flow),* Diagram Berjenjang (HIPO), *Data Flow Diagram* (DFD), *Entity Relationship Diagram* (ERD), Struktur Tabel, dan Desain Input/Output.

#### **4.2.1** *System Flow*

 *System flowchart* adalah bagan yang menunjukkan arus pekerjaan secara menyeluruh dari sebuah sistem dimana bagan ini menjelaskan tentang urutan-urutan prosedur yang ada di dalam sistem. Dalam pembuatan *System flowchart* sebaiknya ditentukan pula fungsi-fungsi yang berjalan. Berikut adalah *system flow* dari aplikasi monitoring *outsourcing* (AMOS): Modul *Monitoring* Karyawan *Outsourcing*  Menggunakan *Framework* Laravel pada PT PLN (Persero) Distribusi Jawa Timur.

SURABAYA

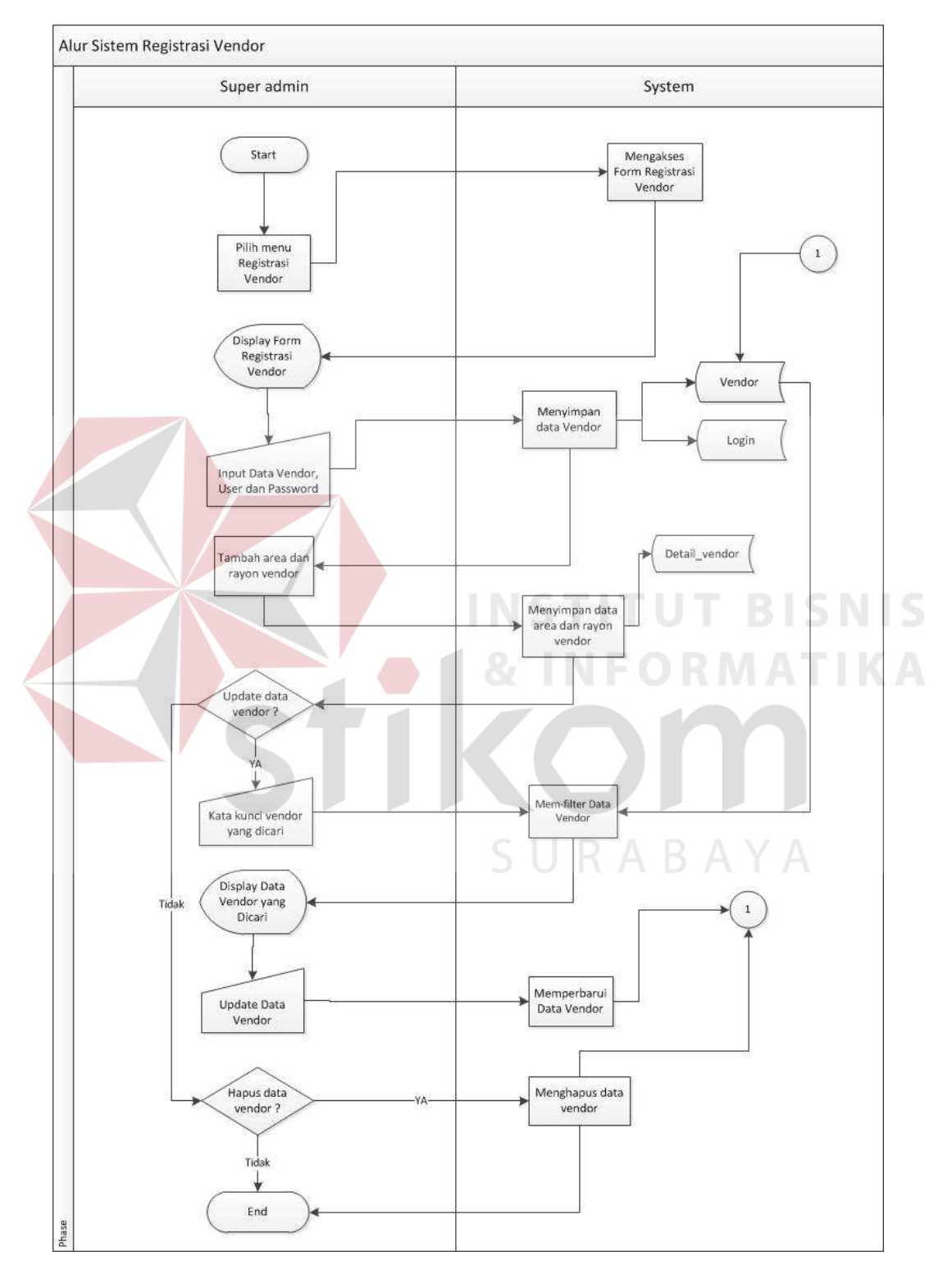

**4.2.1.1** *System Flow* **Registrasi Vendor** 

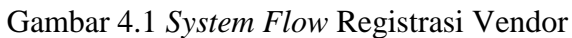

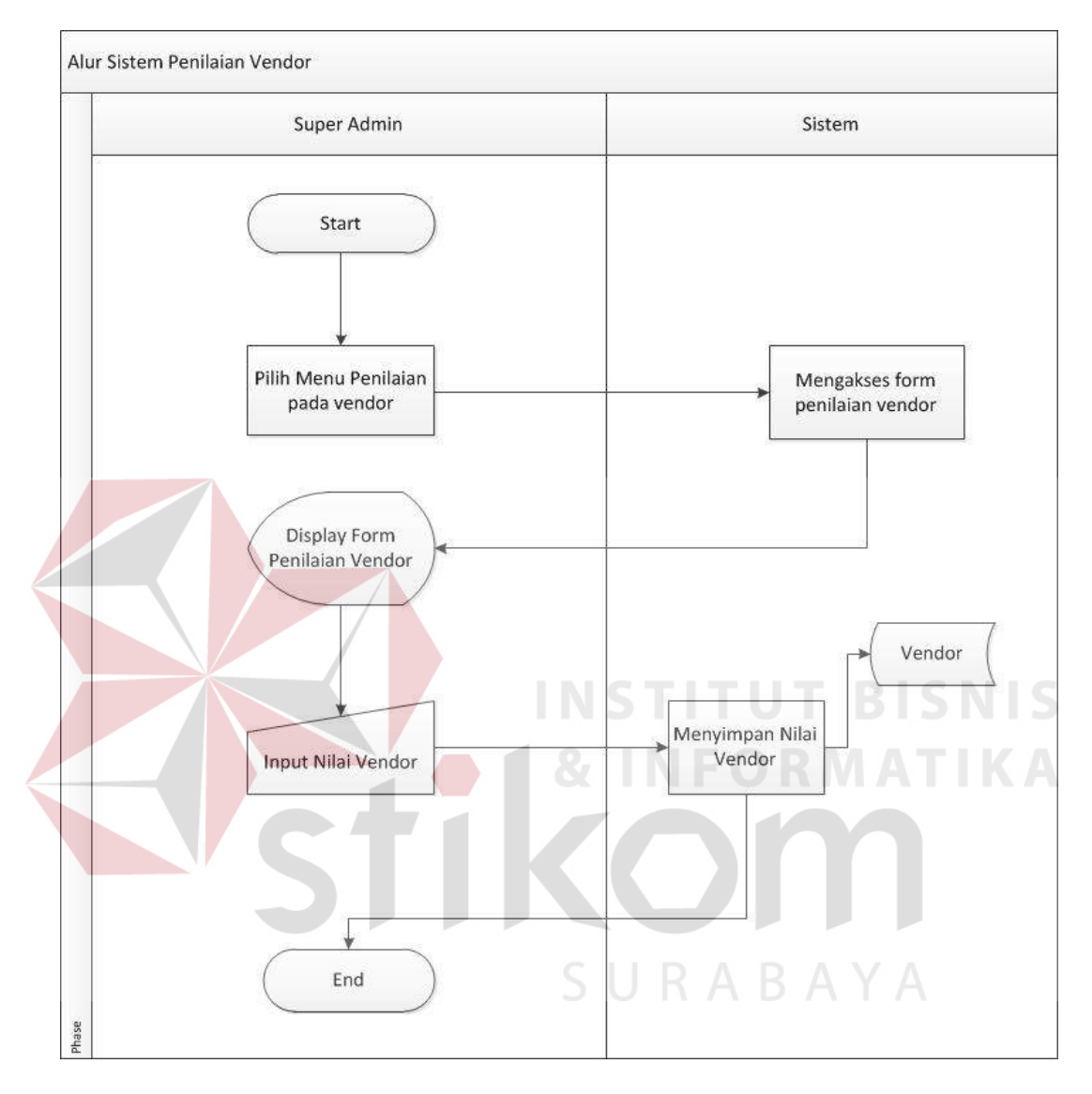

**4.2.1.2** *System Flow* **Penilaian Vendor** 

Gambar 4.2 *System flow* Penilaian Vendor

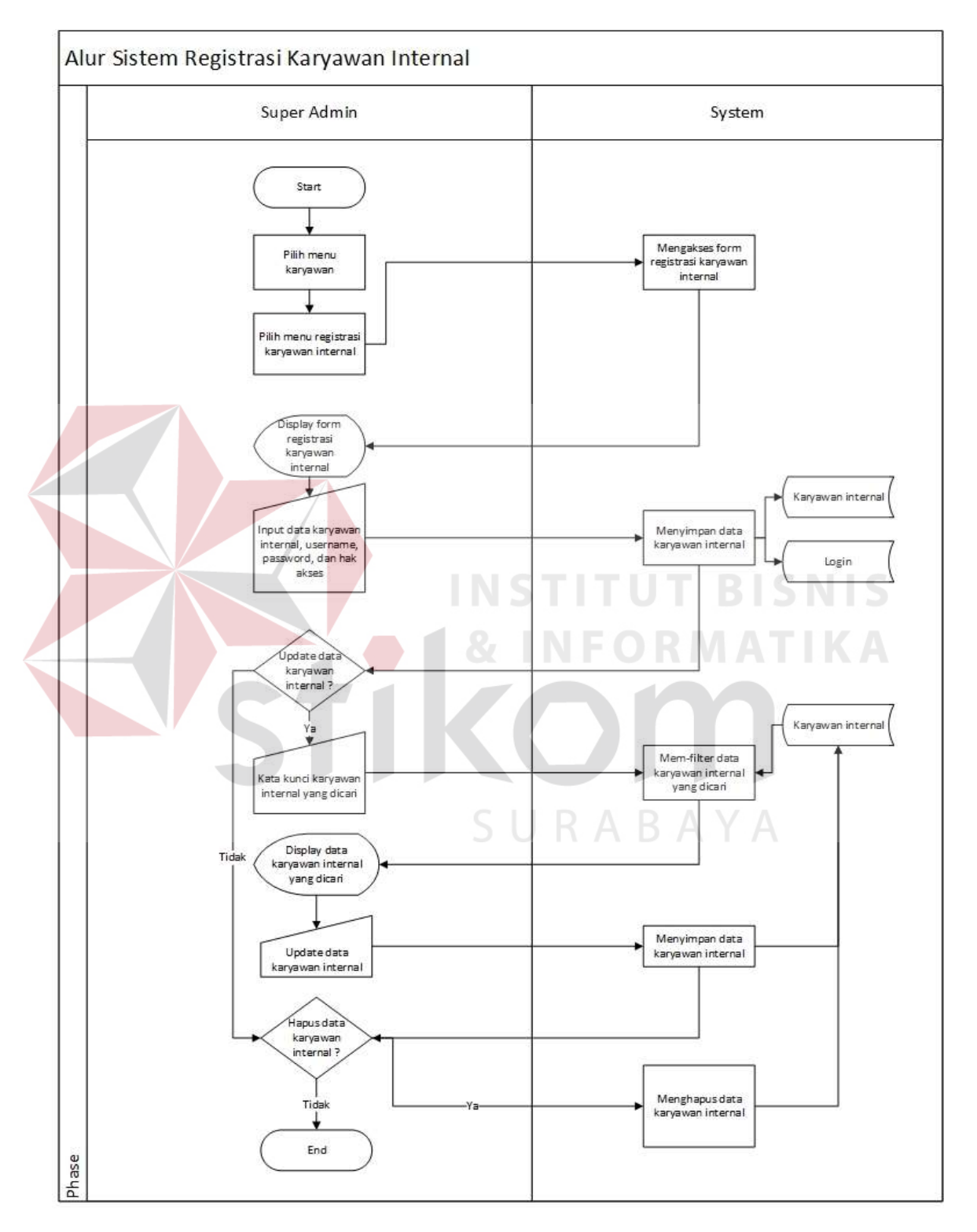

## **4.2.1.3** *System Flow* **Registrasi Karyawan Internal**

Gambar 4.3 *System Flow* Registrasi Karyawan Internal

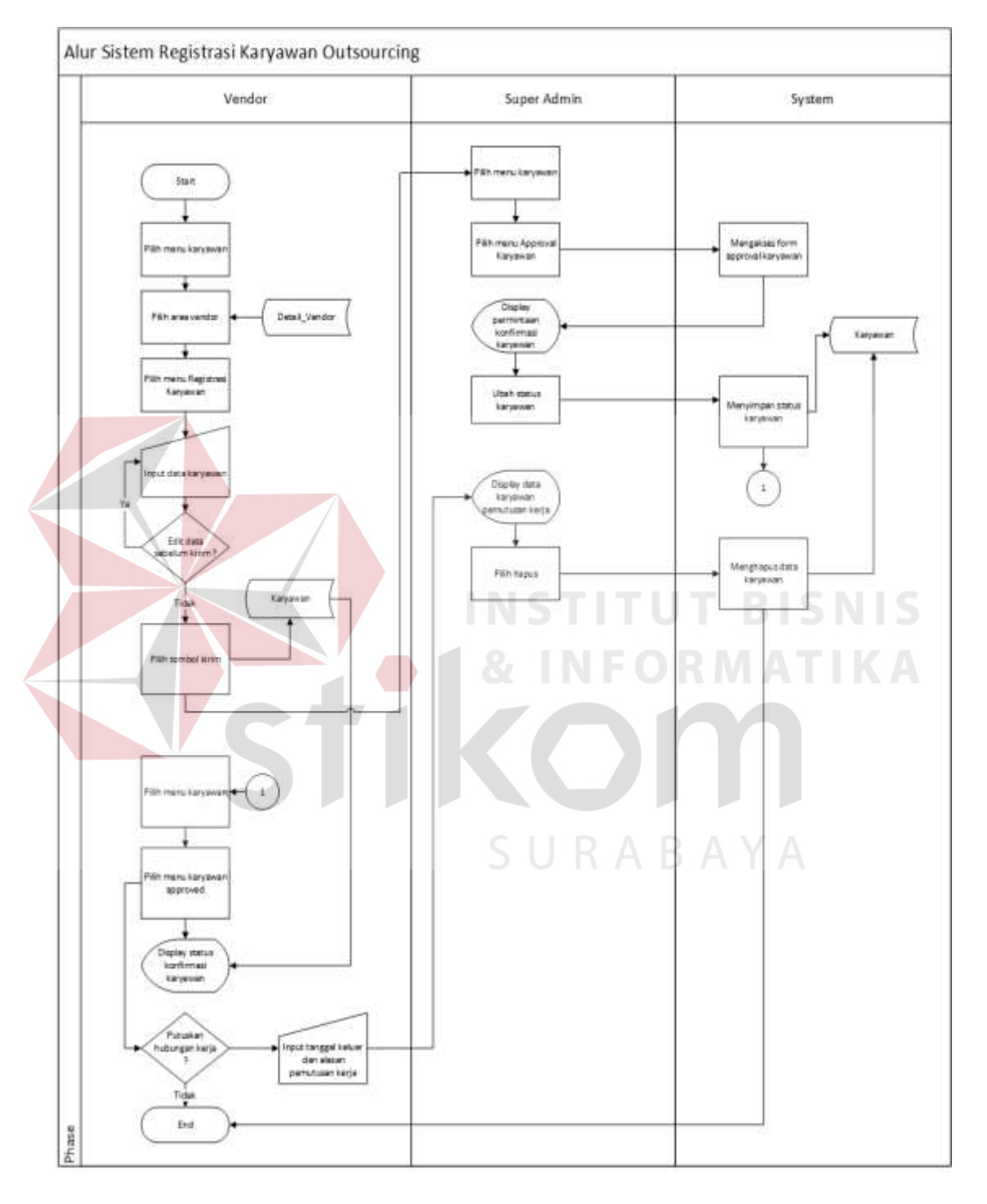

## **4.2.1.4** *System Flow* **Registrasi Karyawan** *Outsourcing*

Gambar 4.4 *System Flow* Registrasi Karyawan *Outsourcing.*

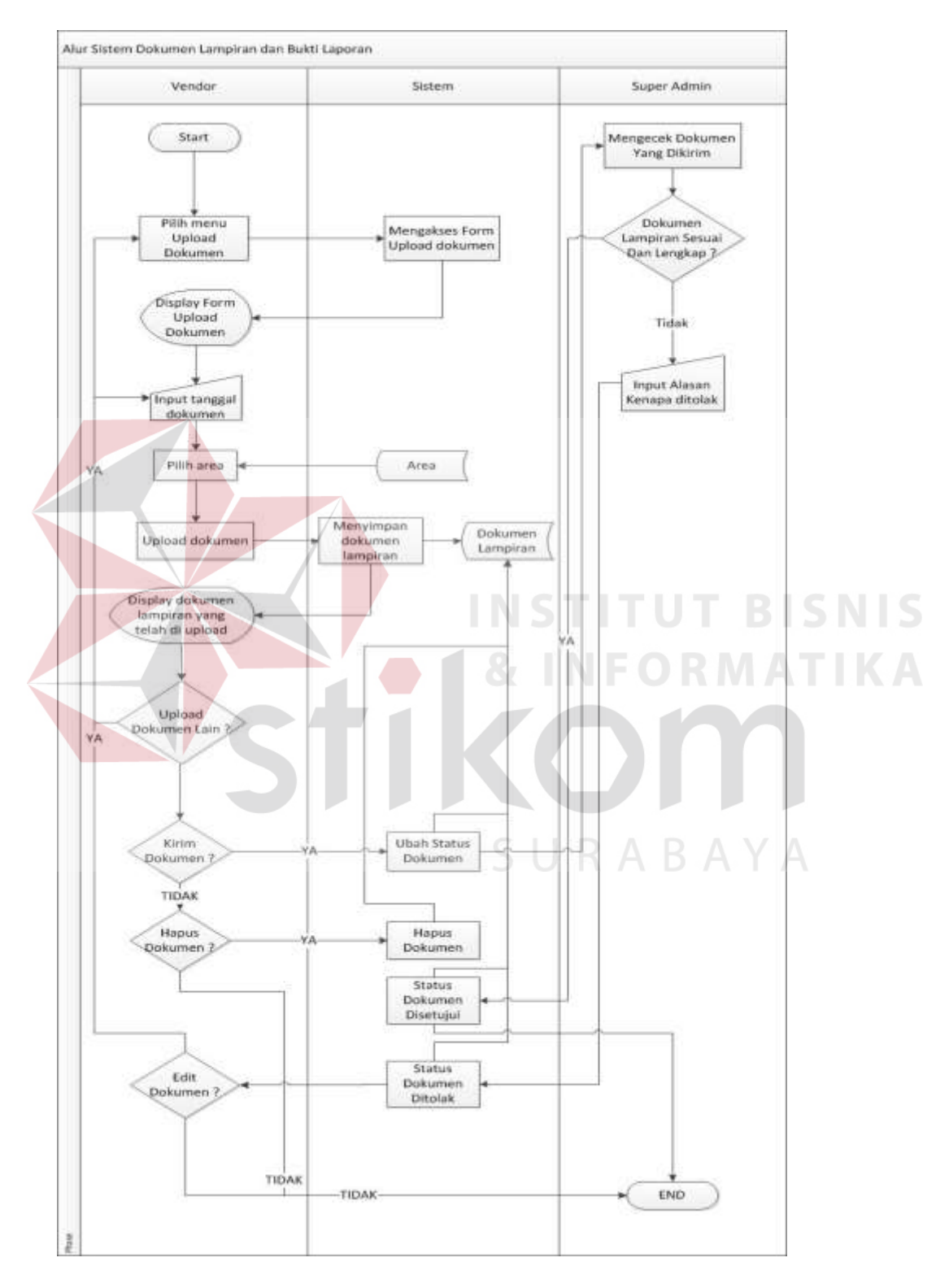

**4.2.1.5** *System Flow Upload* **Dokumen Lampiran** 

Gambar 4.5 *System Flow Upload* Dokumen Lampiran

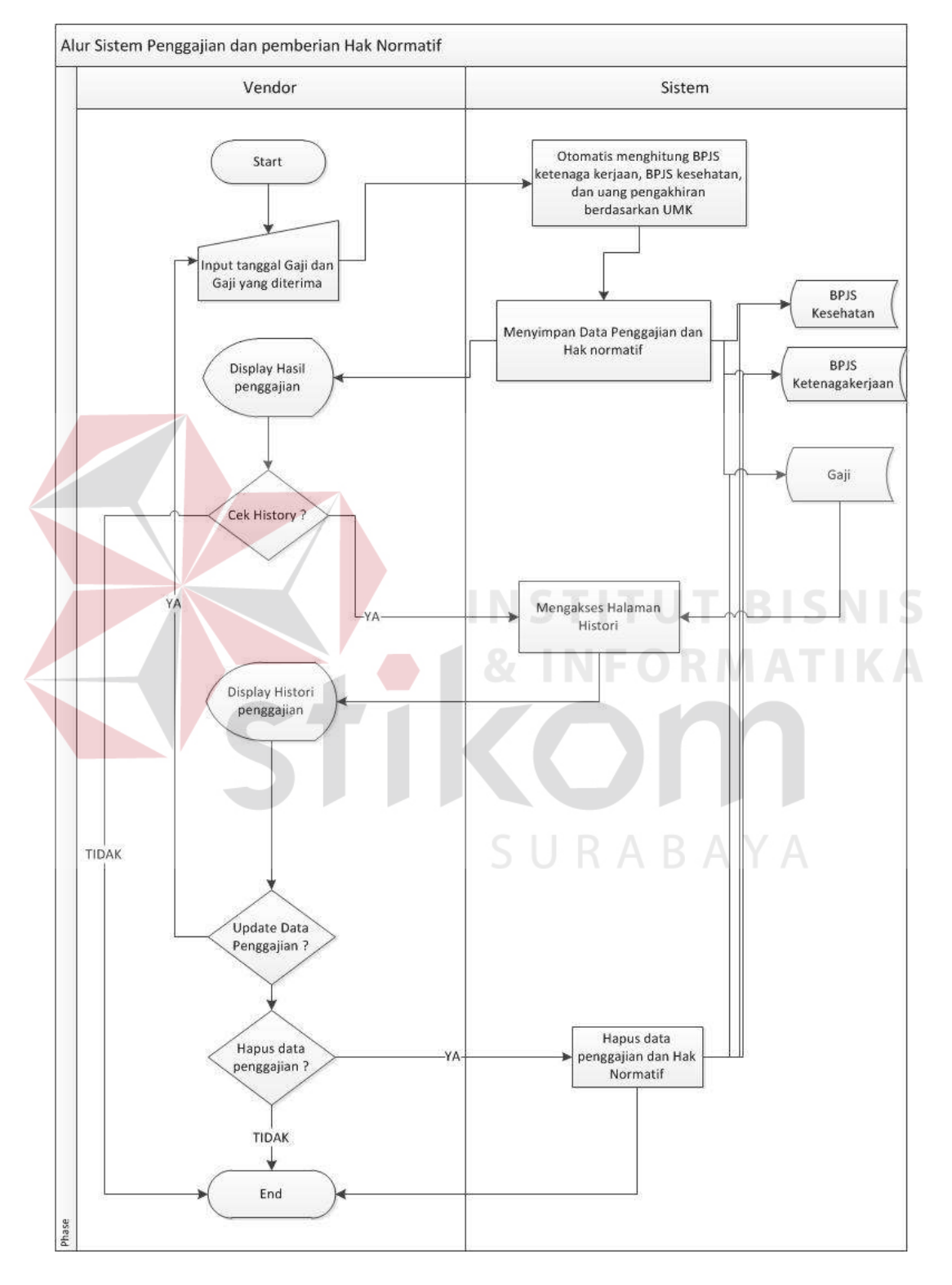

## **4.2.1.6** *System Flow* **Penggajian dan Pemenuhan Hak Normatif**

Gambar 4.6 *System Flow* Penggajian dan pemenuhan hak normatif

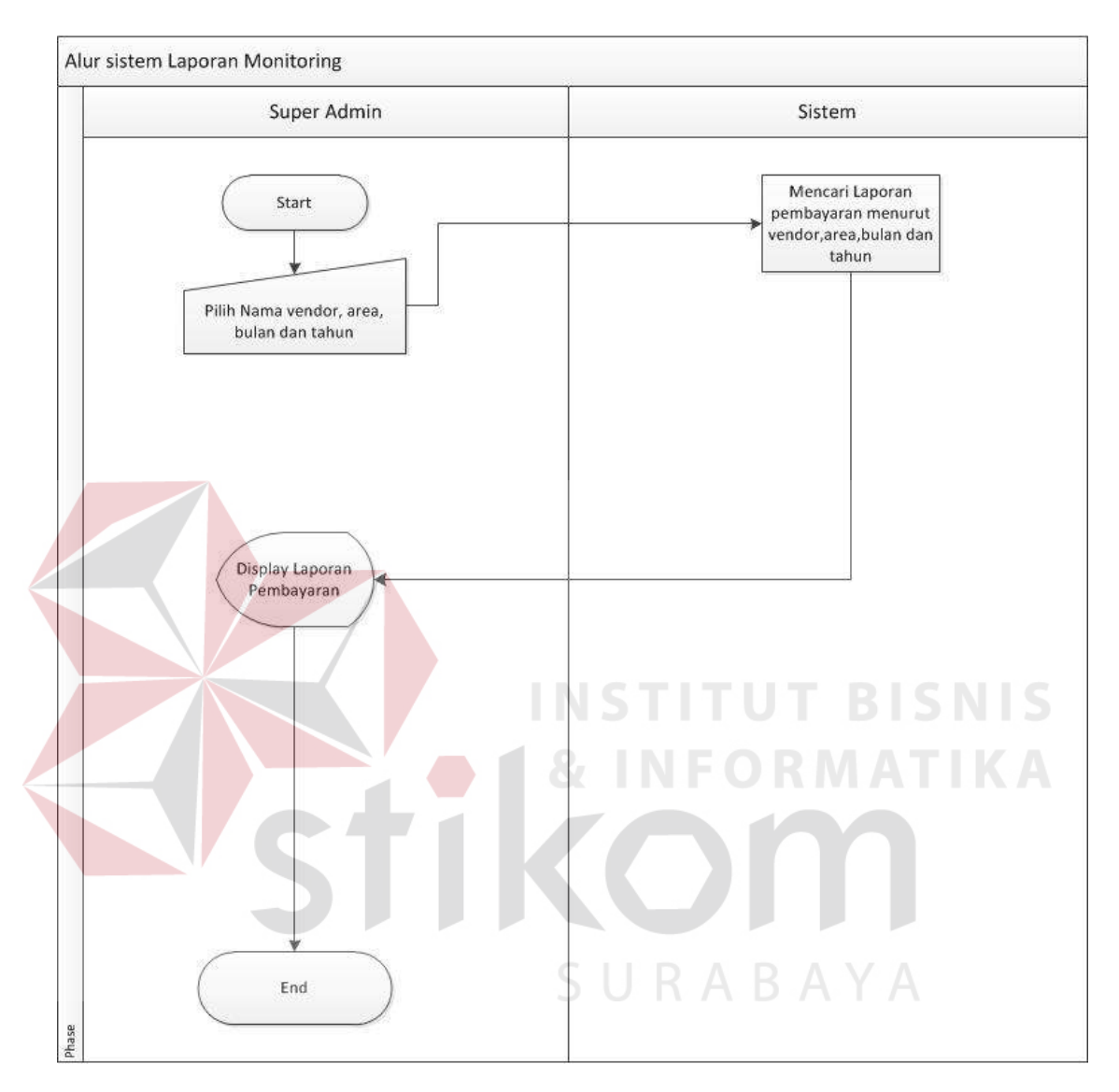

## **4.2.1.7** *System Flow* **Laporan Pembayaran**

Gambar 4.7 *System Flow* Laporan Pembayaran

## **4.2.2 Diagram Berjenjang (HIPO)**

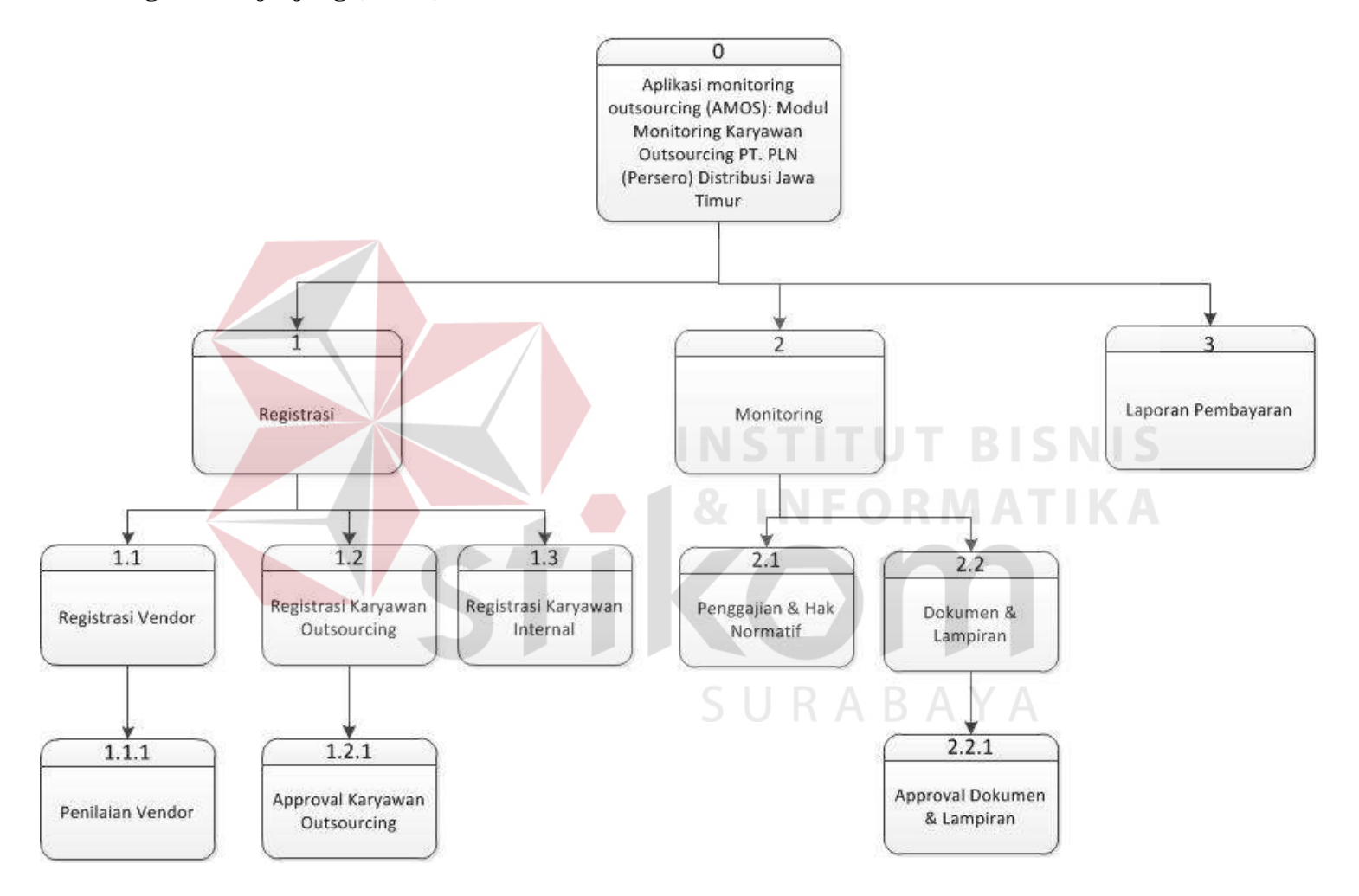

Gambar 4.8 Diagram Berjenjang (HIPO)

#### **4.2.3** *Context Diagram*

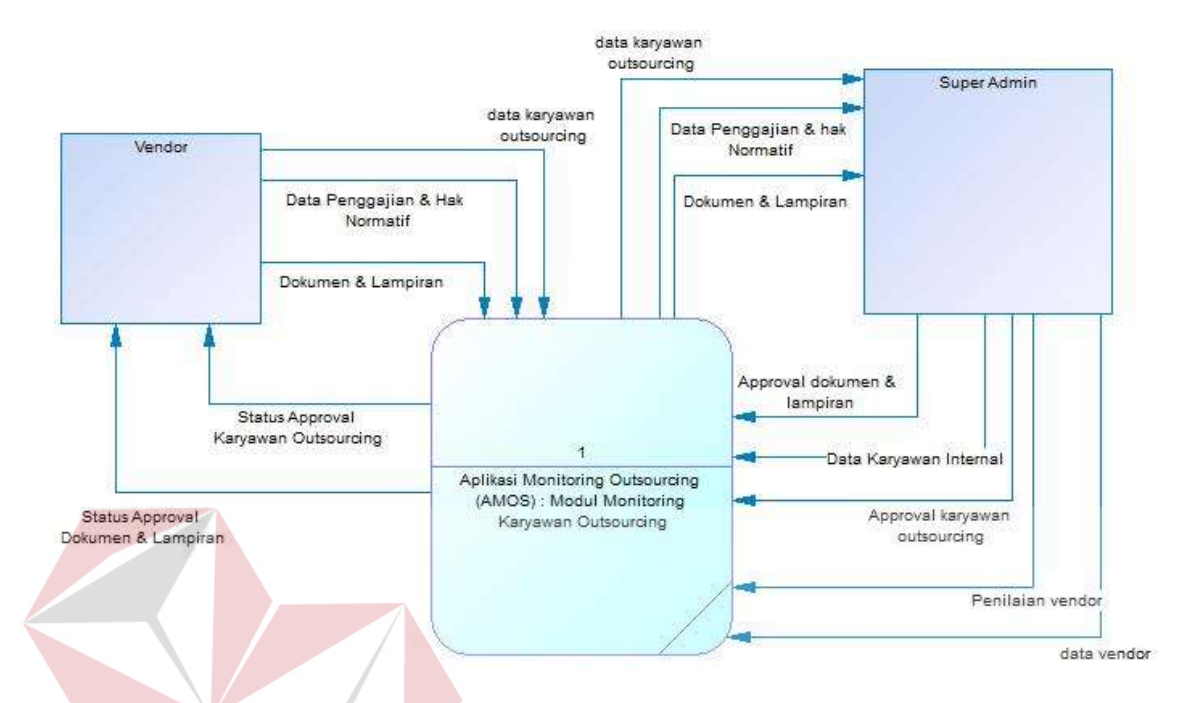

 Gambar 4.9 *Context Diagram Monitoring* Karyawan *Outsourcing. Context Diagram* pada Gambar 4.9 pada aplikasi ini memiliki dua *external entity* yaitu Vendor dan Super Admin. Dua *external entity* tersebut yang akan menunjang jalannya aplikasi ini..

#### **4.2.4** *Data Flow Diagram*

*Data Flow Diagram* (DFD) menggambarkan aliran data atau informasi dimana

didalamnya terlihat keterkaitan diantara data-data yang ada.

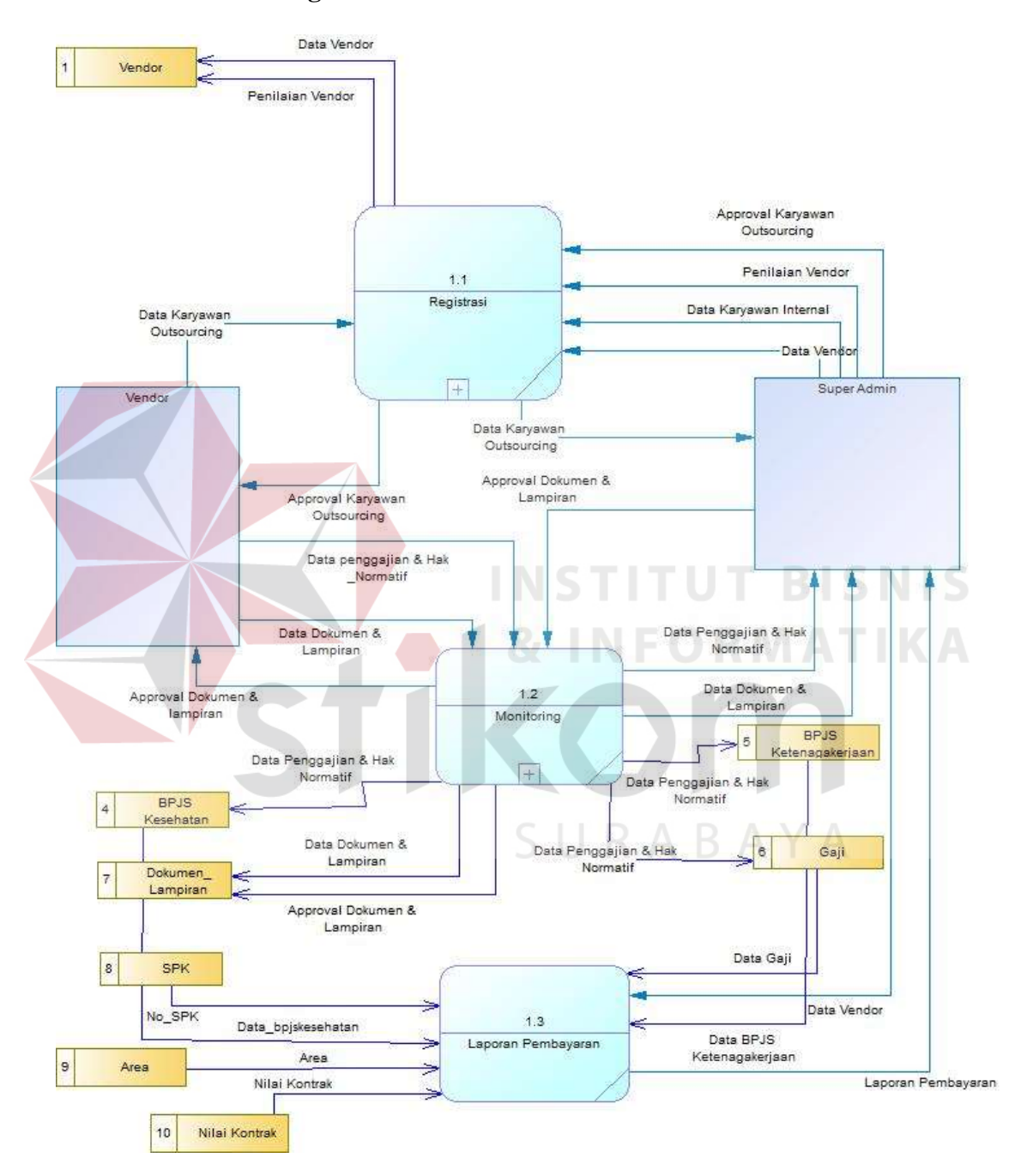

## **4.2.4.1 Data Flow Diagram Level 0**

Gambar 4.10 *Data Flow Diagram Level 0* 

 Dalam *Data Flow Diagram Level* 0 pada Gambar 4.10 terdapat tiga proses dan dua *external entity.* Tiga proses tersebut yaitu Registrasi, *Monitoring*, Laporan dan Laporan Pembayaran. Sedangkan *external entity-*nya adalah Super admin dan Vendor.

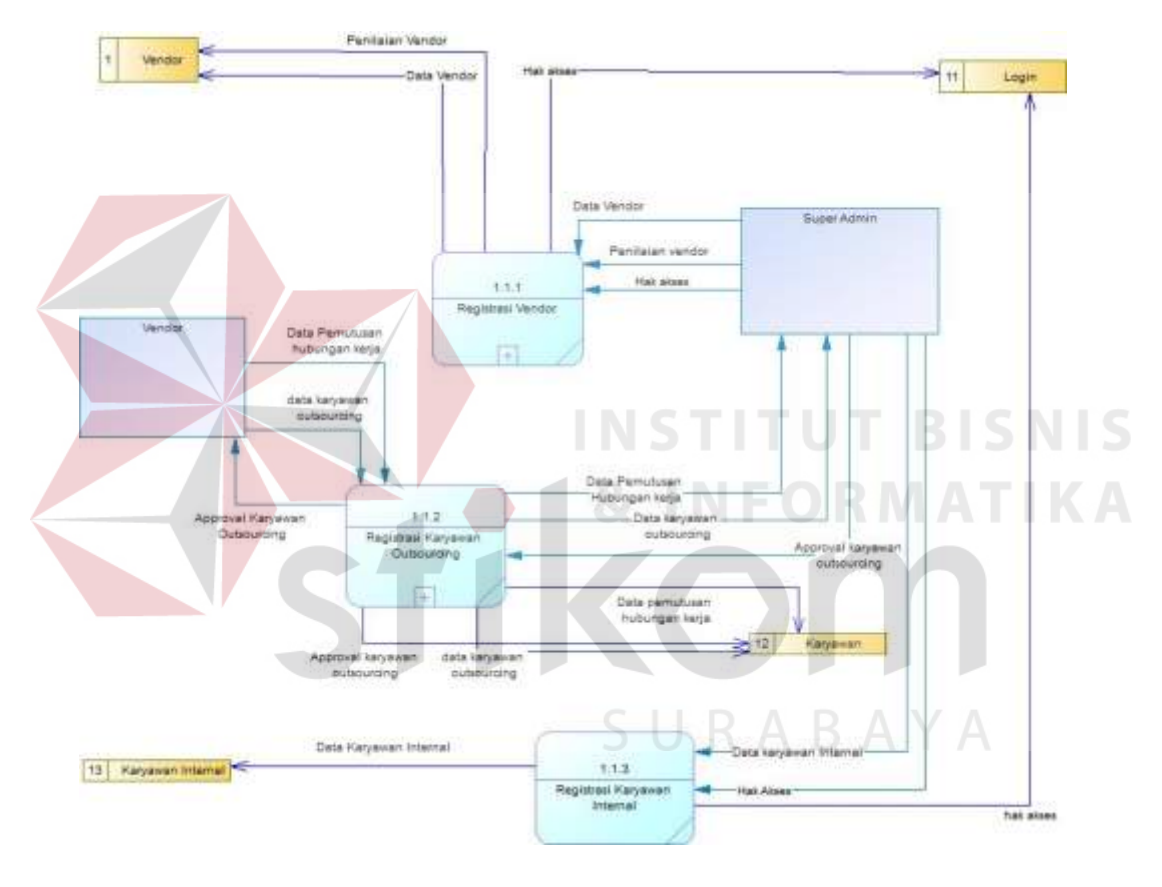

#### **4.2.4.2 Data Flow Diagram Level 1 Registrasi**

Gambar 4.11 *Data Flow Diagram Level* 1 Registrasi

 Dalam *Data Flow Diagram Level* 1 Registrasi terdapat tiga proses dan dua *external entity*. Tiga proses tersebut adalah Registrasi Vendor, Registrasi Karyawan *Outsourcing* dan Registrasi Karyawan Internal. Sedangkan *External Entity* adalah Super Admin dan Vendor.

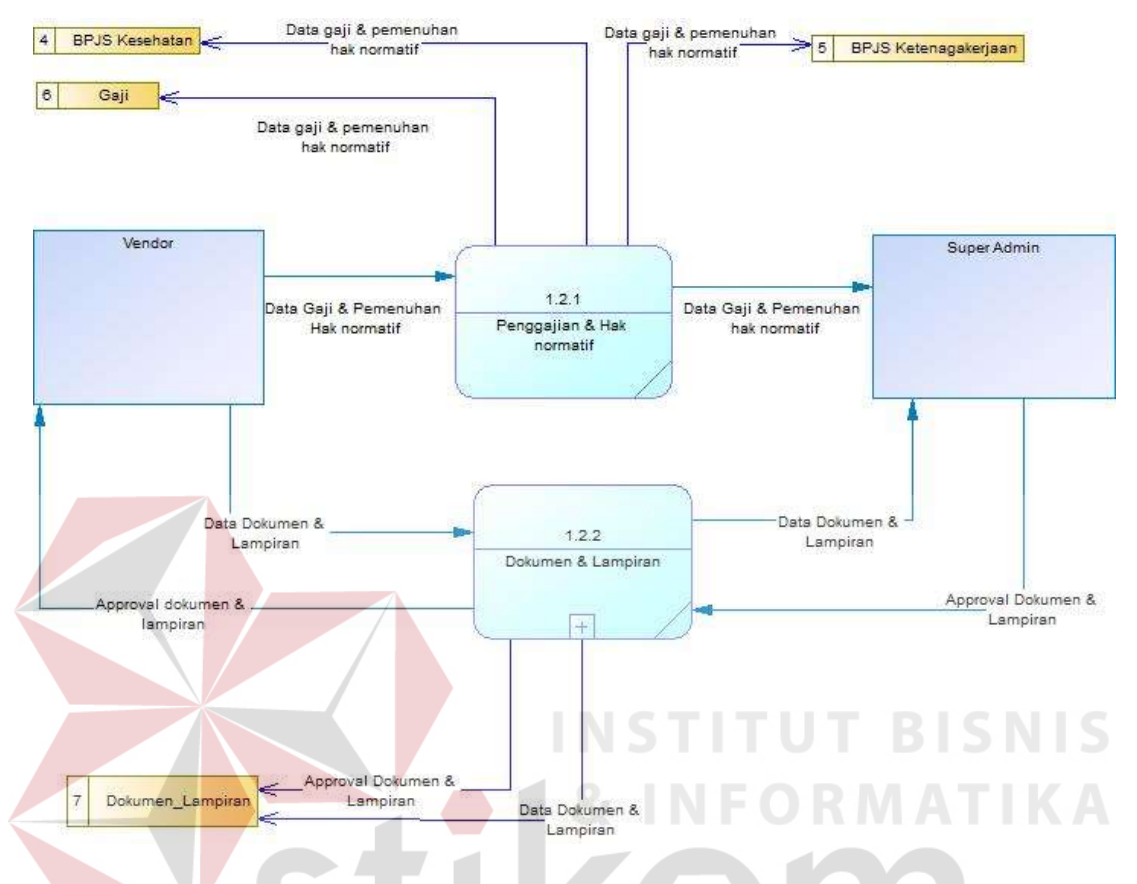

#### **4.2.4.3 Data Flow Diagram Level 1 Monitoring**

Gambar 4.12 *Data Flow Diagram Level* 1 *Monitoring*

 *Data Flow Diagram Level 1 Monitoring* yang dapat dilihat pada Gambar 4.12 ini merupakan hasil dekomposisi dari *Data Flow Diagram Level 0* pada proses *Monitoring* Karyawan *Outsourcing*. Pada *Data Flow Diagram Level* 1 *Monitoring*  terdapat dua proses dan dua *external entity*. Dua proses tersebut adalah penggajian & hak normatif dan dokumen & lampiran. Sedangkan *external entity* adalah super admin dan vendor.

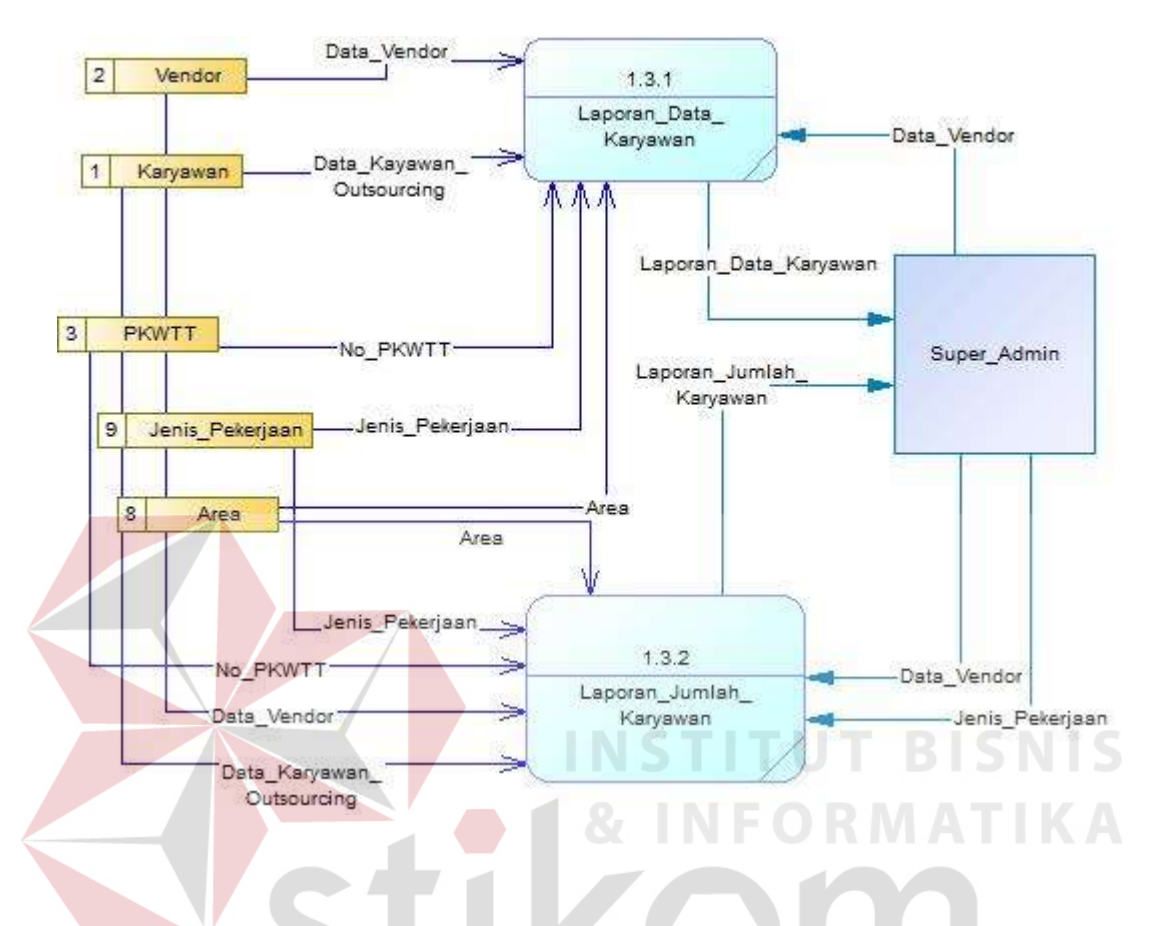

#### **4.2.4.4 Data Flow Diagram Level 1 Laporan**

Gambar 4.13 *Data Flow Diagram Level 1* Laporan

*Data Flow Diagram Level 1* Laporan yang dapat dilihat pada Gambar 4.13 ini merupakan hasil dekomposisi dari *Data Flow Diagram Level 0* pada proses Laporan. Pada *Data Flow Diagram Level 1* Laporan ini terdapat dua proses dan dua *external entity*. Dua proses yang ada pada *Data Flow Diagram Level 1* Laporan yaitu Laporan Data Karyawan dan Laporan Jumlah Karyawan. Sedangkan Vendor dan Super Admin menjadi *external entity*.

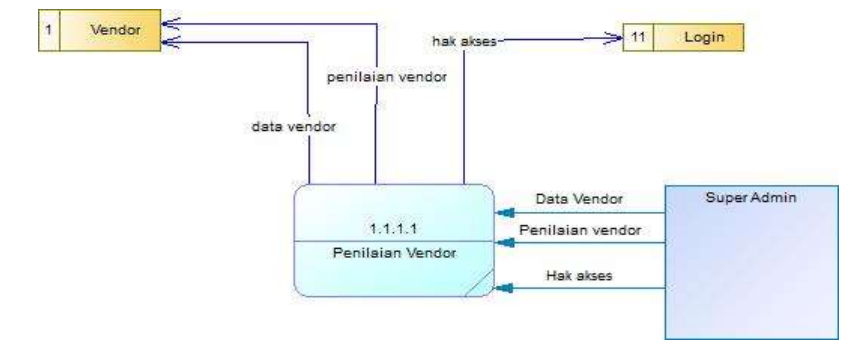

#### *4.2.4.5* **Data Flow Diagram Level 2 Penilaian Vendor**

Gambar 4.14 *Data Flow Diagram Level* 2 Penilaian Vendor

 Dalam *Data Flow Diagram Level* 2 Penilaian Vendor terdapat satu proses dan satu *external entity*. Proses tersebut yaitu penilaian vendor dan *external entity* adalah super admin. *4.2.4.6* **Data Flow Diagram Level 2 Approval Karyawan** *Outsourcing*  Data\_Karyawan  $\ddot{\textbf{1}}$ Karyawan Outsourcing Super\_Admin Data\_Karyawan Outsourcing Status\_Approval\_ Karyawan\_Outsourcing  $1.1.2.1$ Approval\_Karyawan Data\_Karyawan Status Approval Outsourcing Outsourcing Karyawan\_Outsourcing

Gambar 4.15 *Data Flow Diagram Level 2* Approval Karyawan *Outsourcing Data Flow Diagram Level 2* Registrasi Karyawan *Outsourcing* yang dapat dilihat pada Gambar 4.15 ini merupakan hasil dekomposisi dari *Data Flow Diagram* 

Status Approval Karyawan\_Outsourcing

Vendor

*Level 1*pada proses Registrasi Karyawan *Outsourcing*. Pada *Data Flow Diagram Level 2* Registrasi Karyawan *Outsourcing* ini terdapat satu proses dan dua *external entity*. Proses tersebut adalah *Approval* Karyawan *Outsourcing* Sedangkan Vendor dan Super Admin menjadi *external entity*.

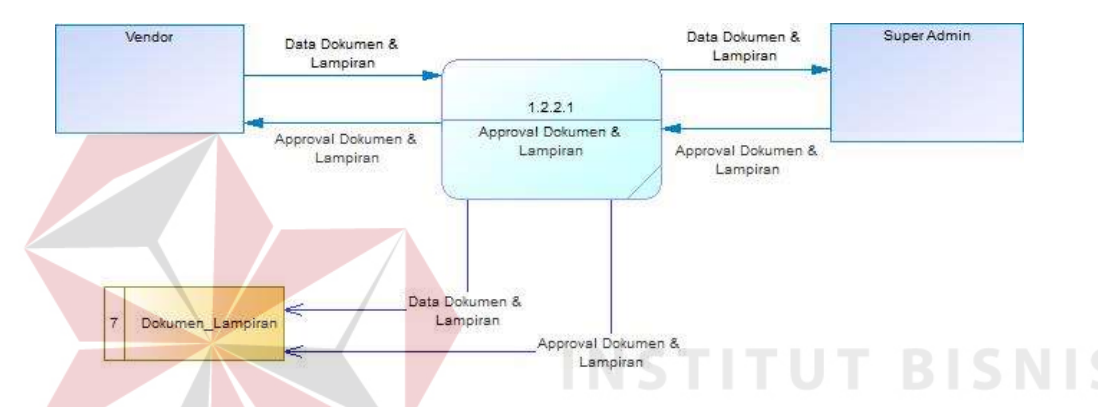

*4.2.4.7* **Data Flow Diagram Level 2 Approval Dokumen & Lampiran**

Gambar 4.16 *Data Flow Diagram Level* 2 Approval Dokumen & Lampiran

 Dalam *Data Flow Diagram Level* 2 Approval Dokumen & Lampiran terdapat satu proses dan dua *external entity*. Proses tersebut yaitu approval dokumen & lampiran dan *external entity* adalah adalah super admin dan vendor.

#### **4.2.5** *Conceptual Data Model* **(CDM)**

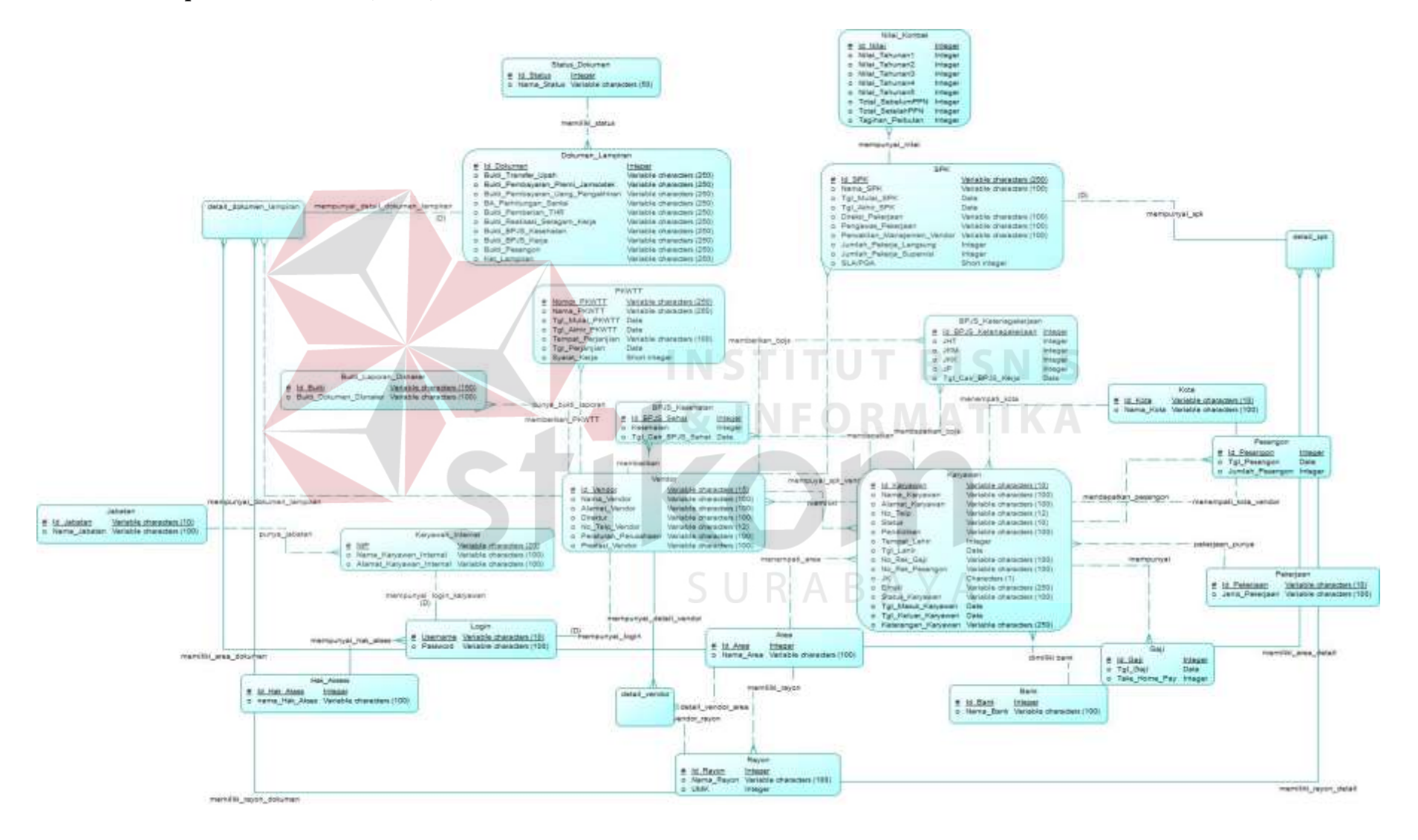

Gambar 4.17 *Conceptual Data Model* (CDM)

#### **4.2.6** *Physical Data Model* **(PDM)**

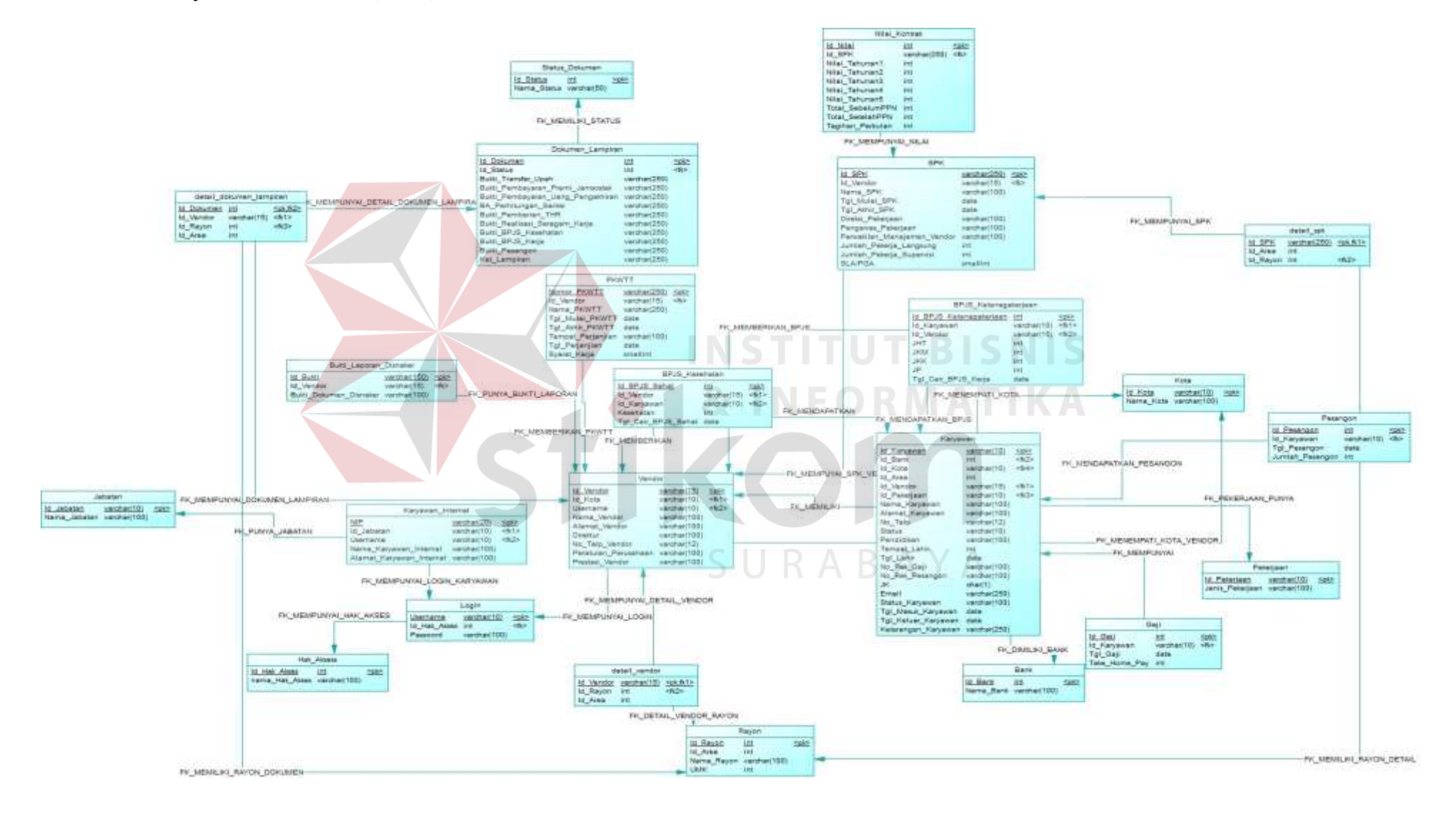

Gambar 4.18 *Physical Data Model* (PDM)

#### **4.2.7 Struktur Tabel**

Dalam perancangan aplikasi ini, diperlukan sebuah basis data. Maka dari itu, perlu dibuat struktur tabel yang berisikan nama tabel beserta atribut dan tipe datanya. Rancangan basis data tersebut terdiri dari beberapa tabel sebagai berikut :

1. Nama Tabel : Vendor

Fungsi : Menyimpan data vendor

Primary Key :ID\_VENDOR

Foreign Key :ID\_KOTA, USERNAME

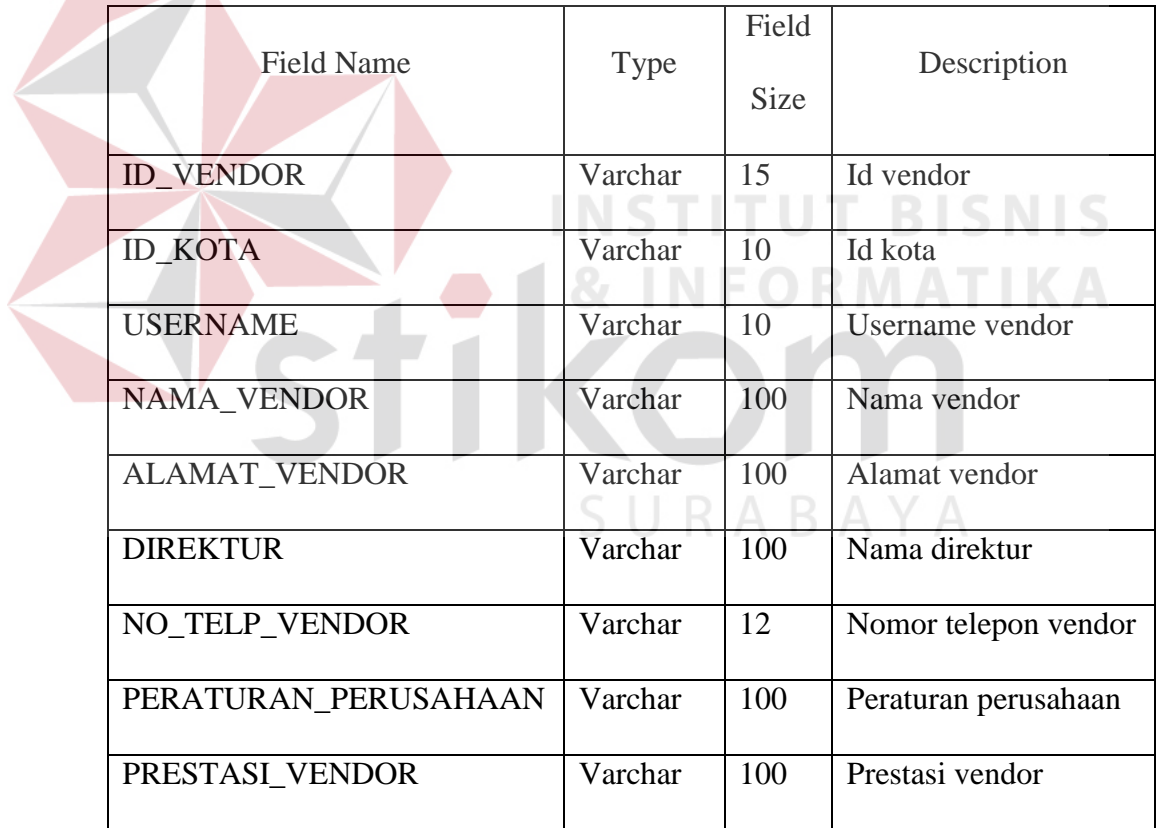

Tabel 4.1 Vendor

## 2. Nama Tabel : Detail\_Vendor

Fungsi : Menyimpan data-data detail vendor

Primary Key : ID\_VENDOR

Foreign Key : ID\_VENDOR, ID\_AREA, ID\_RAYON

Tabel 4.2 Detail\_Vendor

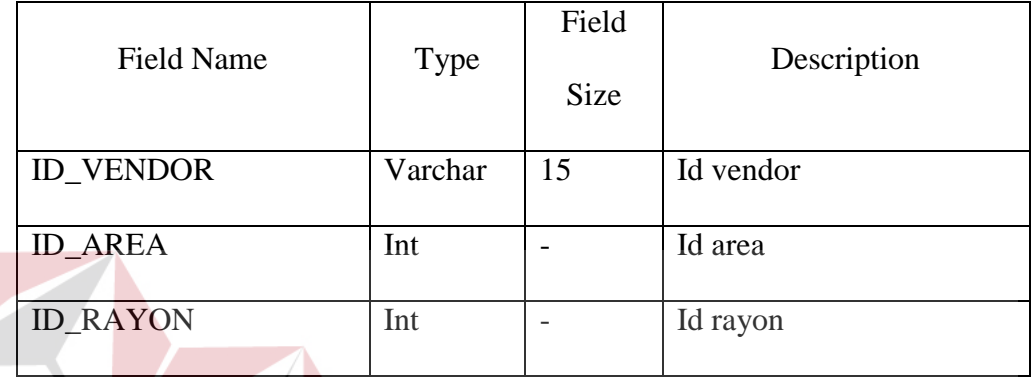

3. Nama Tabel : Karyawan **STITUT BISNIS** Fungsi : Menyimpan data karyawan *outsourcing* Primary Key :ID\_KARYAWAN Foreign Key : ID\_VENDOR, ID\_KOTA, ID\_AREA, ID\_PEKERJAAN, ID\_BANK RABAYA ς

Tabel 4.3 Karyawan

|                     |         | Field       |                                |
|---------------------|---------|-------------|--------------------------------|
| Field Name          | Type    |             | Description                    |
|                     |         | <b>Size</b> |                                |
| <b>ID KARYAWAN</b>  | Varchar | 10          | Id karyawan <i>outsourcing</i> |
|                     |         |             |                                |
| <b>ID VENDOR</b>    | Varchar | 15          | Id vendor                      |
|                     |         |             |                                |
| <b>ID KOTA</b>      | Varchar | 10          | Id kota                        |
|                     |         |             |                                |
| <b>ID AREA</b>      | Int     |             | Id area                        |
|                     |         |             |                                |
| <b>ID PEKERJAAN</b> | Varchar | 10          | Id pekerjaan                   |
|                     |         |             |                                |

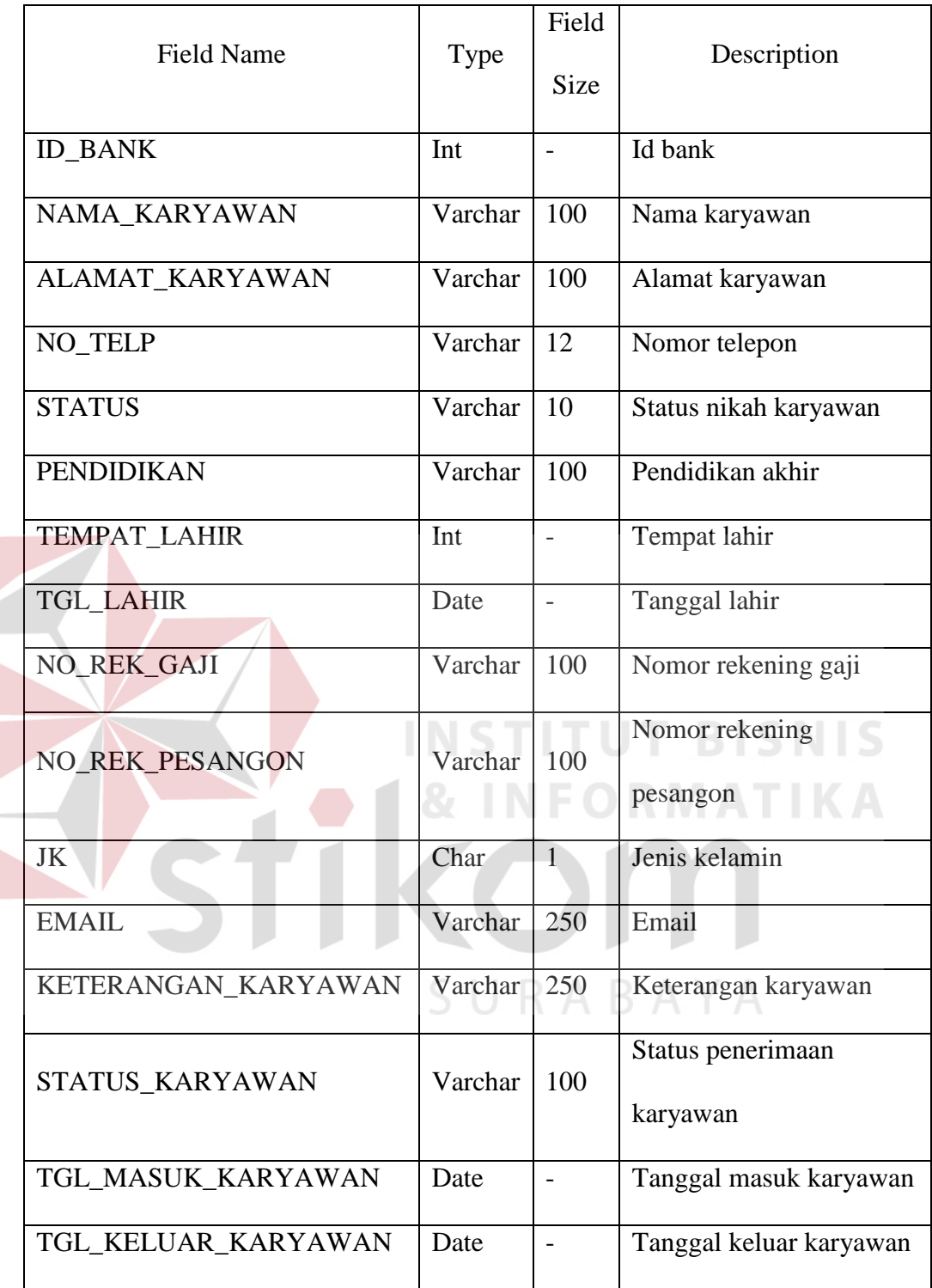

4. Nama Tabel : Karyawan\_Internal

Fungsi : Menyimpan data karyawan internal

Primary Key : NIP

Foreign Key : ID\_JABATAN, USERNAME

## Tabel 4.4 Karyawan\_Internal

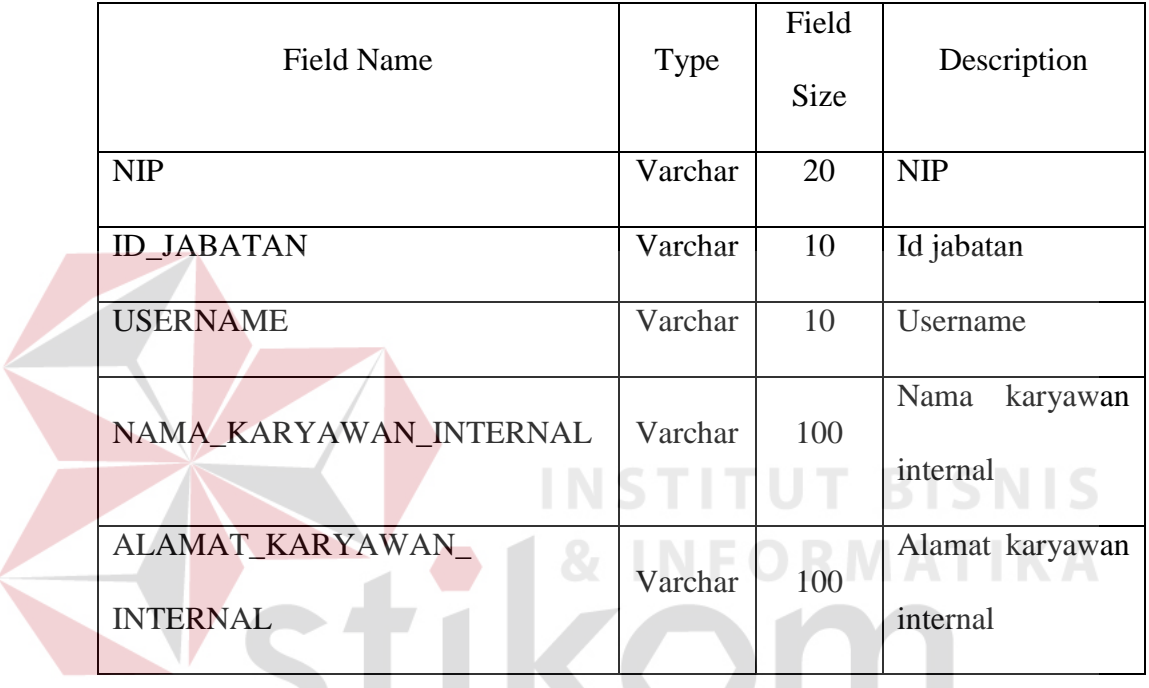

5. Nama Tabel :Area

SURABAYA

Fungsi : Menyimpan data area

Primary Key : ID\_AREA

Foreign Key : -

Tabel 4.5 Area

| <b>Field Name</b> | Type    | Field<br><b>Size</b> | Description |
|-------------------|---------|----------------------|-------------|
| <b>ID_AREA</b>    | Int     |                      | Id area     |
| NAMA_AREA         | Varchar | 100                  | Nama area   |

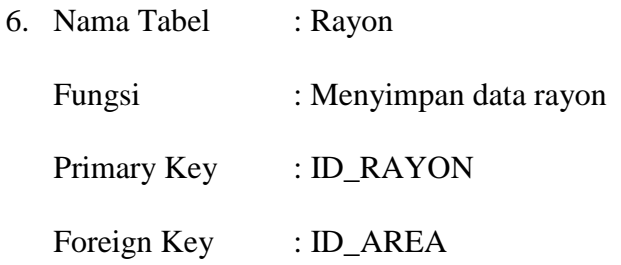

## Tabel 4.6 Rayon

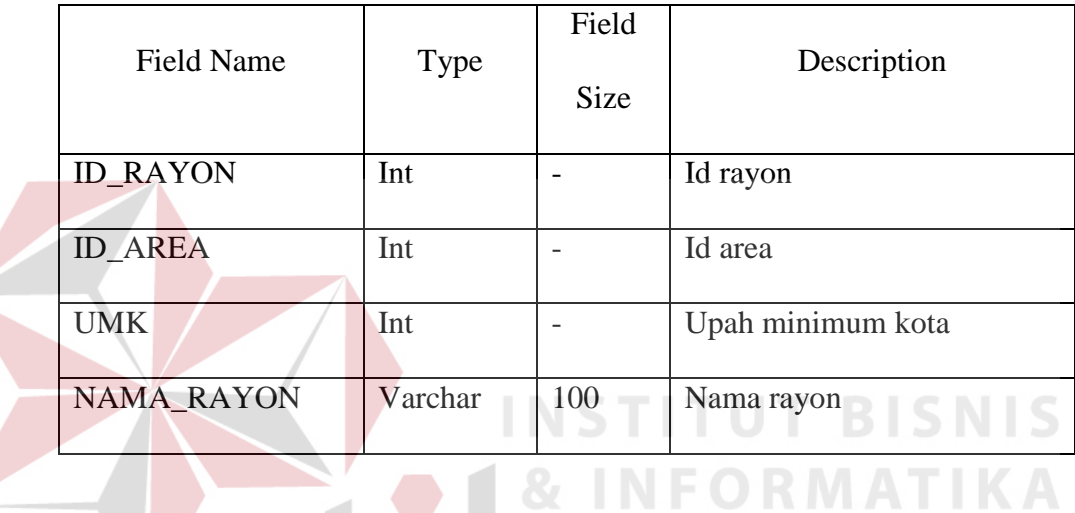

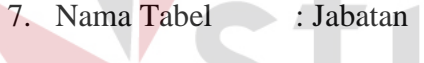

Fungsi :Menyimpan data jabatan

Primary Key : ID\_JABATAN

Foreign Key :-

## Tabel 4.7 Jabatan

Y A

ABA

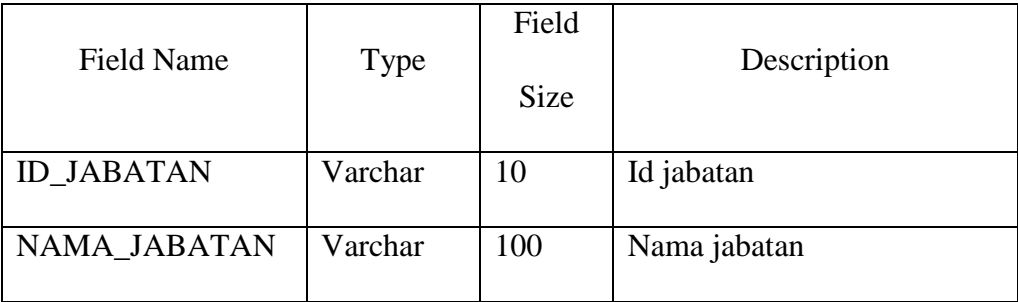

8. Nama Tabel : Kota

Fungsi : Menyimpan data kota

Primary Key : ID\_KOTA

Foreign Key : -

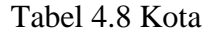

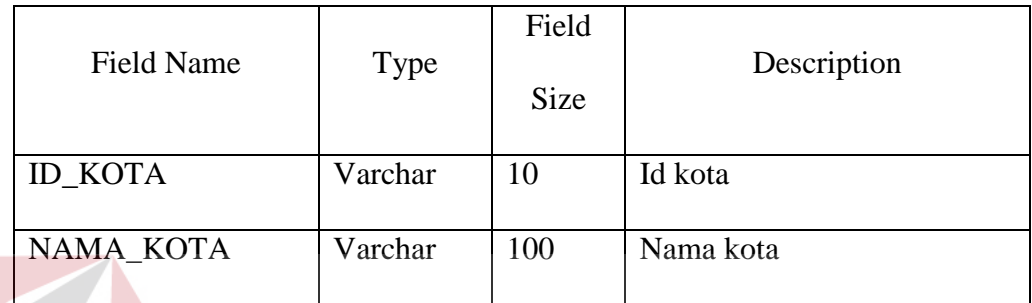

9. Nama Tabel : Pekerjaan

Fungsi : Menyimpan data pekerjaan **BISNIS** Primary Key : ID\_PEKERJAAN

Foreign Key :-

Tabel 4.9 Pekerjaan

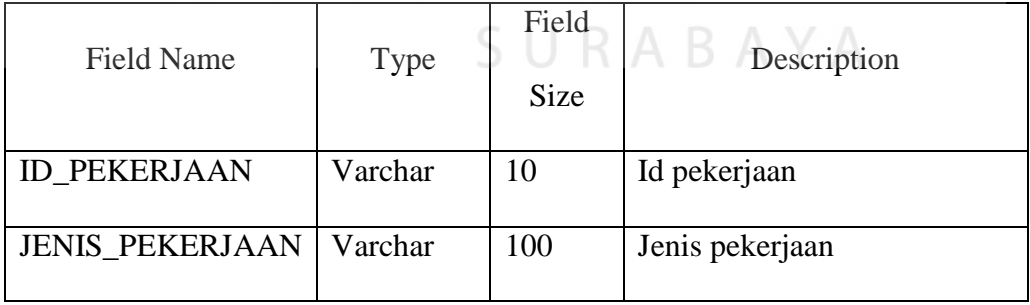

10. Nama Tabel : Bank

Fungsi : Menyimpan data bank

Primary Key : ID\_BANK

Foreign Key : -

Tabel 4.10 Bank

| <b>Field Name</b> | Type    | Field<br><b>Size</b> | Description |
|-------------------|---------|----------------------|-------------|
| <b>ID_BANK</b>    | Int     |                      | Id bank     |
| NAMA_BANK         | Varchar | 100                  | Nama bank   |

11. Nama Tabel : Gaji

Fungsi :Menyimpan data gaji karyawan *outsourcing* 

Primary Key :ID\_GAJI

Foreign Key : ID\_KARYAWAN

Tabel 4.11 Gaji

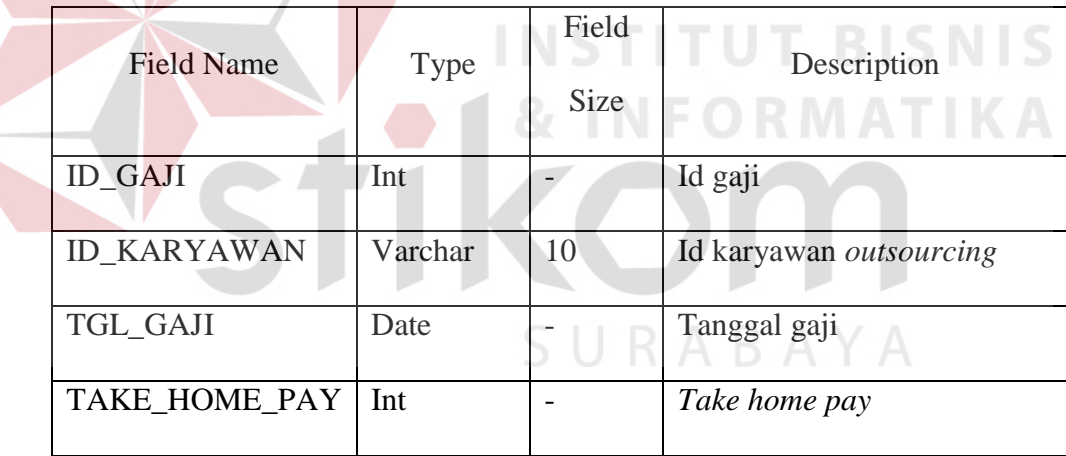

12. Nama Tabel : Pesangon

Fungsi : Menyimpan data pesangon karyawan *outsourcing* 

Primary Key :ID\_PESANGON

Foreign Key :ID\_KARYAWAN

Tabel 4.12 Pesangon

| <b>Field Name</b>  | <b>Type</b> | Field<br><b>Size</b> | Description                    |
|--------------------|-------------|----------------------|--------------------------------|
| <b>ID PESANGON</b> | Int         |                      | Id pesangon                    |
| <b>ID KARYAWAN</b> | Varchar     | 10                   | Id karyawan <i>outsourcing</i> |
| TGL_PESANGON       | Date        |                      | Tanggal pesangon               |
| JUMLAH_PESANGON    | Int         |                      | Jumlah pesangon                |

13. Nama Tabel :*Login*

a.

Fungsi : Menyimpan *username* dan *password user*

Primary Key : USERNAME

Foreign Key : ID\_HAK\_AKSES

Tabel 4.13 *Login*

**TITUT BISNIS** 

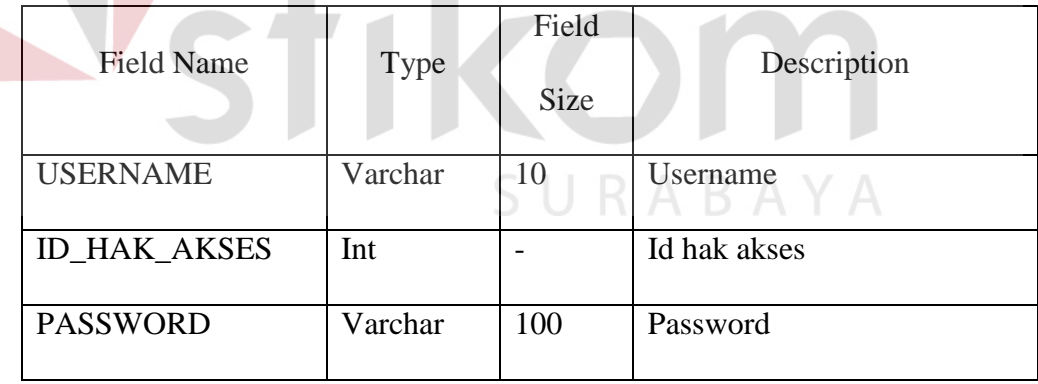

14. Nama Tabel : Hak\_Akses

Fungsi :Berisi data-data hak akses untuk *user* 

Primary Key : ID\_HAK\_AKSES

Foreign Key : -

Tabel 4.14 Hak Akses

| Field Name          | Type    | Field Size | Description  |
|---------------------|---------|------------|--------------|
| <b>ID HAK_AKSES</b> | Int     |            | Id hak akses |
| NAMA_HAK_AKSES      | Varchar | 100        | Hak akses    |

## 15. Nama Tabel : SPK

Fungsi : Menyimpan dokumen-dokumen surat perjanjian kontrak

Primary Key : ID\_SPK

# Foreign Key : ID\_VENDOR, ID\_AREA, ID\_PEKERJAAN

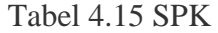

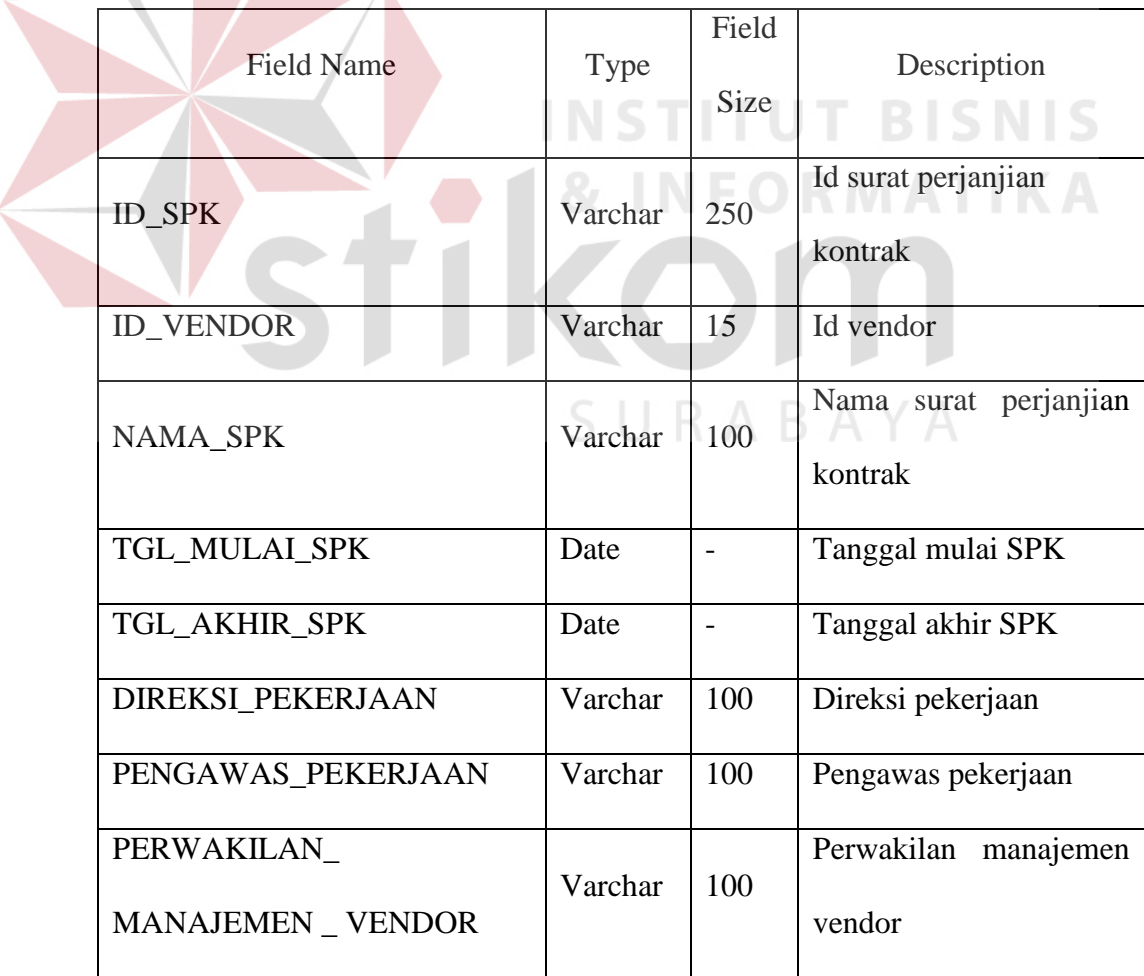

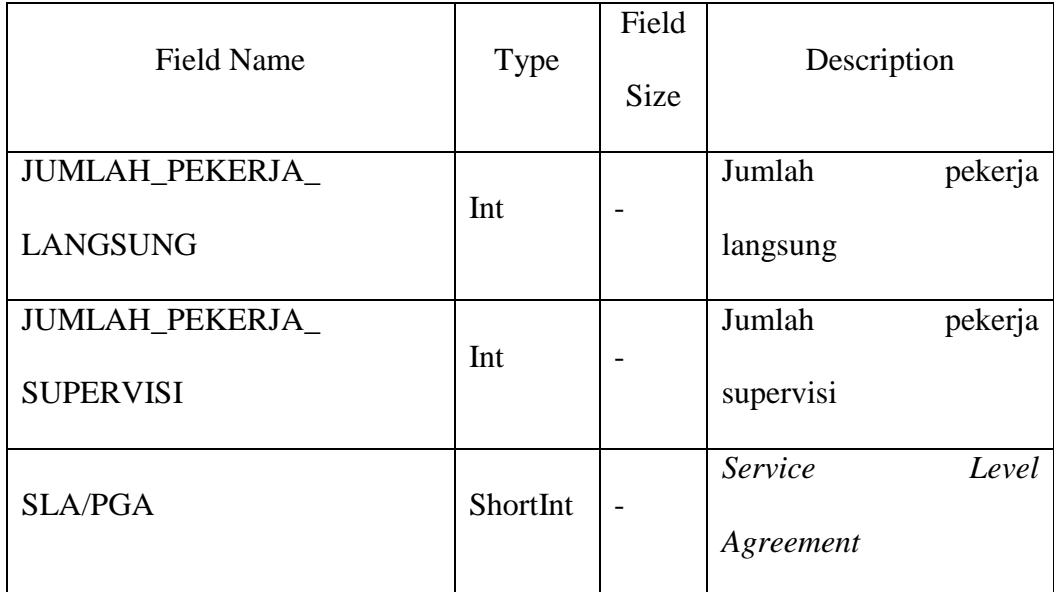

16. Nama Tabel : Detail\_SPK

Fungsi : Menyimpan detail SPK

Primary Key : ID\_SPK

Foreign Key : ID\_SPK

Tabel 4.16 Detail SPK

**NSTITUT BISNIS** 

**INFORMATIKA** 

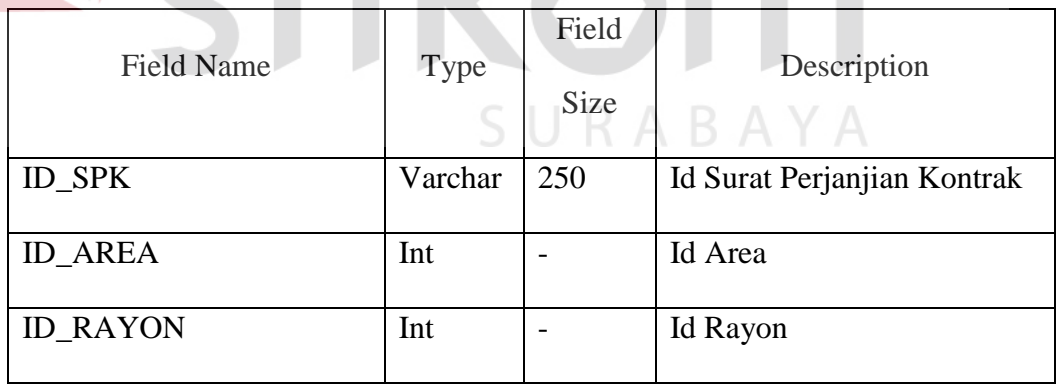

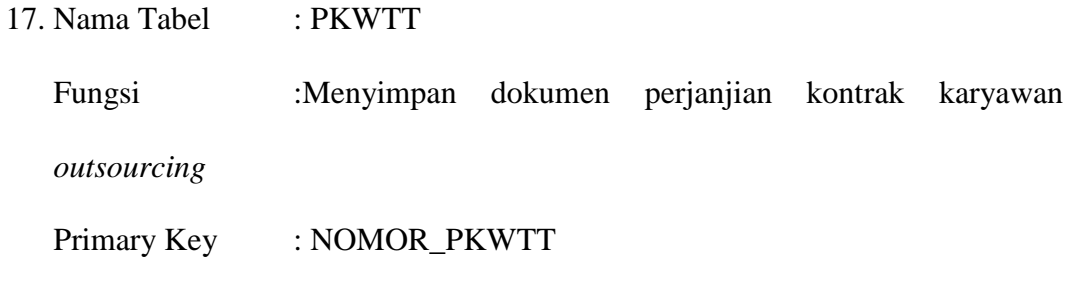

# Foreign Key : ID\_VENDOR, ID\_KARYAWAN

#### Tabel 4.17 PKWTT

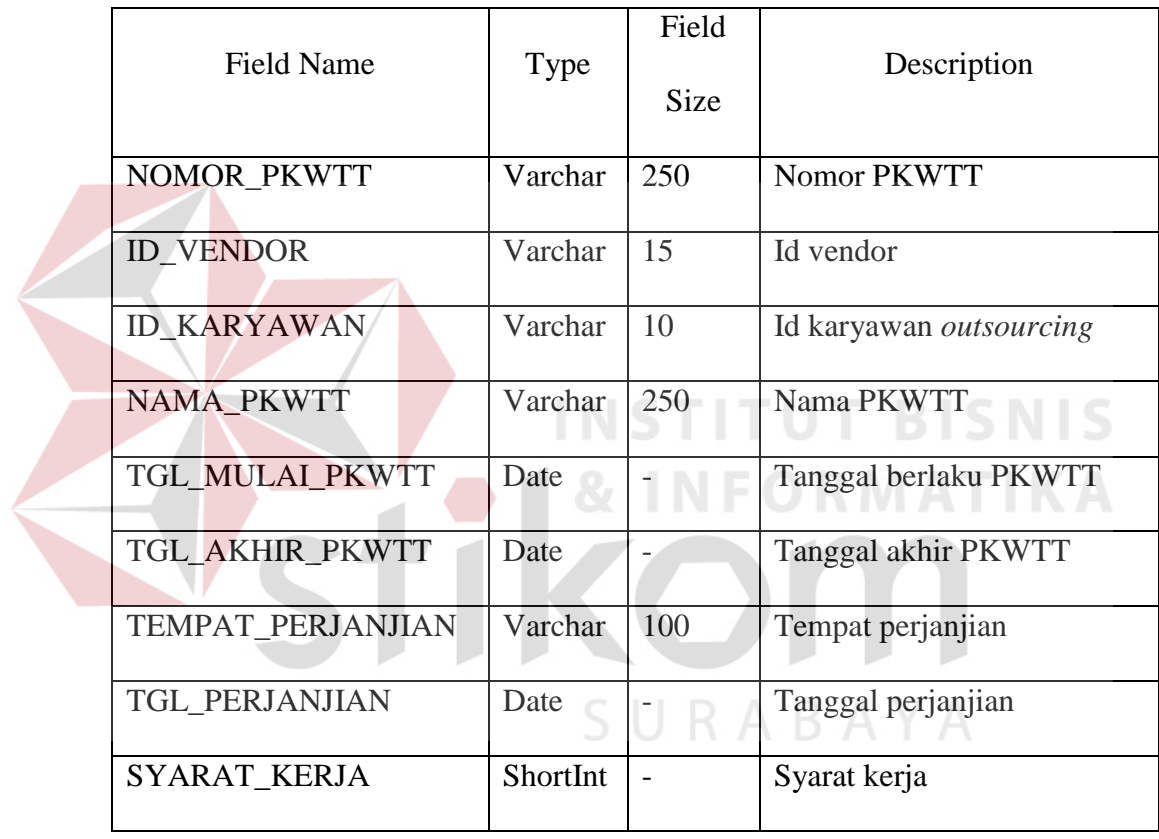

- 18. Nama Tabel : Dokumen\_Lampiran
	- Fungsi : Menyimpan dokumen lampiran
	- Primary Key : ID\_DOKUMEN
	- Foreign Key : ID\_STATUS

| <b>Field Name</b>                                  | Type    | Field<br><b>Size</b>     | Description                                |
|----------------------------------------------------|---------|--------------------------|--------------------------------------------|
| <b>ID_DOKUMEN</b>                                  | Int     | $\overline{\phantom{0}}$ | Id dokumen lampiran                        |
| <b>ID_STATUS</b>                                   | Int     | $\overline{\phantom{0}}$ | Id status dokumen                          |
| BUKTI_TRANSFER_UPAH                                | Varchar | 250                      | Bukti transfer upah                        |
| BUKTI_PEMBAYARAN_<br>PREMI_JAMSOSTEK               | Varchar | 250                      | Bukti pembayaran premi<br>jamsostek        |
| <b>BUKTI PEMBAYARAN</b><br><b>UANG_PENGAKHIRAN</b> | Varchar | 250                      | Bukti pembayaran uang<br>pengakhiran       |
| <b>BA PERHITUNGAN</b><br><b>SANKSI</b>             | Varchar | 250                      | Berita acara perhitungan<br>sanksi<br>SNIS |
| <b>BUKTI PEMBERIAN THR</b>                         | Varchar | 250                      | <b>Bukti pemberian THR</b>                 |
| <b>BUKTI REALISASI</b><br>SERAGAM_KERJA            | Varchar | 250                      | Bukti realisasi seragam<br>kerja           |
| TGL_DOKUMEN                                        | Date    |                          | Tanggal dokumen                            |
| <b>BUKTI BPJS KESEHATAN</b>                        | Varchar | 250                      | Bukti BPJS kesehatan                       |
| BUKTI_BPJS_KERJA                                   | Varchar | 250                      | <b>Bukti BPJS</b><br>ketenagakerjaan       |
| <b>BUKTI_PESANGON</b>                              | Varchar | 250                      | Bukti pesangon                             |
| <b>KET_LAMPIRAN</b>                                | Varchar | 250                      | Keterangan dokumen                         |

Tabel 4.18 Dokumen Lampiran

19. Nama Tabel : Nilai\_Kontrak

Fungsi : Berisi mengenai nilai kontrak selama 5 tahun

Primary Key : ID\_NILAI

Foreign Key : ID\_SPK

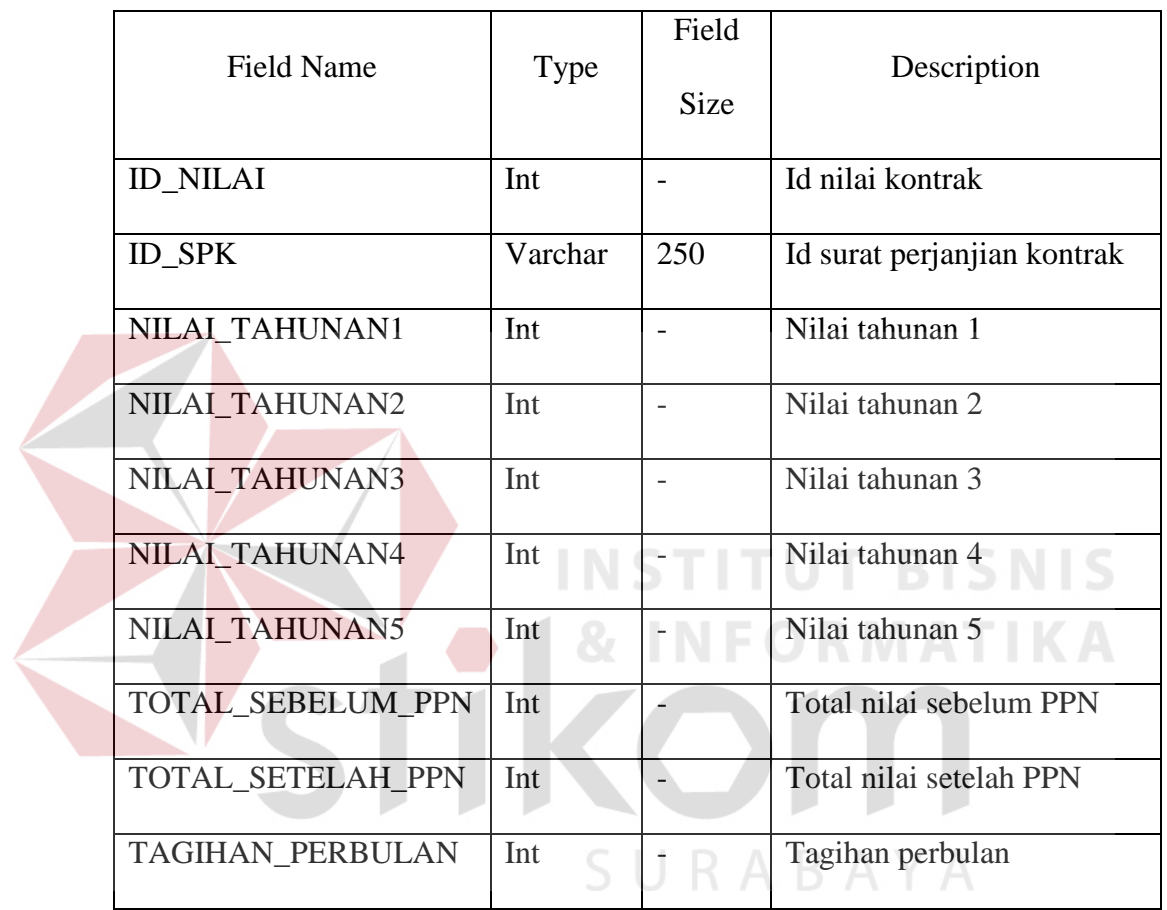

## Tabel 4.19Nilai Kontrak

- 20. Nama Tabel : Status\_Dokumen
	- Fungsi : Berisi mengenai status dokumen

Primary Key : ID\_STATUS

Foreign Key : -

Tabel 4.20 Status Dokumen

| <b>Field Name</b> | <b>Type</b> | Field<br><b>Size</b> | Description         |
|-------------------|-------------|----------------------|---------------------|
| <b>ID_STATUS</b>  | Int         |                      | Id status dokumen   |
| NAMA_STATUS       | Varchar     | 50                   | Nama status dokumen |

21. Nama Tabel : Bukti\_Laporan\_Disnaker

Fungsi : Menyimpan bukti laporan disnaker

Primary Key : ID\_BUKTI

Foreign Key : ID\_VENDOR, ID\_AREA, ID\_RAYON

Tabel 4.21 Bukti Laporan Disnaker

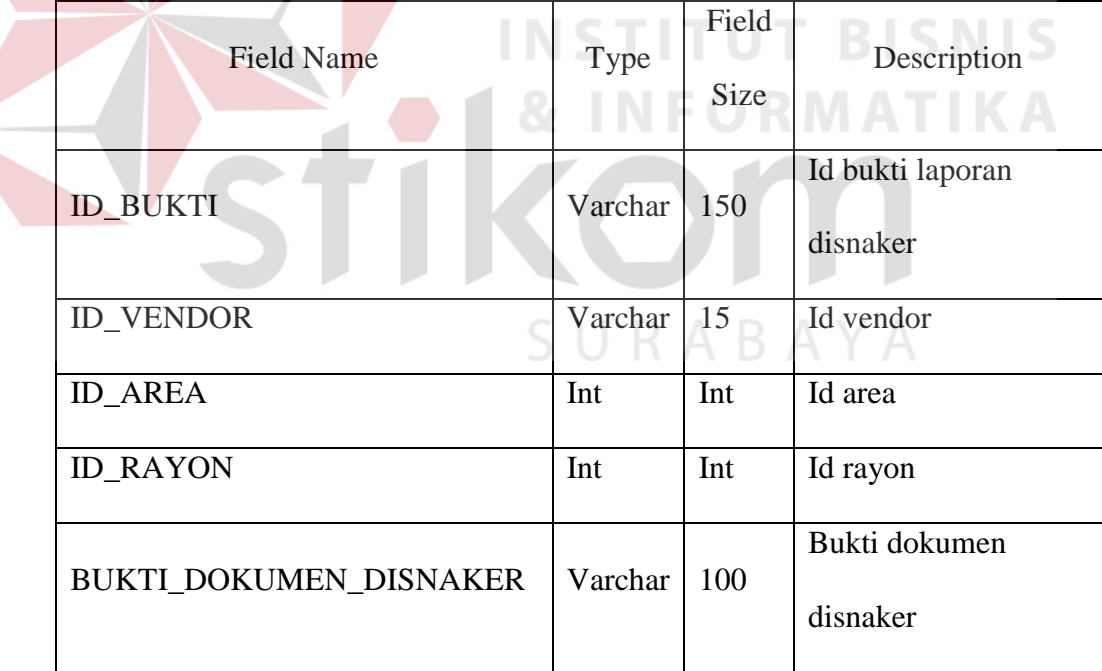

22. Nama Tabel : BPJS Kesehatan

Fungsi : Menyimpan data BPJS kesehatan karyawan *outsourcing* 

Primary Key : ID\_BPJS\_SEHAT

## Foreign Key : ID\_KARYAWAN, ID\_VENDOR

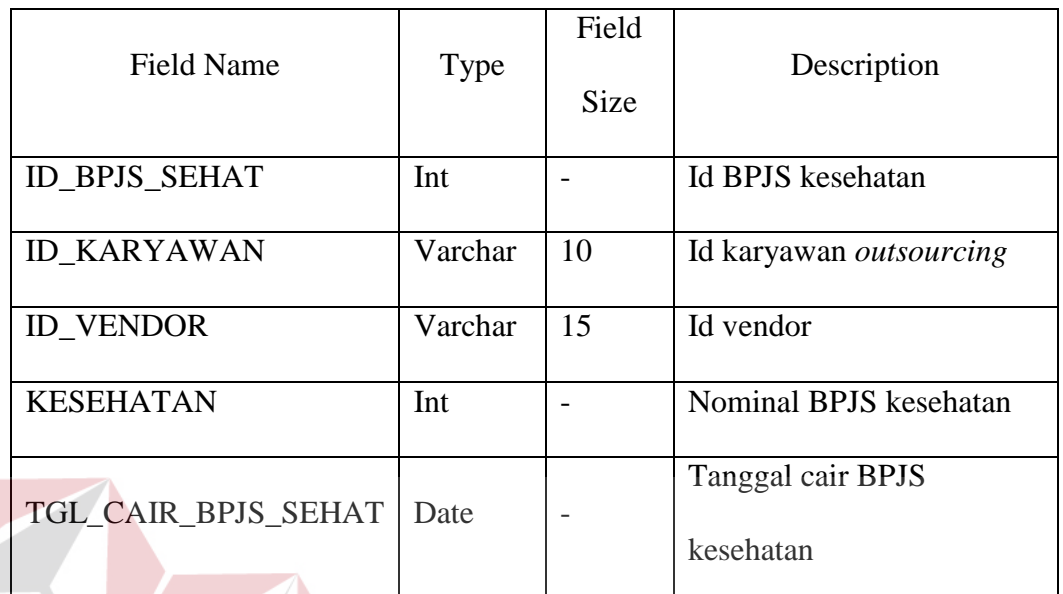

## Tabel 4.22 BPJS Kesehatan

23. Nama Tabel : BPJS Ketenagakerjaan Fungsi :Menyimpan data BPJS ketenagakerjaan karyawan *outsourcing*  Primary Key : ID\_BPJS\_KETENAGAKERJAAN Foreign Key : ID\_VENDOR, ID\_KARYWAN

## Tabel 4.23BPJS Ketenagakerjaan

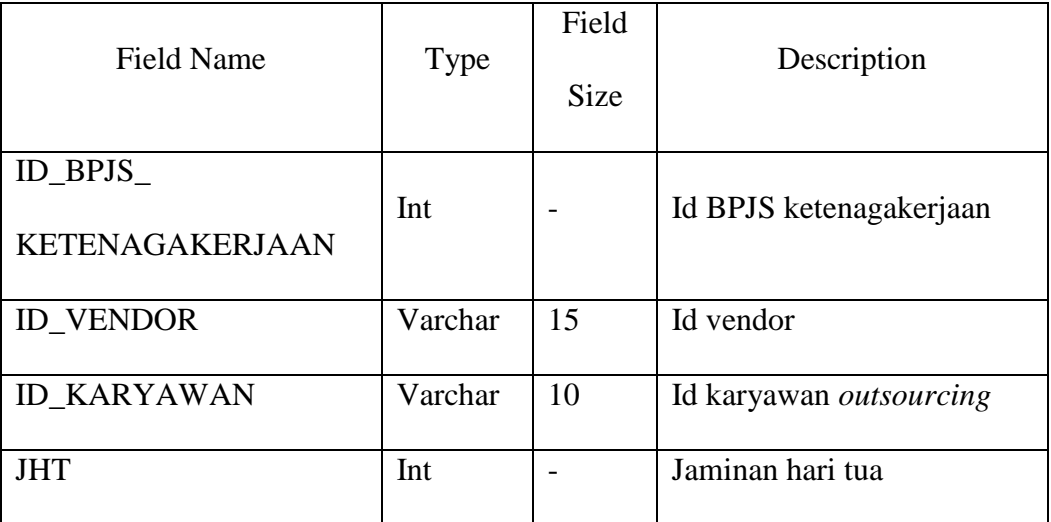

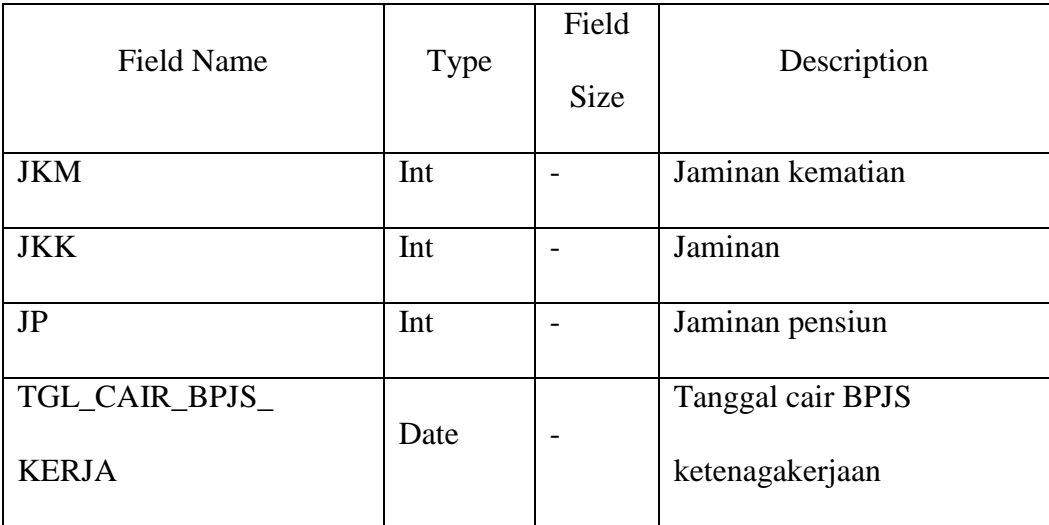

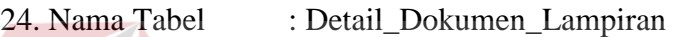

 $\sim$ 

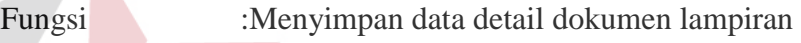

Primary Key :ID\_DOKUMEN

Foreign Key : ID\_VENDOR, ID\_AREA, ID\_DOKUMEN

Tabel 4.24 Detail Dokumen Lampiran

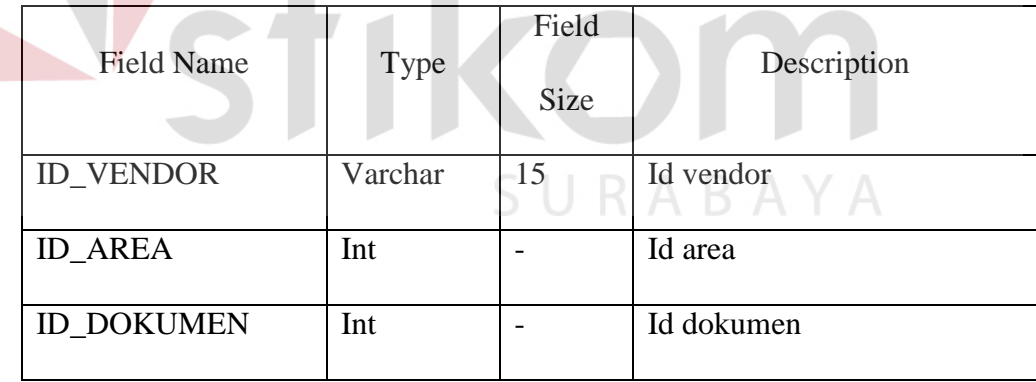

## **4.2.8 Desain Input/Output**

Desain input/output merupakan sebuah rancangan yang berbentuk *form* yang berfungsi untuk melakukan proses penginputan data dan menghasilkan sebuah laporan dari aplikasi. Selain itu, desain input/output digunakan sebagai acuan untuk merancang sebuah aplikasi

## **1. Desain Input**

Desain input merupakan perancangan sistem untuk masukan dari pengguna ke dalam aplikasi dan kemudian disimpan dalam *database*.

## **a.** *Form Login*

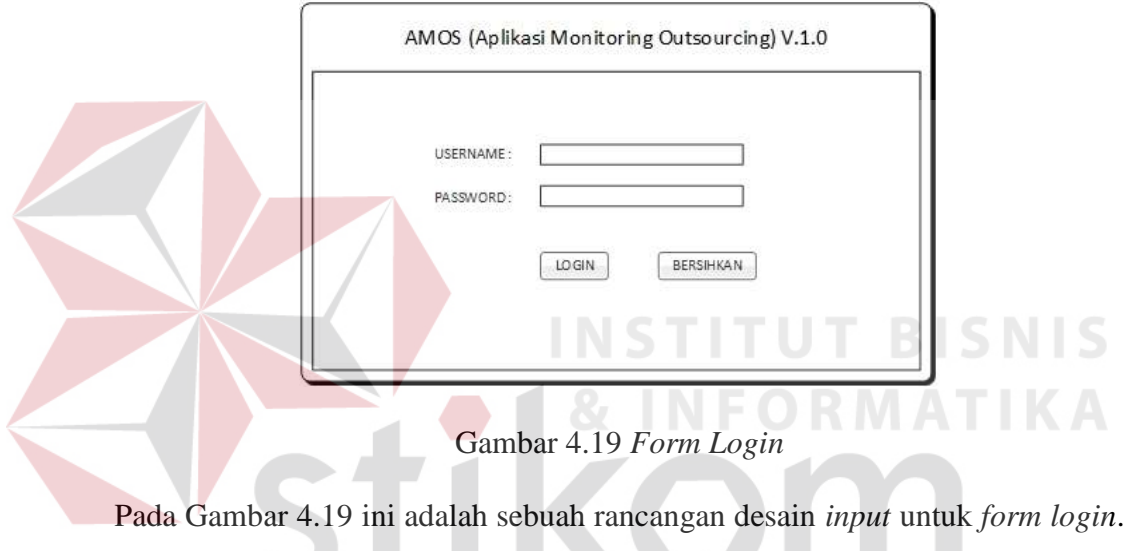

Pengguna yang akan mengakses aplikasi ini harus mengisi *username* dan SURABAYA *password* dahulu.

#### **b.** *Form* **Halaman Utama (Super Admin)**
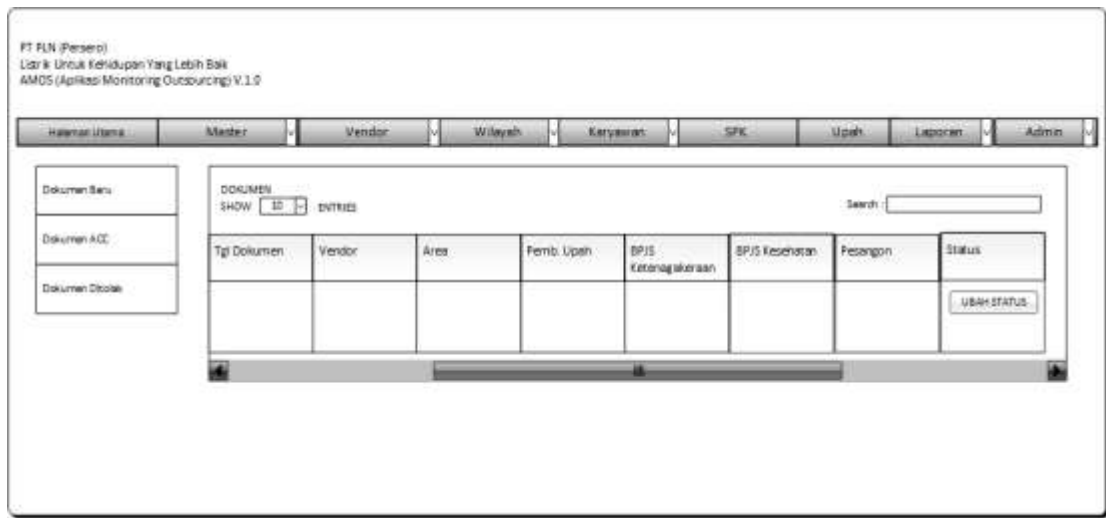

Gambar 4.20 *Form* Halaman Utama (Super Admin)

Pada *form* halaman utama yang terlihat pada Gambar 4.20 ini adalah tampilan halaman utama untuk super admin. Setelah super admin melakukan *login*, maka otomatis akan diarahkan halaman ini. Pada halaman utama ini, terdapat tampilan dokumen terbaru yang dikirim oleh vendor. Kemudian super admin dapat mengecek dokumen tersebut dan dapat mengubah status pada dokumen tersebut.

**c.** *Form* **Vendor** 

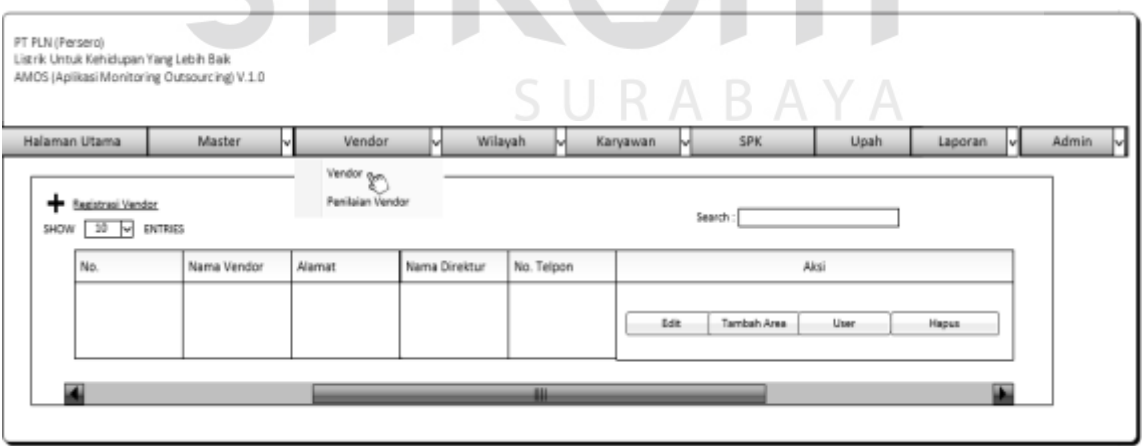

Gambar 4.21 *Form* Vendor

Pada tampilan *form* vendor ini, terdapat tabel yang berisi mengenai data-data vendor seperti yang dapat dilihat pada Gambar 4.21. Pada halaman ini, super admin dapat melakukan perubahan data vendor dan bisa menghapusnya.

## **d.** *Form* **Registrasi Vendor**

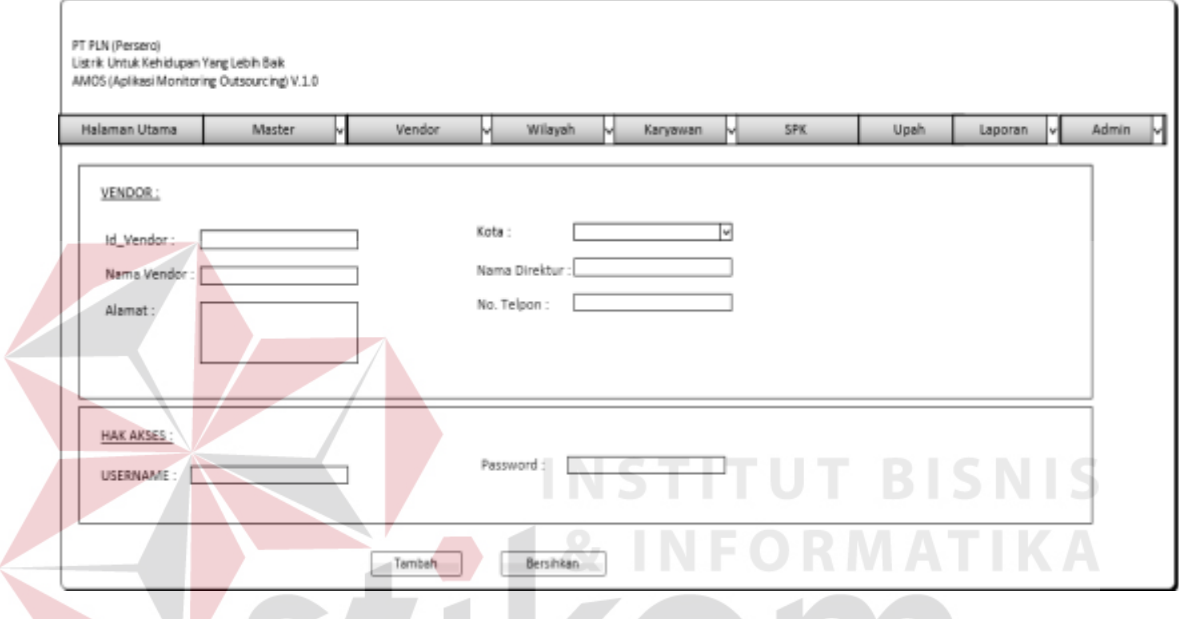

Gambar 4.22 *Form* Registrasi Vendor

*Form* registrasi vendor ini berfungsi untuk mendaftarkan vendor-vendor baru atau mengisi data vendor. Pada halaman ini, super admin juga memberikan *username* dan *password* untuk vendor seperti pada Gambar 4.22 di atas agar vendor bisa mengakses aplikasi ini.

# **e.** *Form* **Penilaian Vendor**

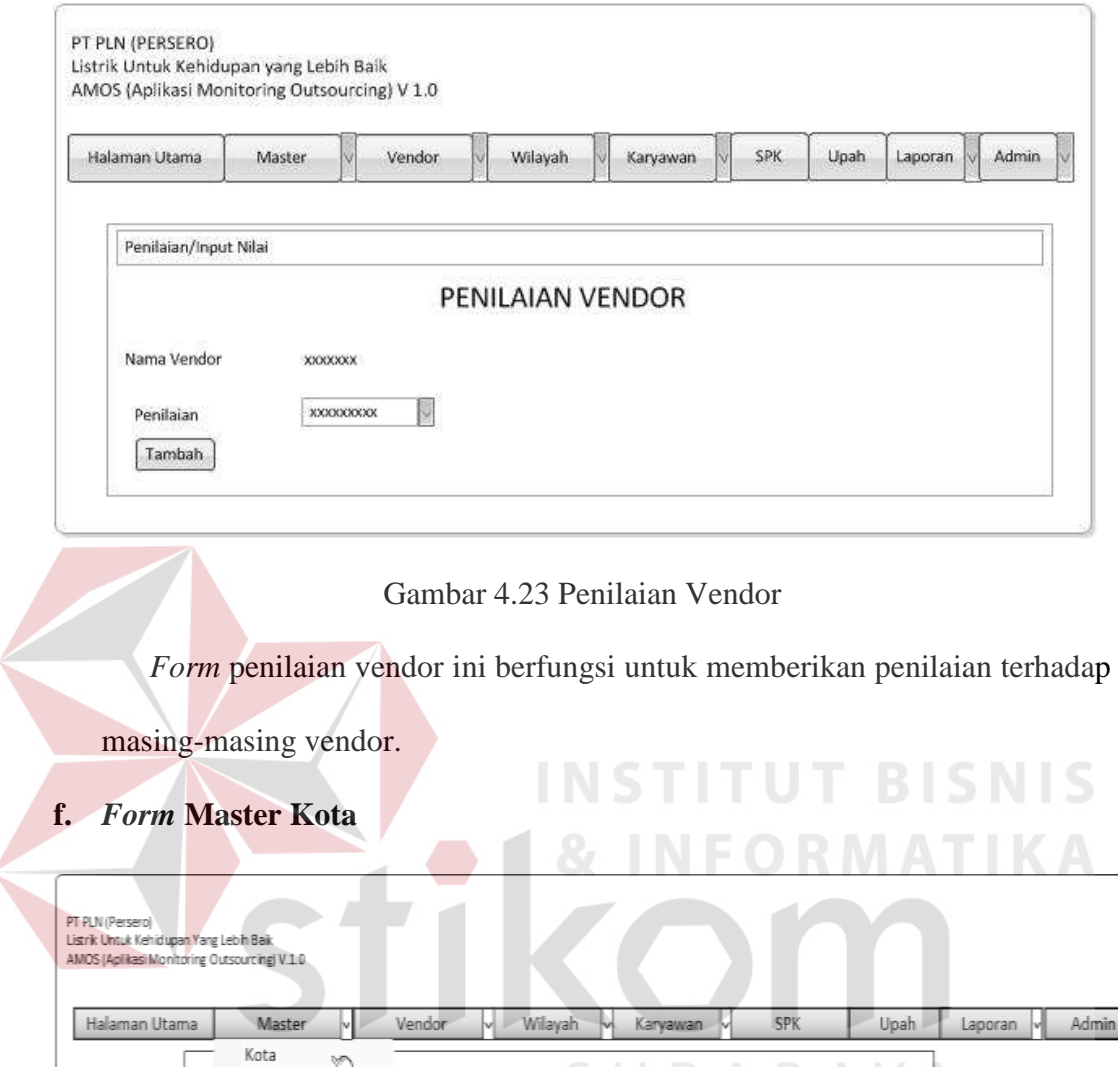

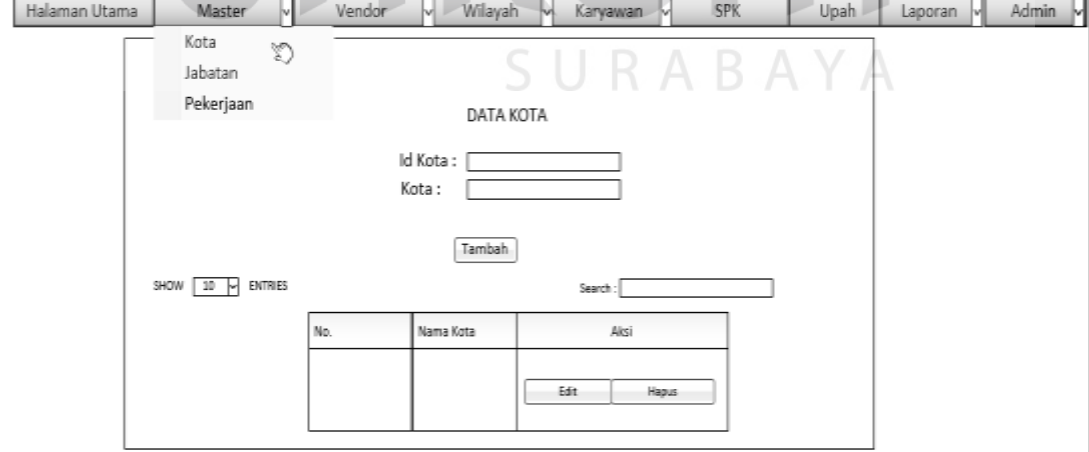

Gambar 4.24 *Form* Master Kota

*Form* master kota ini berfungsi untuk menginputkan nama kota. Jika terdapat nama kota yang belum terdaftar, maka pengguna dapat menginputkan nama kota tersebut pada halaman ini seperti pada Gambar 4.24.

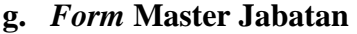

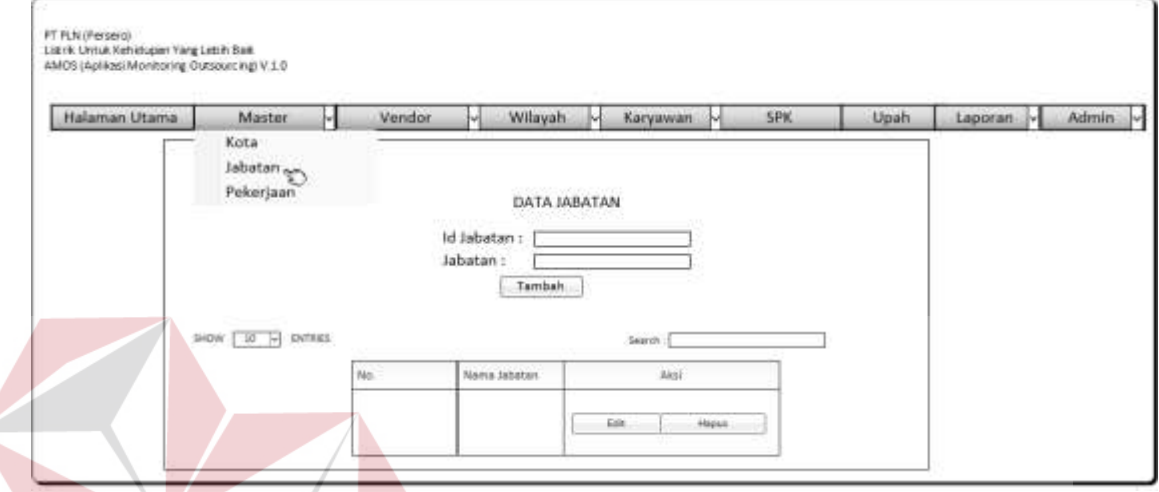

Gambar 4.25 *Form* Master Jabatan **BISNIS** 

*Form* master jabatan ini berfungsi untuk menginputkan jenis jabatan. Jika terdapat jabatan yang belum terdaftar, maka pengguna dapat menginputkan jabatan tersebut pada halaman ini seperti pada Gambar 4.25.

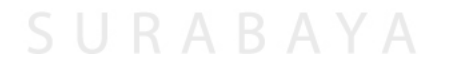

#### **h.** *Form* **Master Pekerjaan**

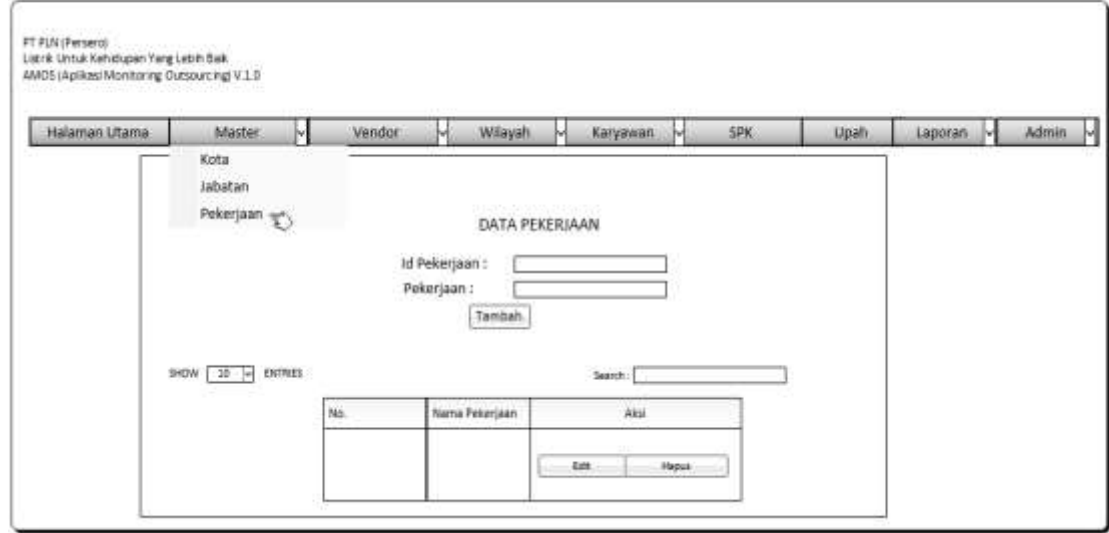

Gambar 4.26 *Form* Master Pekerjaan

*Form* master pekerjaan ini berfungsi untuk menginputkan jenis pekerjaan *outsourcing*. Jika terdapat jenis pekerjaan yang belum terdaftar, maka pengguna dapat menginputkan jenis pekerjaan tersebut pada halaman ini seperti pada INFORMAT Gambar 4.26. <u>stikom</u>

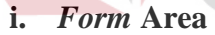

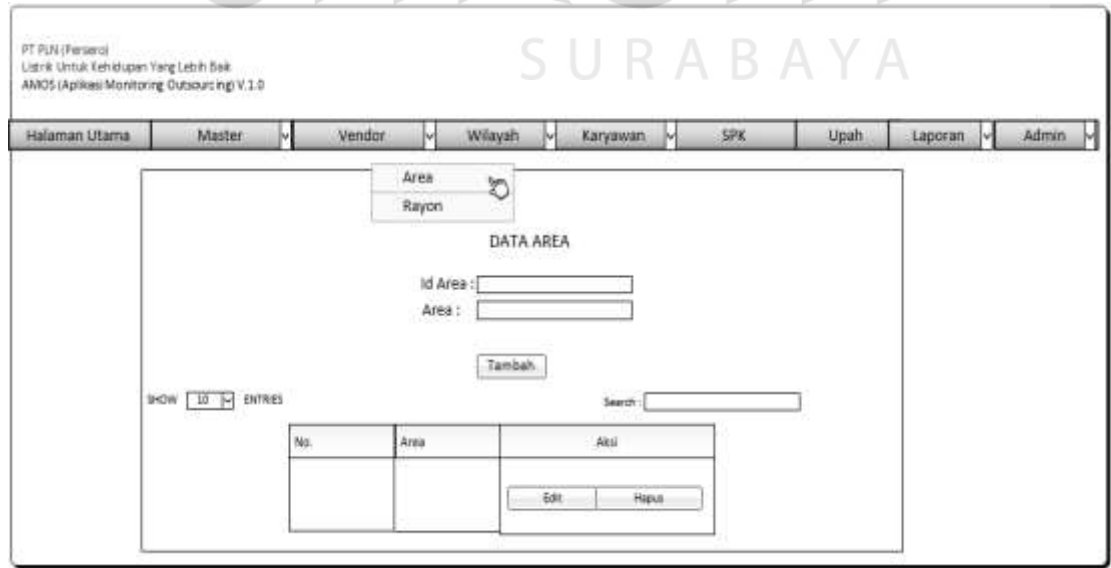

Gambar 4.27 *Form* Area

Tampilan *form* Area yang terlihat pada Gambar 4.27 di atas berfungsi untuk memasukan nama area cakupan PT PLN (Persero) Distribusi Jawa Timur.

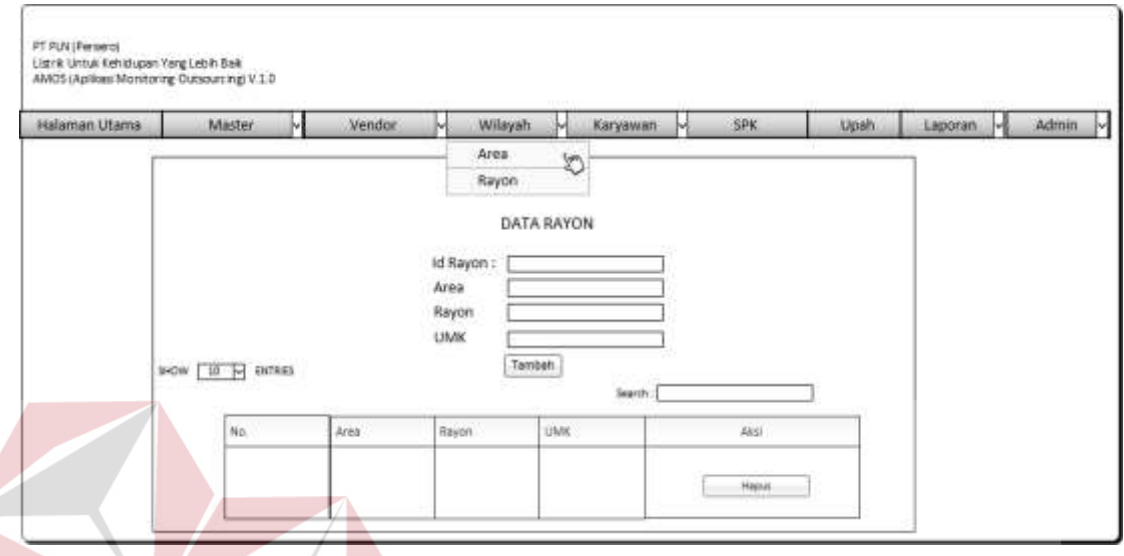

# **j.** *Form* **Rayon**

Gambar 4.28 *Form* Rayon

Tampilan *form* rayon pada Gambar 4.28 ini berfungsi untuk memasukan rayon pada cakupan area PT PLN (Persero) Distribusi Jawa Timur beserta Upah Minimum Kota/Kabupaten (UMK).

CIIDA

 $\wedge$ 

**k.** *Form Approval* **Karyawan** 

| Halaman Utama                        | Master<br>м                                     | <b>Vesdor</b> | ы    | Wilayah. | Þм     | Kanjawan                                                                             | SPK.       | Upah      | <b><i><u>Laporan</u></i></b> | Admin v      |
|--------------------------------------|-------------------------------------------------|---------------|------|----------|--------|--------------------------------------------------------------------------------------|------------|-----------|------------------------------|--------------|
|                                      |                                                 |               |      |          |        | Approval Karyawan cin.<br><b>Data Keryawan Outsourcing</b><br>Data Karyawan internal |            |           |                              |              |
| Perminteen Baru                      | <b>MORALE MARKETING</b><br>$940u$ $10$ $\omega$ | <b>ENTRES</b> |      |          |        | 10-12-24-2010 12:54:00:00:00:00<br>APPROVAL KARKAWAN                                 |            | Search:   |                              |              |
| Karyawan Disetupa                    | Vendor                                          | Area          | Name |          | Alamat | No. Tele                                                                             | Fendiditen | Pekerjaan | <b>Statut</b>                | Akat         |
| Karyawan Ditolak<br>바람 아이들은 아이들이 아니라 |                                                 |               |      |          |        |                                                                                      |            |           |                              | USAH STATUS- |

Gambar 4.29 *Form Approval* Karyawan

*Form approval* karyawan ini berfungsi untuk memberikan persetujuan karyawan *outsourcing*. Data karyawan *outsourcing* yang memerlukan persetujuan akan tampil pada tabel *approval* karyawan seperti Gambar 4.29 di atas. Kemudian super admin akan memberikan konfirmasi dengan cara mengubah status karyawan tersebut.

# **l.** *Form* **Data Karyawan** *Outsourcing*

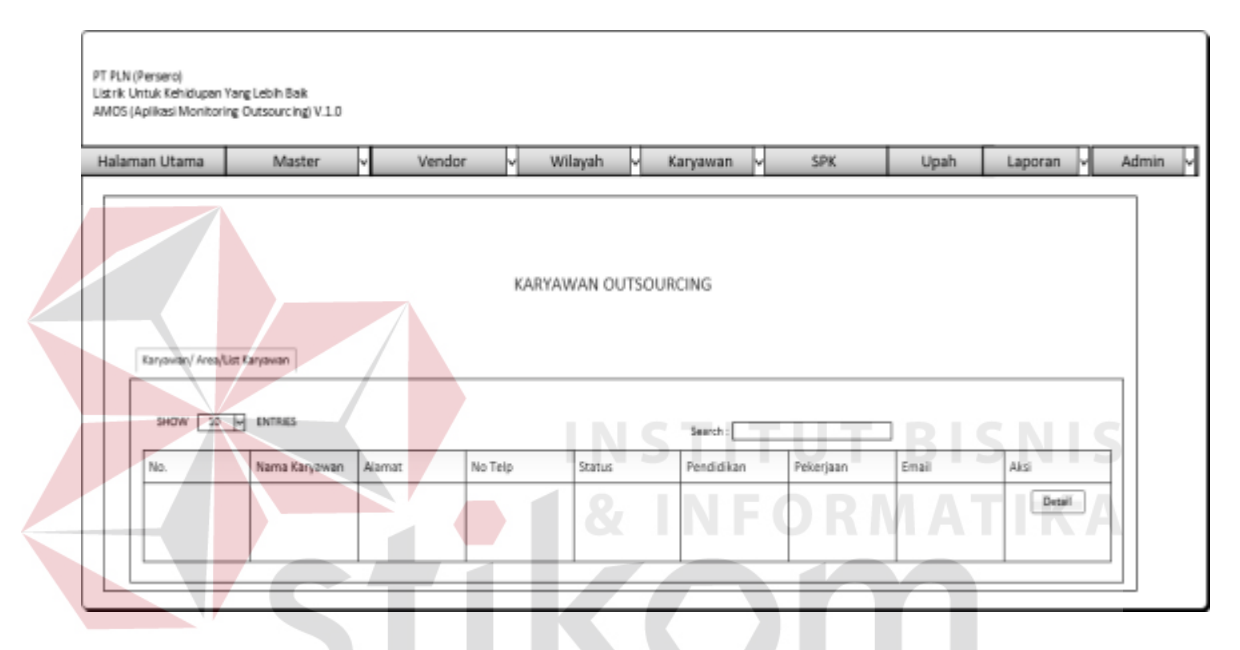

Gambar 4.30 *Form* Data Karyawan *Outsourcing* 

*Form* data karyawan *outsourcing* ini berfungsi untuk menampilkan data-data karyawan *outsourcing* yang telah mendapatkan status disetujui dari super admin. Data karyawan tersebut akan ditampilkan pada tabel seperti pada Gambar 4.30 diatas.

# **m.** *Form* **Data Karyawan Internal**

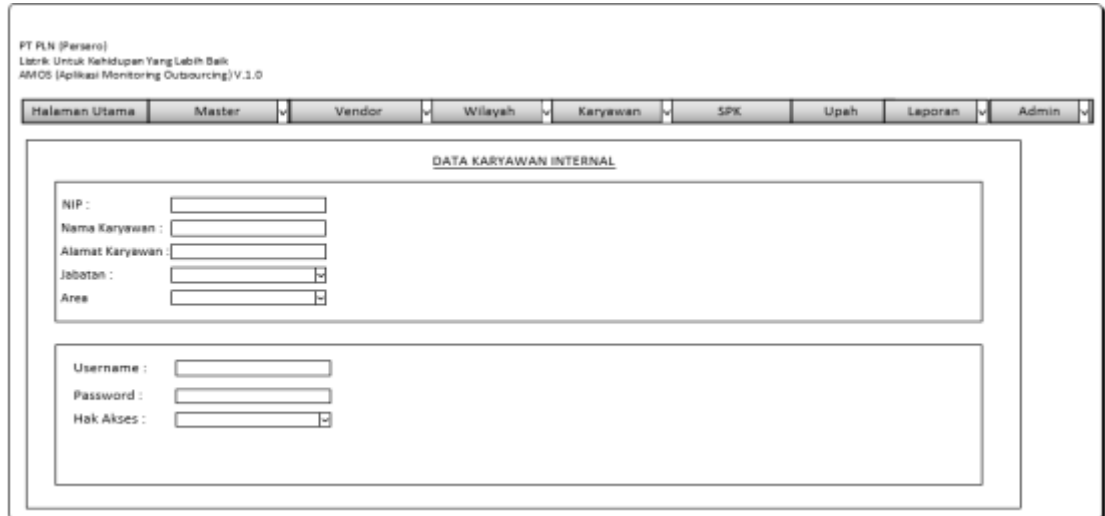

Gambar 4.31 *Form* Data Karyawan Internal

*Form* data karyawan internal ini berfungsi untuk memasukan data karyawan

**NSTITUT BISNIS** 

internal PT PLN (Persero) Distribusi Jawa Timur.

**n.** *Form* **Laporan Gaji** 

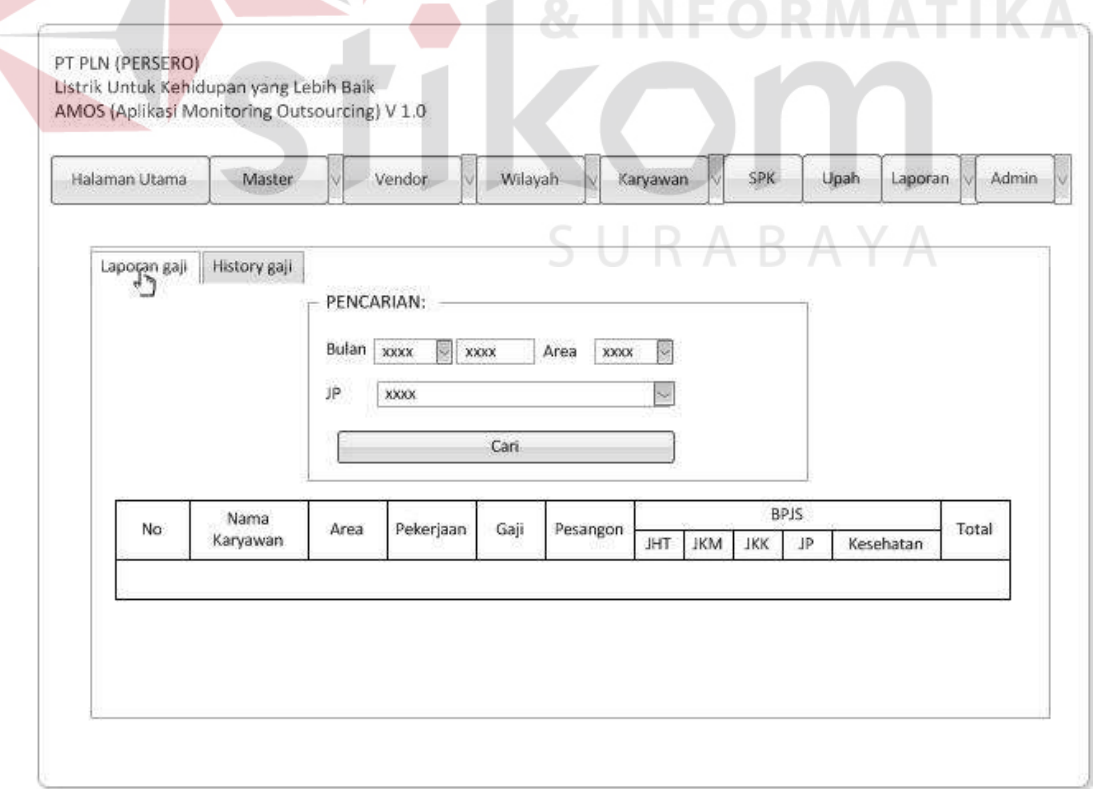

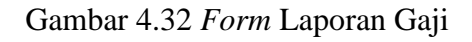

*Form* Laporan Gaji ini berfungsi untuk menampilkan data Karyawan beserta gaji dan pesangon yang didapatkan berdasarkan jenis pekerjaan. Data karyawan beserta gaji dan pesangon yang didapat akan terlihat pada tabel laporan gaji seperti pada Gambar 4.32 di atas.

## **o.** *Form* **Laporan Pembayaran**

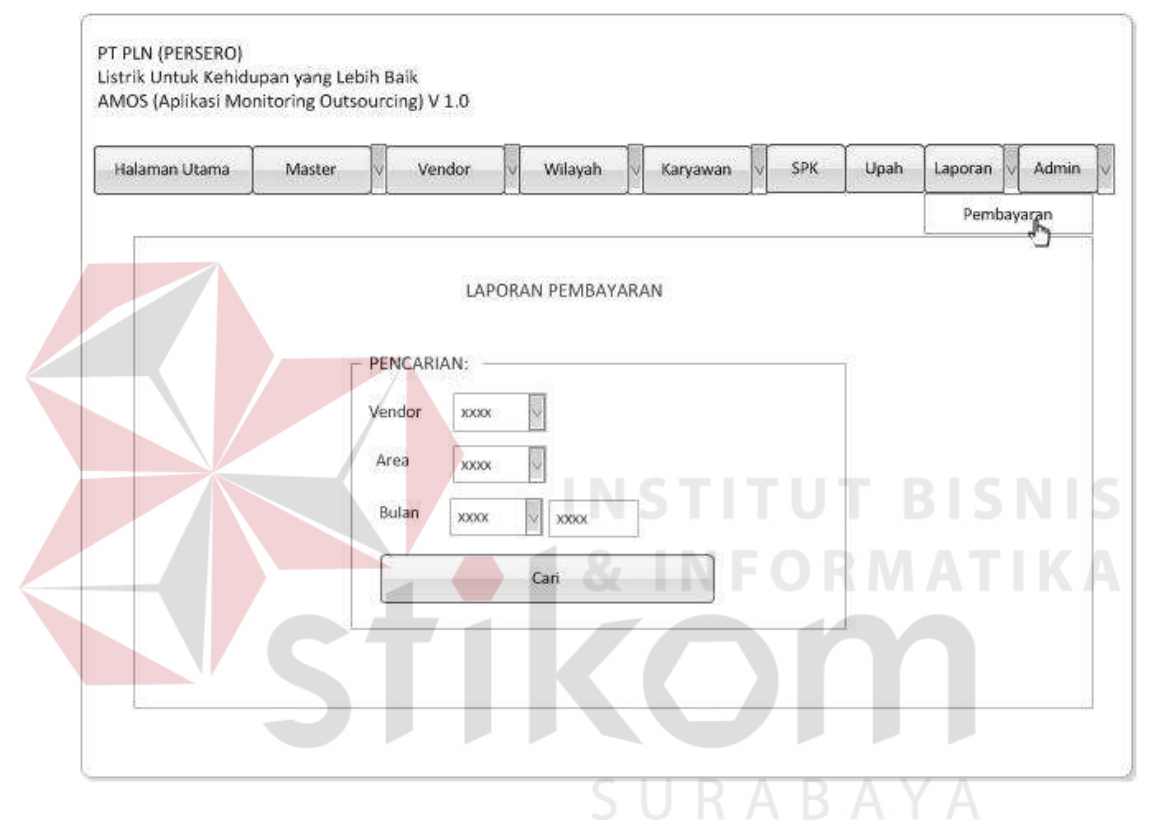

Gambar 4.33 *Form* Laporan Pembayaran

*Form* laporan pembayaran berfungsi untuk melihat data karyawan *outsourcing,* vendor,serta jangka waktu perjanjian dan nilai kontrak.dan laporan pembayaran di filter berdasarkan nama vendor, area dan bulan mengingat seperti pada Gambar 4.33 di atas.

#### **p.** *Form* **Halaman Utama (Vendor)**

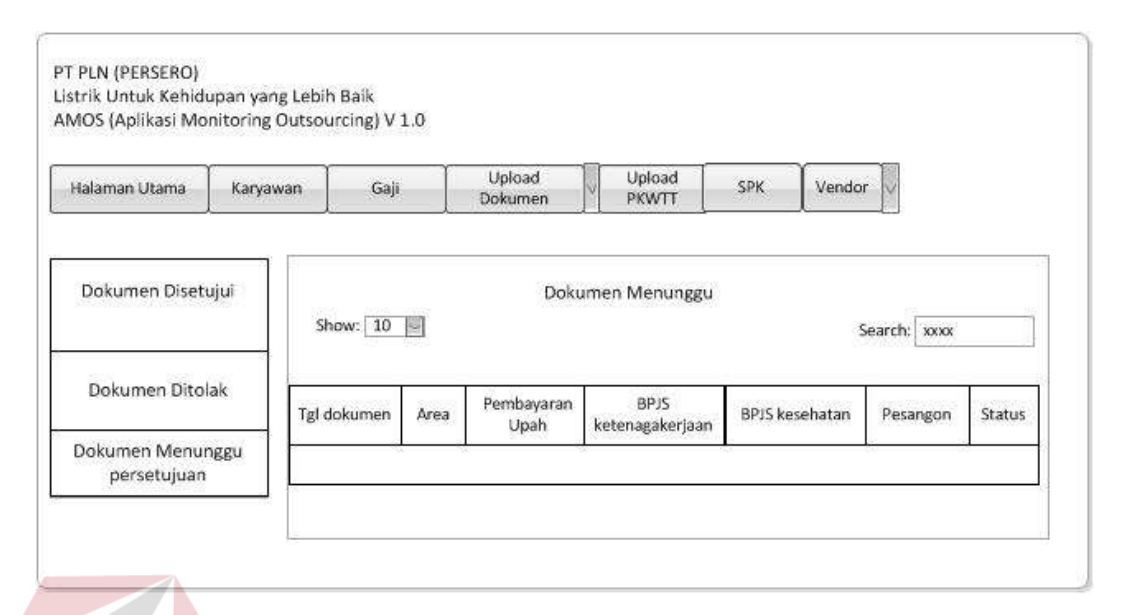

Gambar 4.34 *Form* Halaman Utama (Vendor)

Pada *form* halaman utama yang terlihat pada Gambar 4.34 ini adalah tampilan halaman utama untuk vendor. Setelah vendor mengisi *form login*, maka otomatis akan dialihkan ke halaman ini. Pada halaman utama ini, terdapat tampilan dokumen yang masih menunggu konfirmasi super admin. Setelah super admin memberikan konfirmasi, maka dokumen pada tabel tersebut akan pindah ke menu dokumen disetujui atau dokumen ditolak. URABAYA

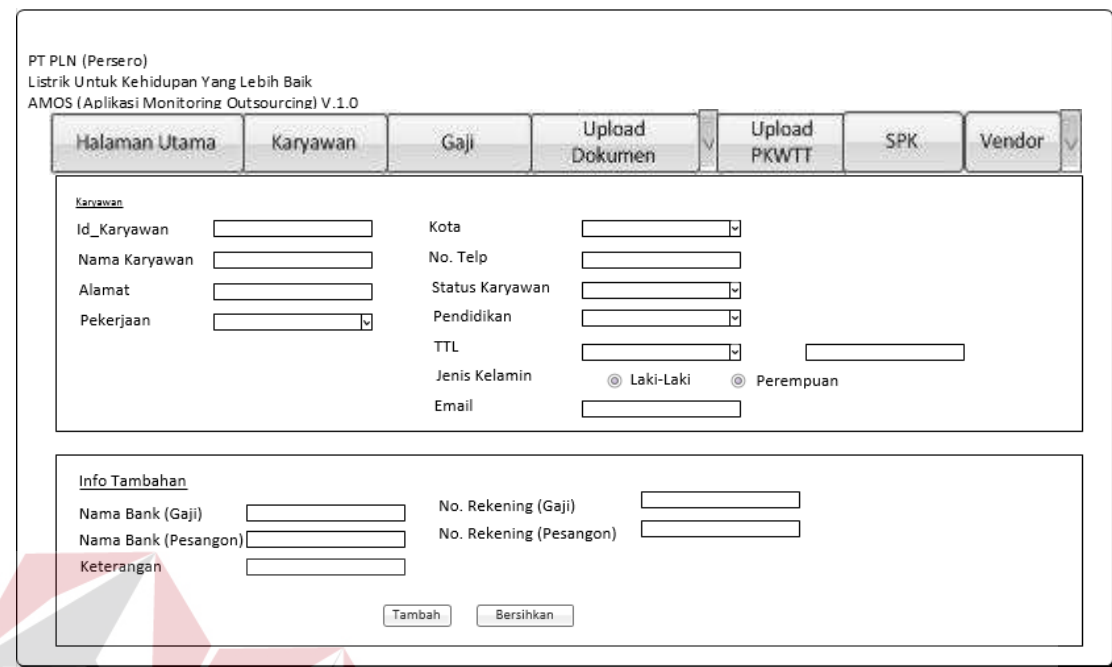

# **q.** *Form* **Registrasi Karyawan** *Outsourcing*

Gambar 4.35 *Form* Registrasi Karyawan *Outsourcing* 

*Form* registrasi karyawan *outsourcing* pada Gambar 4.35 diatas ini berfungsi

SURABAYA

untuk menginputkan data karyawan *outsourcing* yang diisi oleh vendor kemudian

dikirim ke PT PLN (Persero) Distribusi Jawa Timur.

# **r.** *Form* **Gaji**

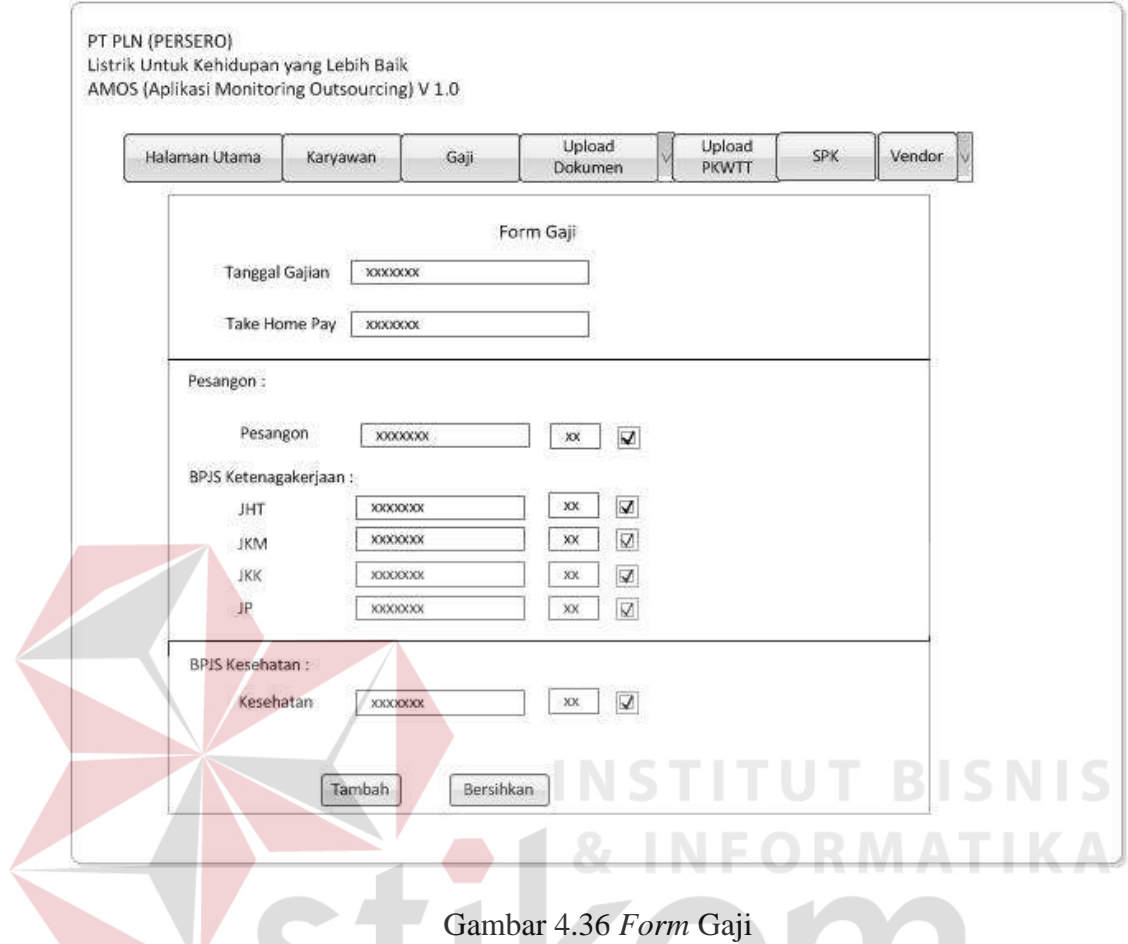

*Form* Gaji pada Gambar 4.36 ini berfungsi untuk memasukan gaji beserta pesangon,dan BPJS. Pada textbox pesangon dan BPJS akan secara otomatis menghitung berdasarkan gaji yang diinputkan.

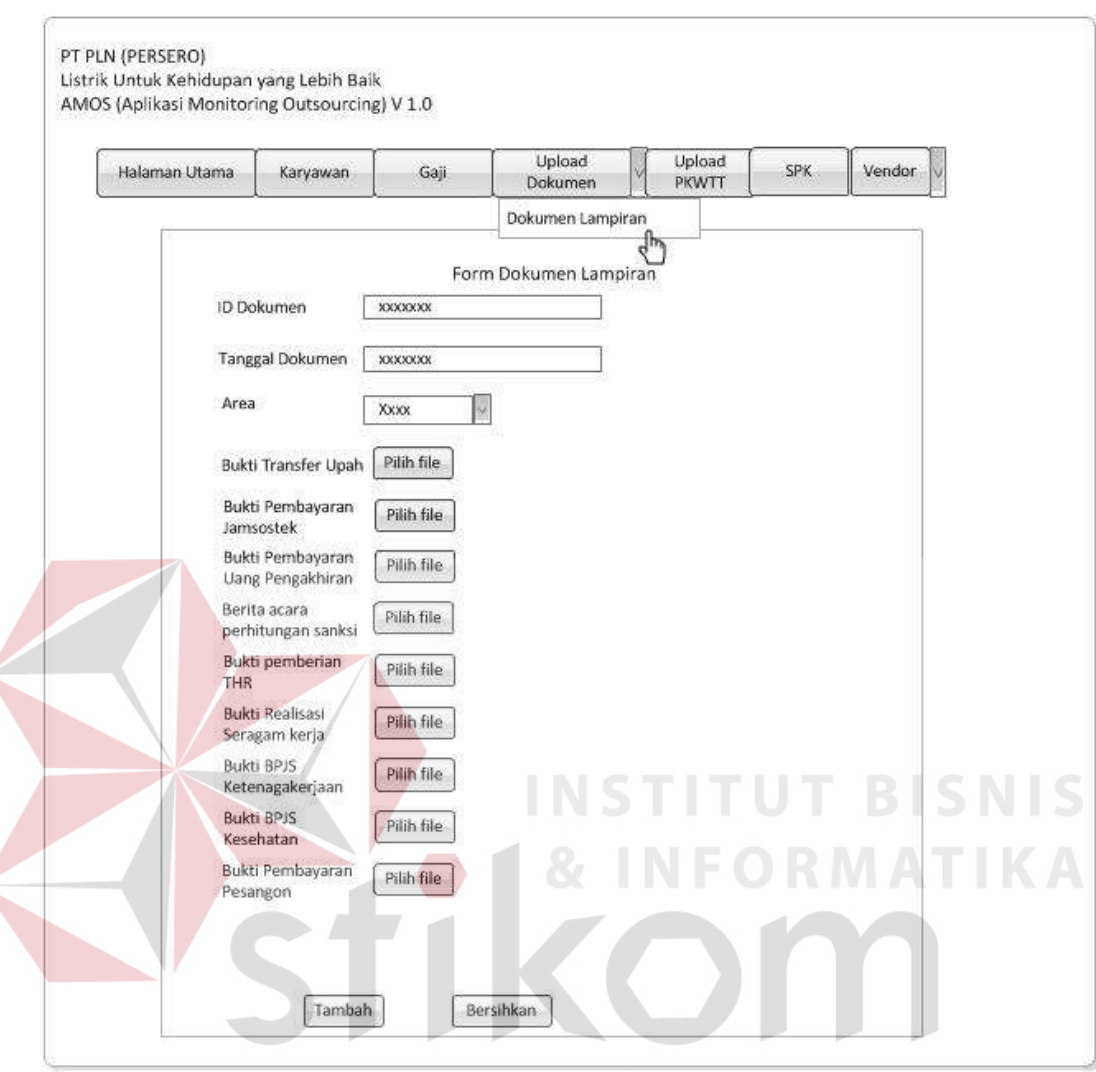

#### **s.** *Form* **Upload Dokumen Lampiran**

Gambar 4.37 *Form* Upload Dokumen Lampiran

*Form upload* Dokumen Lampiran ini berfungsi untuk memasukan bukti-bukti bahwa vendor tersebut telah memenuhi kewajiban pembayaran gaji dan hak normatif kepada karyawan mereka.

# **2. Desain Output**

Desain *output* merupakan rancangan sebuah laporan yang merupakan hasil dari pemrosesan data pada aplikasi. Data yang telah tersimpan di *database* akan diolah sedemikian rupa menjadi sebuah informasi bagi pengguna aplikasi.

#### **a. Laporan Pembayaran**

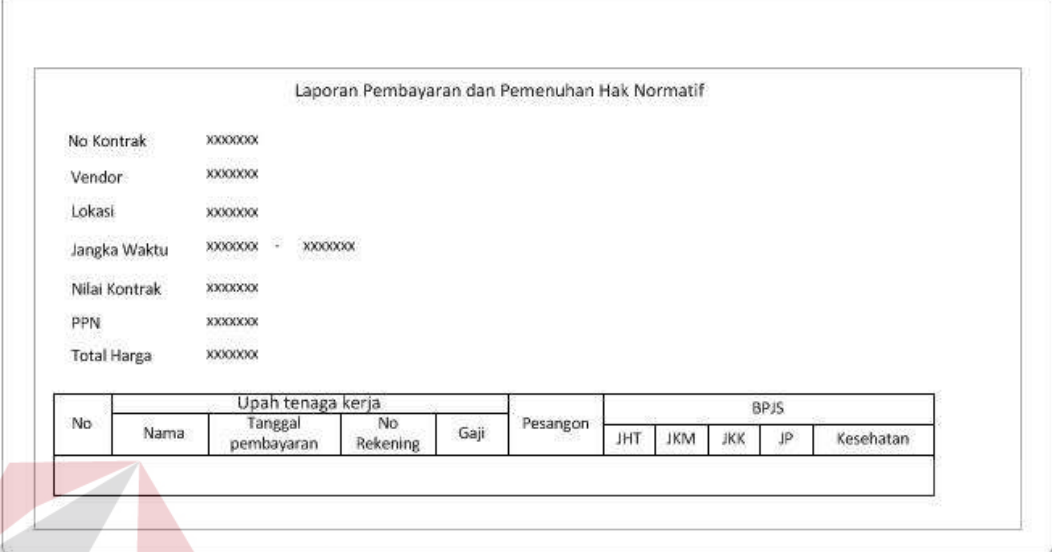

#### Gambar 4.38 Laporan Pembayaran

Laporan pembayaran ini adalah laporan yang berisi mengenai informasi tentang vendor dari nomor kontrak, jangka waktu, nilai kontrak serta karyawan yang telah menerima gaji dan pemenuhan hak normatif . Laporan pembayaran dapat dilihat pada Gambar 4.38 di atas.

SURABAYA

#### **4.3 Implementasi dan Evaluasi**

Pada bagian implementasi dan evaluasi sistem ini akan menjelaskan mengenai detail dan pengoperasian aplikasi, serta *hardware* dan *software* yang dibutuhkan oleh aplikasi.

#### **4.3.1 Teknologi**

## **1. Perangkat Keras (***Hardware***)**

Spesifikasi perangkat keras minimum yang dibutuhkan untuk menjalankan aplikasi ini yaitu satu unit komputer dengan :

- b. Processor 1 GHz
- c. Memory dengan RAM 512 MB
- d. VGA on Board
- e. Monitor Super VGA (1024x768) dengan *minimum* 256 warna
- f. Keyboard + mouse

# **2. Perangkat Lunak (***Software***)**

Spesifikasi perangkat lunak minimum yang harus diinstal pada sistem komputer adalah :

**NSTITUT BISNIS** 

- a. Windows
	- b. XAMPP
	- c. MySQL Connector
	- d. Microsoft Office 2003
	- e. Sublime Text
	- f. Power Designer

# **4.3.2 Pengoperasian Program**

Pada bagian ini akan menjelaskan mengenai langkah-langkah dalam menjalankan aplikasi AMOS modul monitoring karyawan *outsourcing* :

**A.** *Login*

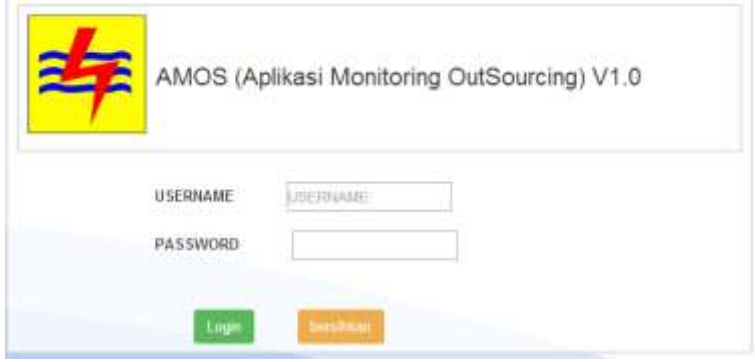

Gambar 4.39 *Login* 

Proses *login* adalah proses awal untuk dapat mengakses semua fungsi pada aplikasi ini. Pada *form login* ini pengguna harus menginputkan *username* dan *password* pada kolom yang tersedia seperti Gambar 4.39, kemudian tekan tombol *login*. Jika *username* dan *password* tidak sesuai atau salah, maka akan muncul pesan eror seperti pada Gambar 4.40 berikut ini

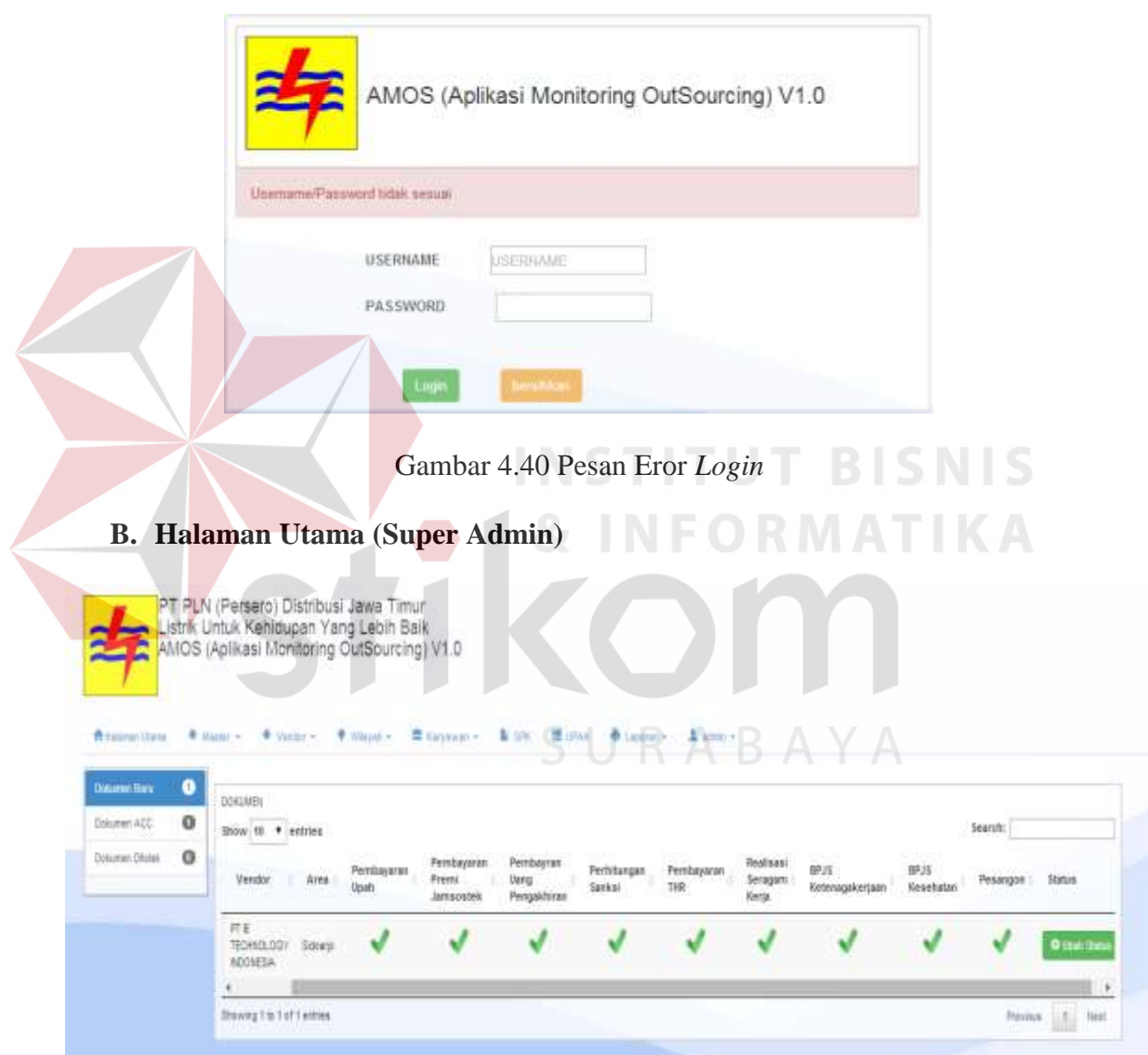

Gambar 4.41 Halaman Utama (Super Admin)

Jika yang menggunakan adalah super admin, maka setelah proses *login*  akan otomatis dialihkan ke halaman utama seperti pada Gambar 4.41. Pada

halaman utama super admin terdapat sebuah tabel mengenai dokumendokumen bukti & lampiran yang dikirim oleh vendor. Dokumen lampiran tersebut memerlukan konfirmasi dari super admin. Super admin dapat mengubah status dokumen tersebut dengan cara menekan tombol "Ubah Status" yang terletak pada sebelah kanan tabel.

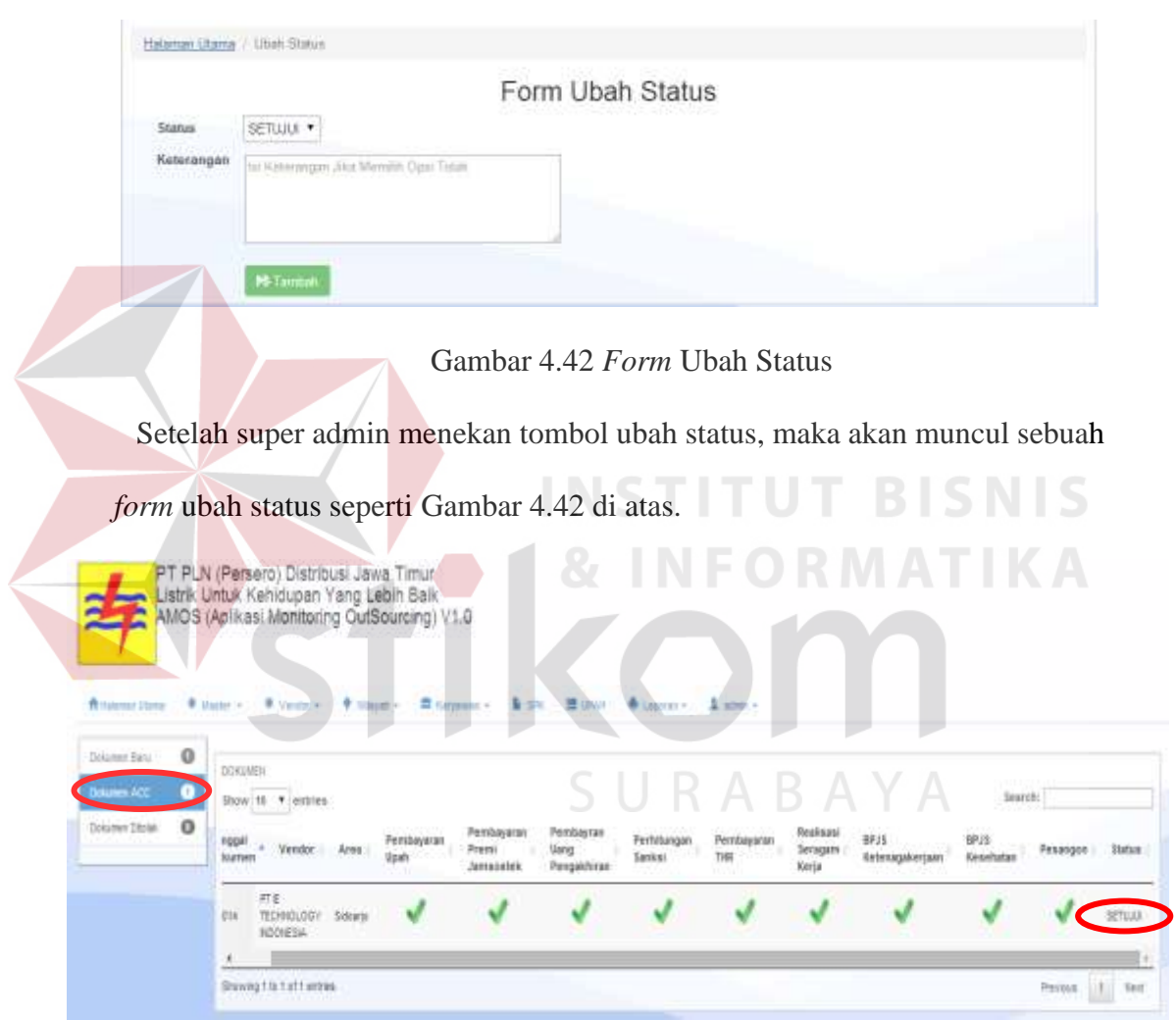

Gambar 4.43 Menu Dokumen ACC

Jika status diubah menjadi "Setuju" maka dokumen tersebut akan pindah ke dalam menu Dokumen ACC seperti Gambar 4.43 di atas.

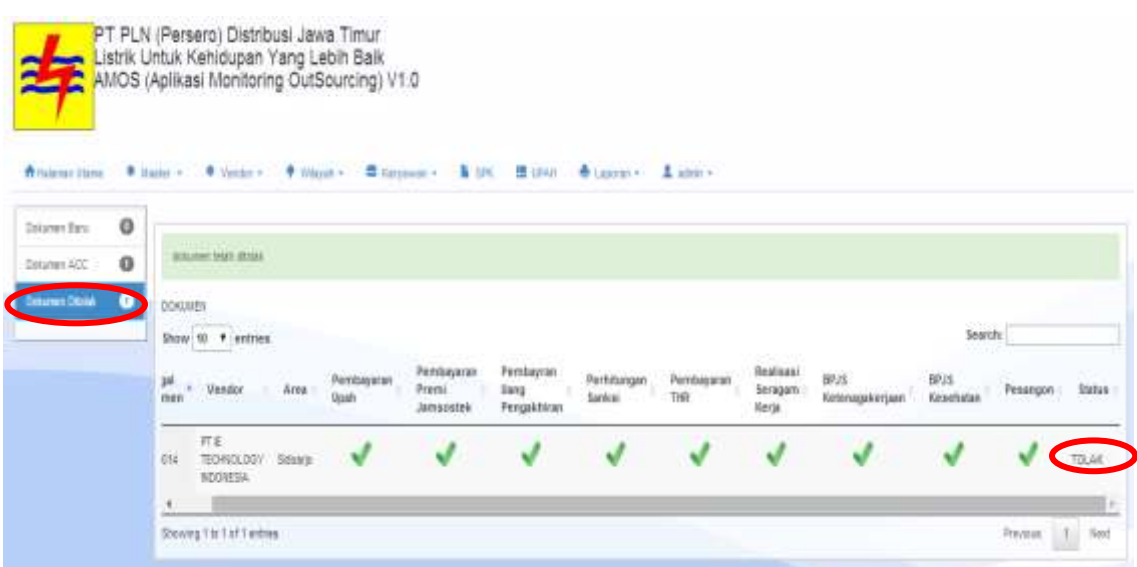

Gambar 4.44 Menu Dokumen Ditolak

Sedangkan jika status diubah menjadi "Ditolak" maka dokumen akan

**INSTITUT BISNIS** 

**& INFORMATIKA** 

pindah ke dalam menu Dokumen Ditolak seperti Gambar 4.44 di atas.

# **C. Master Kota**

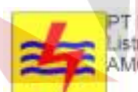

TPT PLN (Persero) Distribusi Jawa Timur<br>Listrik Untuk Kehidupan Yang Lebih Baik<br>"AMOS (Aplikasi Monitoring OutSourcing) V1.0

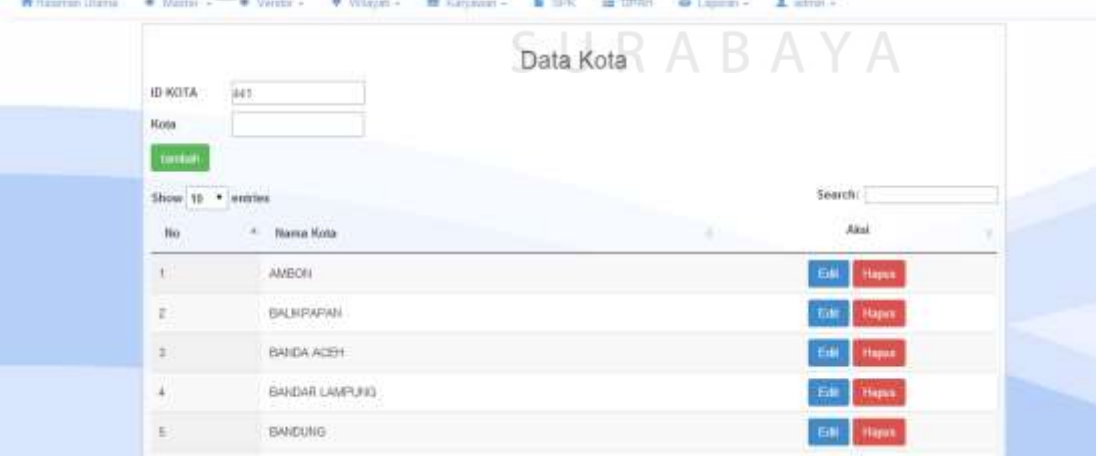

Gambar 4.45 Master Kota

Menu master kota pada Gambar 4.45 diatas berfungsi untuk menampung data-data kota. Pada menu ini pengguna bisa menginputkan, mengedit dan menghapus data kota.

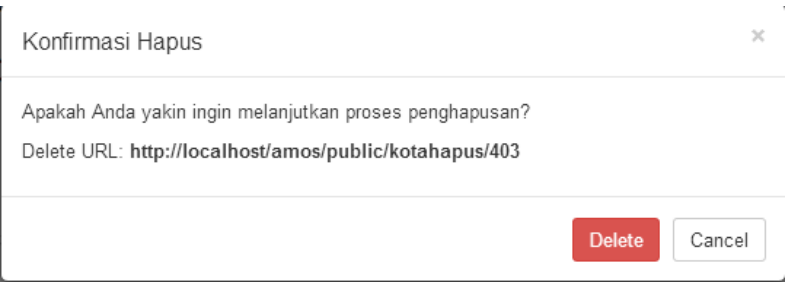

Gambar 4.46 Pesan Konfirmasi Hapus Master Kota

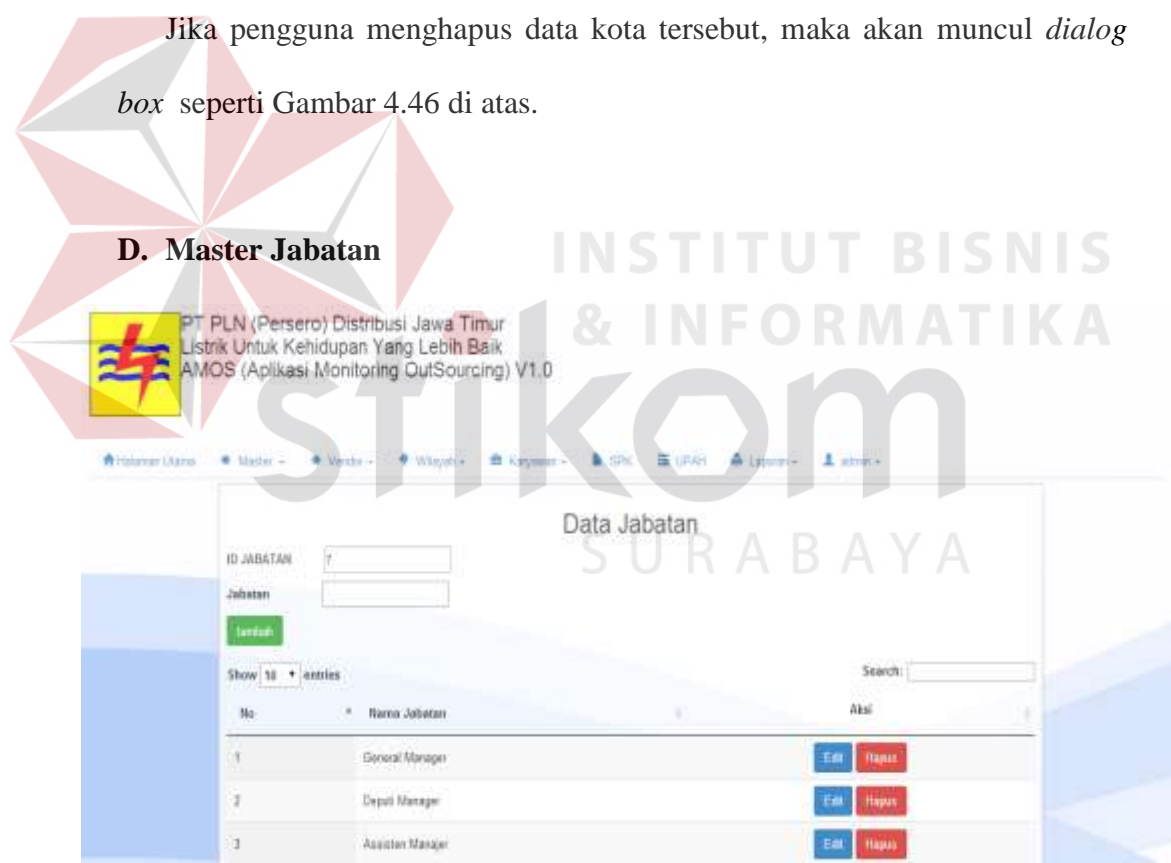

Gambar 4.47 Master Jabatan

Menu master jabatan pada Gambar 4.47 di atas berfungsi untuk menampung data jabatan. Pada menu ini pengguna bisa menginputkan, mengedit dan menghapus data jabatan.

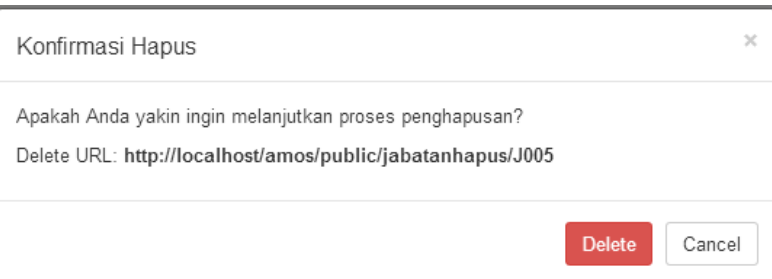

Gambar 4.48 Pesan Konfirmasi Hapus Master Jabatan

Jika pengguna menghapus data jabatan tersebut, maka akan muncul *doalog box* seperti Gambar 4.48 di atas.

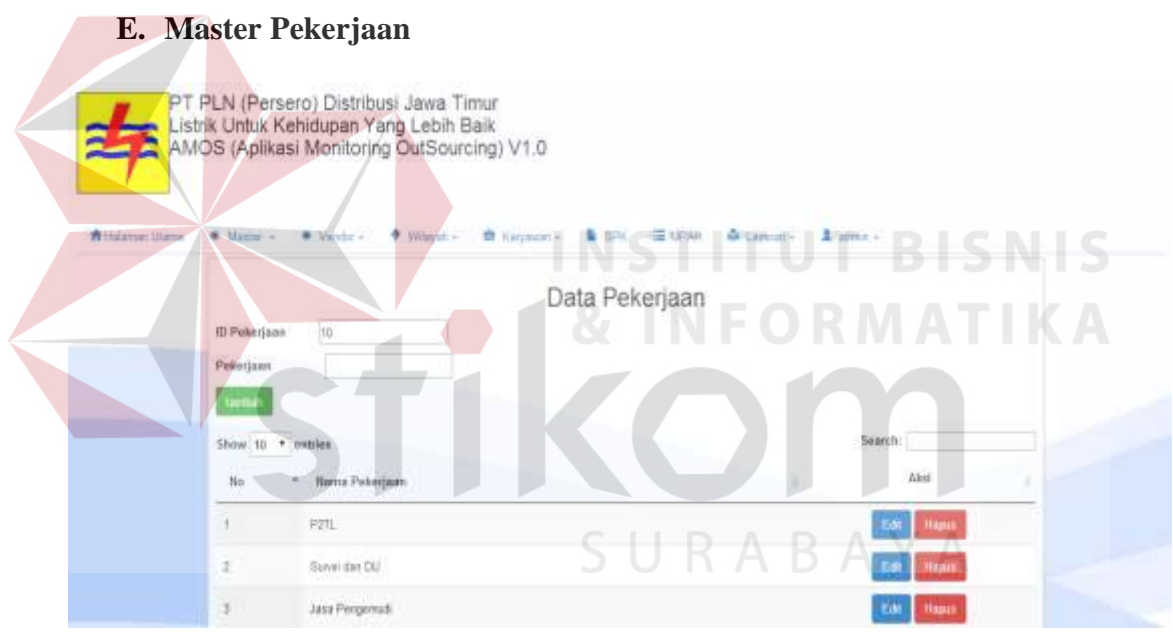

Gambar 4.49 Master Pekerjaan

Menu master pekerjaan pada Gambar 4.49 di atas berfungsi untuk menampung data jabatan. Pada menu ini pengguna bisa menginputkan, mengedit dan menghapus data pekerjaan.

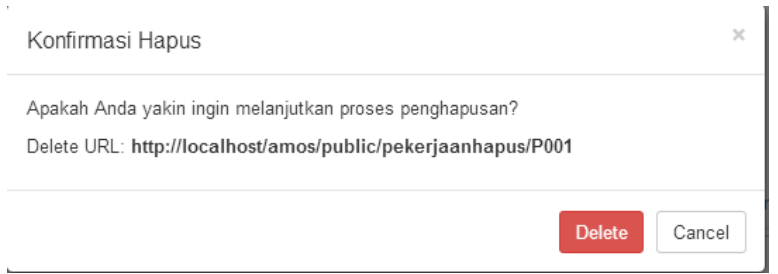

# Gambar 4.50 Pesan Konfirmasi Hapus Master Pekerjaan

Jika pengguna menghapus data pekerjaan tersebut, maka akan muncul *dialog box* seperti Gambar 4.50 di atas.

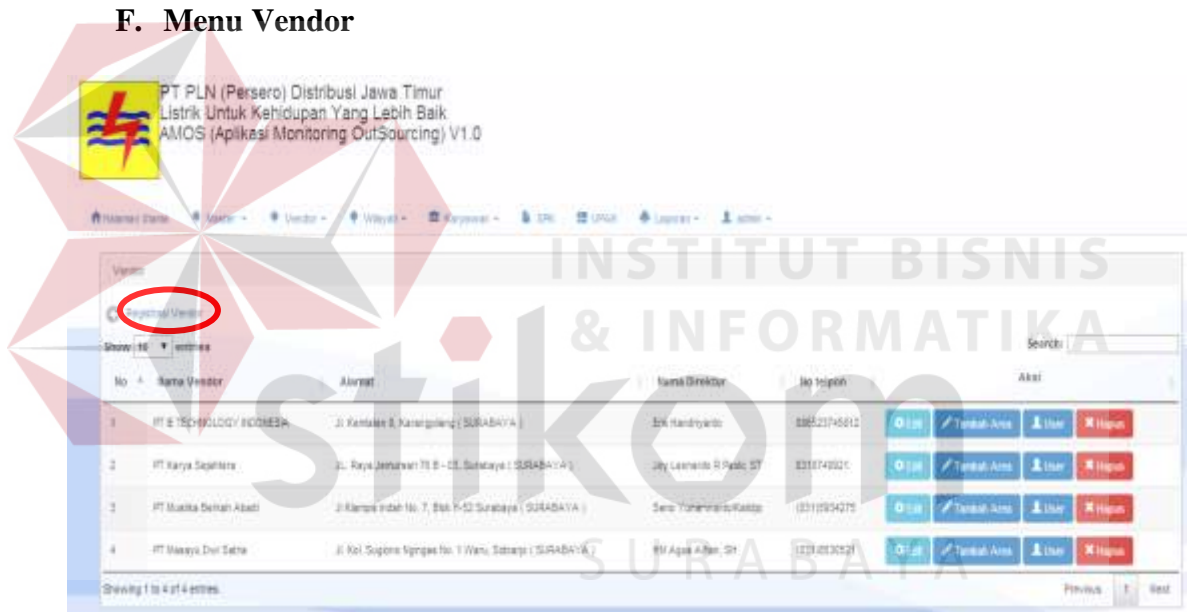

#### Gambar 4.51 Menu Vendor

Tampilan awal menu vendor seperti pada Gambar 4.51 di atas menampilkan daftar vendor yang telah tersimpan di *database*. Data vendor ini diinputkan melalui menu registrasi vendor yang terletak diatas tabel vendor.

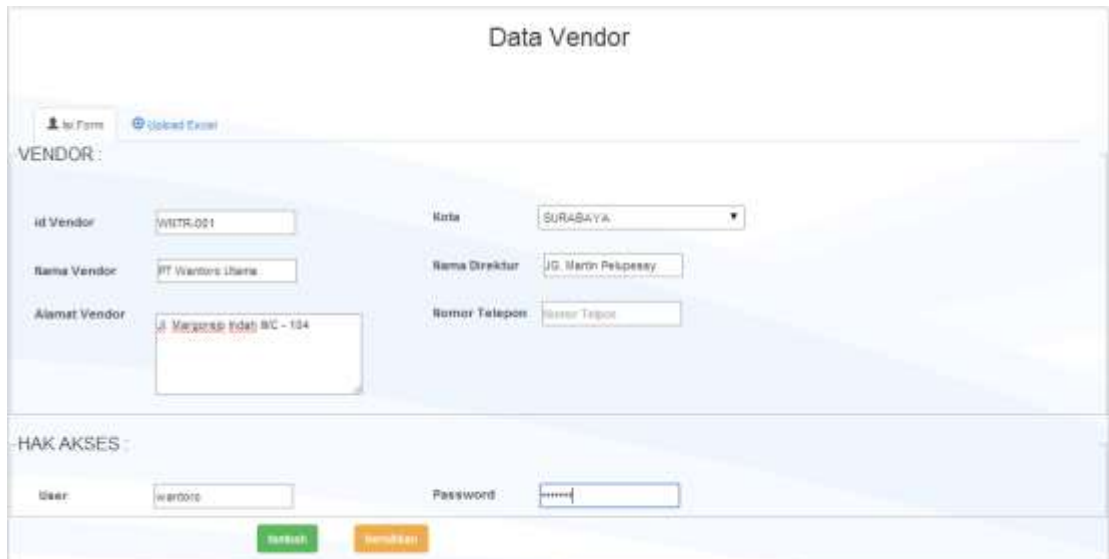

Gambar 4.52 Registrasi Vendor

Jika menu registrasi vendor ditekan, maka akan muncul tampilan registrasi vendor seperti Gambar 4.52 di atas. **BISNIS** 

Gambar 4.53 Pesan Sukses Registrasi Vendor

Data Vendor berhasil ditambahkan

Setelah semua kolom pada menu registrasi vendor diisi, kemudian tekan tombol tambah, maka data vendor akan otomatis tersimpan dan muncul pesan sukses seperti pada Gambar 4.53 di atas.

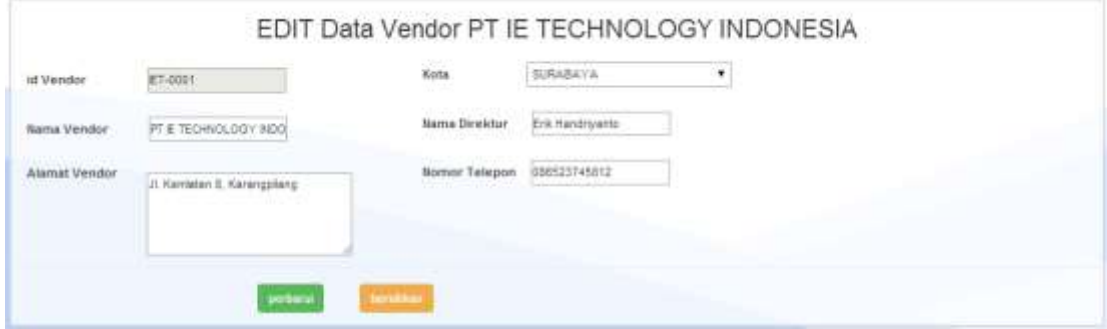

Gambar 4.54 Edit Data Vendor

Setelah data vendor berhasil disimpan, pengguna dapat mengedit data vendor tersebut dengan menekan tombol edit didalam tabel vendor. Menu edit vendor tersebut dapat dilihat pada Gambar 4.54 di atas.

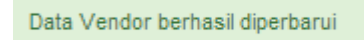

# Gambar 4.55 Pesan Sukses Edit Vendor

Jika data vendor telah selesai di perbarui, maka akan muncul pesan data sukses diperbarui seperti Gambar 4.55 di atas.

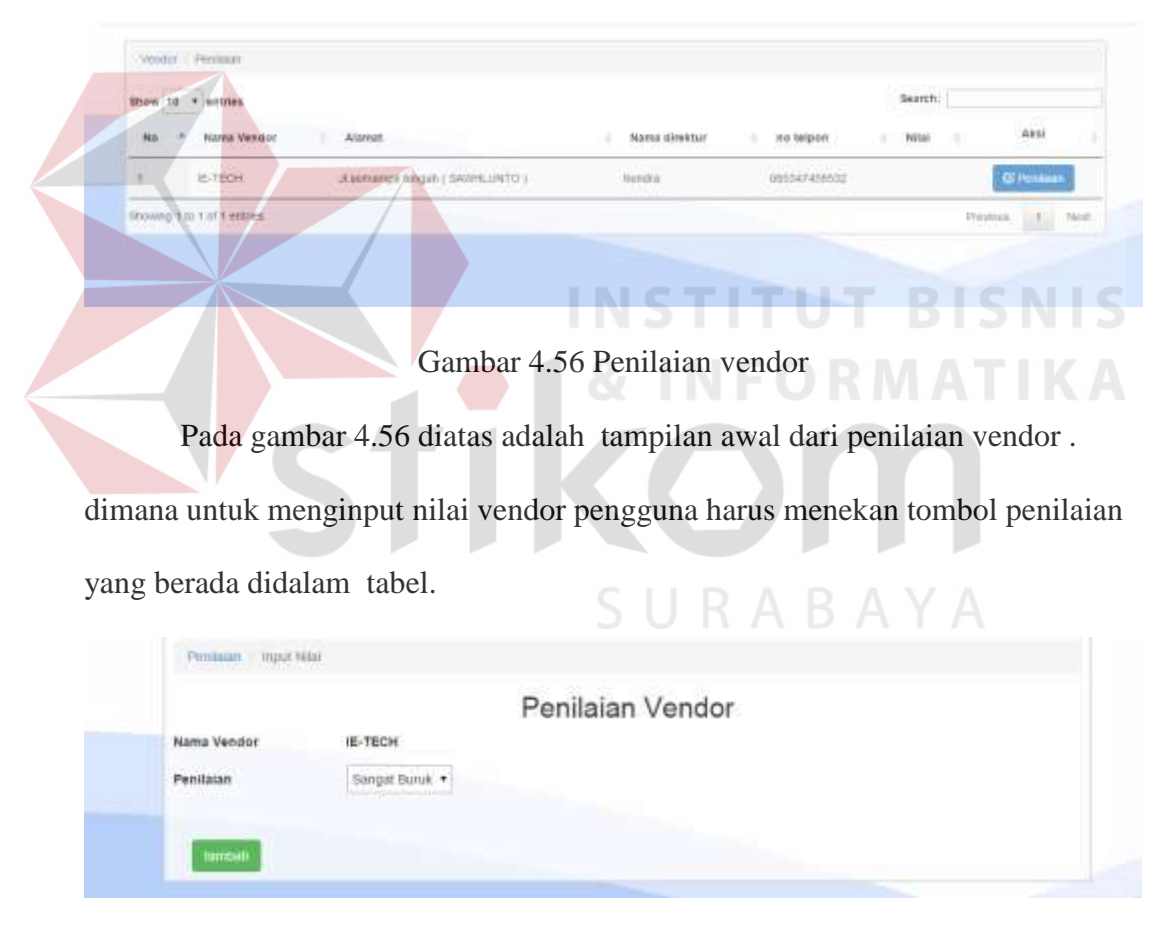

Gambar 4.57 *Form* Penilaian Vendor

 Ketika tombol penilaian ditekan maka *form* penilaian vendor akan tampil seperti pada gambar 4.57 diatas. Setelah itu pengguna memilih nilai yang sesuai untuk vendor dan menekan tombol tambah.

Data penilaian Vendor berhasil ditambahkan

Gambar 4.58 Pesan sukses penilaian vendor

 Setelah tombol tambah ditekan maka otomatis penilaian vendor akan disimpan kedalam database dan memunculkan pesan sukses seperti pada gambar 4.58 diatas.

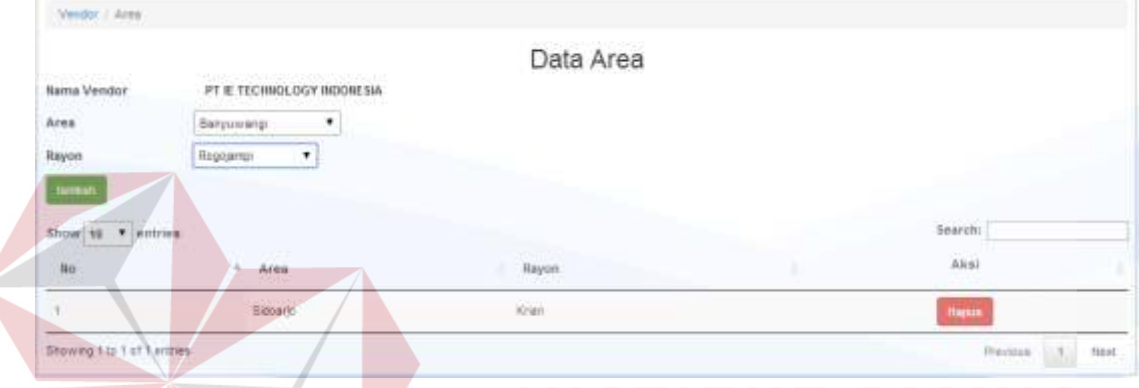

Gambar 4.59 Tambah Area Vendor

Selain itu, pengguna juga bisa menambahkan area tiap vendor seperti Gambar 4.59. Area vendor bisa ditambahkan dengan cara menekan tombol tambah area pada tabel vendor.

Data Area Berhasil Ditambahkan

Gambar 4.60 Pesan Sukses Tambah Area Vendor

Setelah area berhasil ditambahkan, maka akan muncul pesan sukses seperti

A Y A

Gambar 4.60.

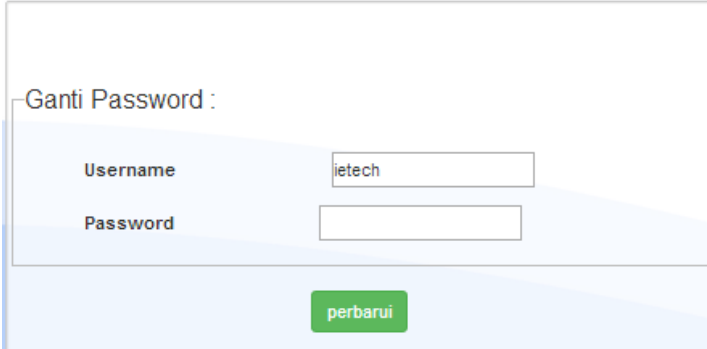

Gambar 4.61 Ganti *Password* Vendor

Apabila vendor lupa dengan *username* atau *password-*nya, super admin juga bisa mengganti *username* atau *password* vendor seperti Gambar

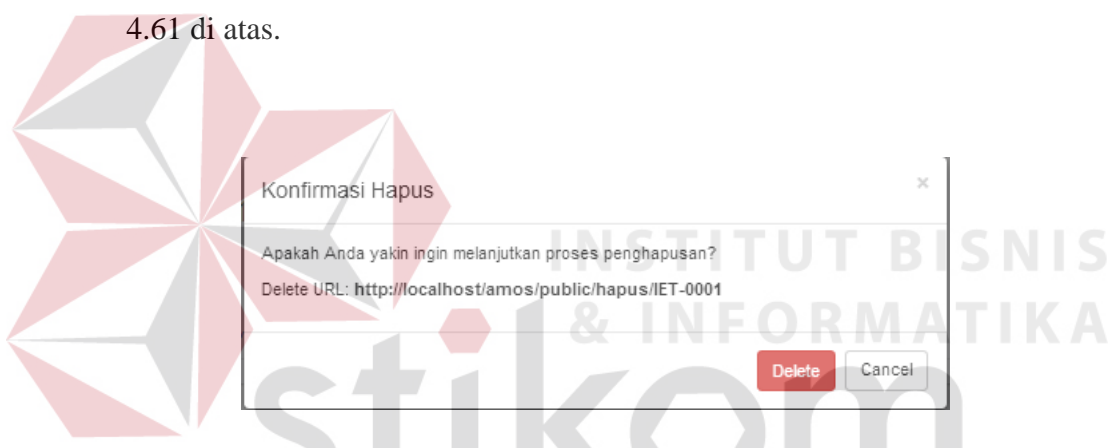

Gambar 4.62 Pesan Konfirmasi Hapus Vendor

Selain itu, super admin juga dapat menghapus data vendor dengan menekan tombol hapus yang tersedia pada tabel vendor. Jika super admin menekan tombol hapus, maka akan muncul pesan konfirmasi hapus seperti pada Gambar 4.62.

#### **G. Menu Wilayah**

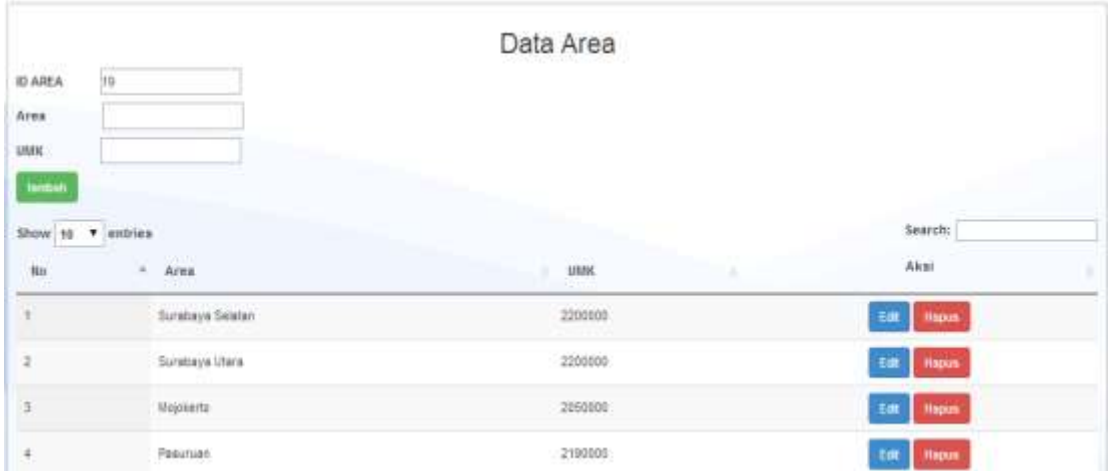

#### Gambar 4.63 Menu Wilayah (Area)

Pada menu wilayah ini terdapat dua sub menu yaitu menu area dan menu rayon. Menu area pada Gambar 4.63 diatas berfungsi untuk menginputkan data-data area cakupan PT PLN (Persero) Distribusi Jawa Timur yang belum tersimpan. **INFORMATIKA** 

| <b>ID RAYON</b>                  | IE14           | Data Rayon     |              |
|----------------------------------|----------------|----------------|--------------|
| Area<br><b>ALCOHOL:</b><br>Rayon |                |                |              |
| tenden                           |                | SURABAYA       |              |
| Show 10 . entrare                |                |                |              |
|                                  | $\sim$<br>Area | <b>flayon</b>  | Akai         |
|                                  | Barrywwangs    | Banyawang/Kota | Hopes        |
|                                  | Banyvwangi.    | Rogmanici      | <b>Hapun</b> |
| No.<br>ž<br>s                    | Barryivwangi   | <b>Dentery</b> | Hapus        |

Gambar 4.64 Menu Wilayah (Rayon)

Menu rayon ini adalah salah satu sub menu wilayah di aplikasi ini. Menu rayon pada Gambar 4.64 berfungsi untuk menampung data rayon dari area cakupan PT PLN (Persero) Distribusi Jawa Timur.

#### **H. Menu Karyawan**

Di dalam menu karyawan, terdapat tiga sub menu yaitu *Approval*  Karyawan, Data Karyawan *Outsourcing*, dan Data Karyawan internal.

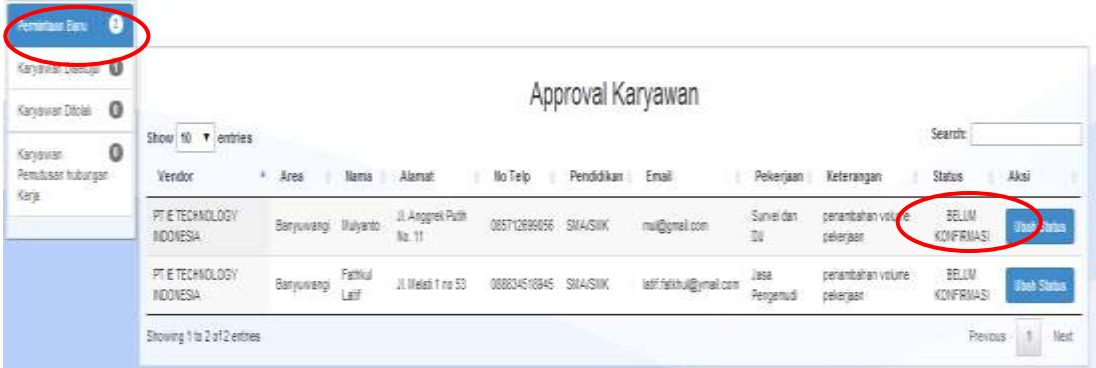

#### Gambar 4.65 Menu *Approval* Karyawan

Untuk menu *approval* karyawan seperti pada Gambar 4.65 di dalamnya terbagi lagi menjadi 4 sub menu yaitu permintaan baru, karyawan disetujui, karyawan ditolak, dan karyawan pemutusan hubungan kerja. Pada tampilan awal menu *approval* karyawan terdapat permintaan baru dari vendor yang mendaftarkan karyawannya. Hanya super admin yang berwenang untuk memberikan persetujuan dari permintaan tersebut. Pada sub menu permintaan baru, status karyawan masih belum terkonfirmasi. Jika super admin ingin mengubah status karyawan tersebut, maka super admin harus menekan tombol ubah status.

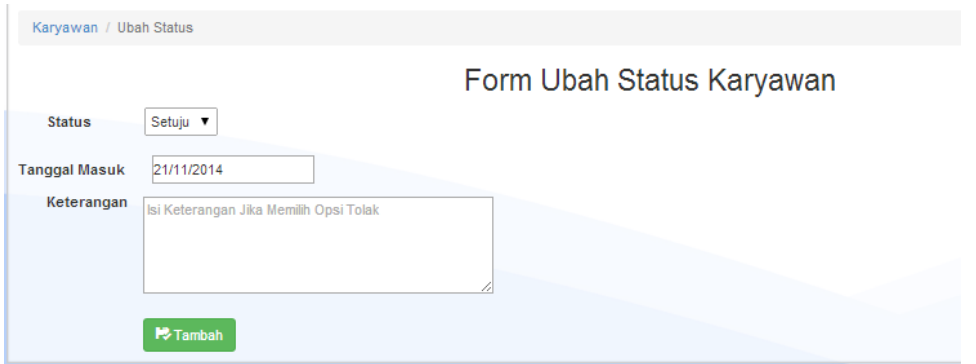

Gambar 4.66 *Form* Ubah Status Karyawan

Setelah super admin menekan tombol ubah status, maka akan muncul *form*  ubah status karyawan. Jika data karyawan tersebut telah memenuhi syarat yang ditentukan, maka status akan dirubah menjadi setuju seperti pada Gambar 4.66 di atas dan menambahkan tanggal masuk karyawan.

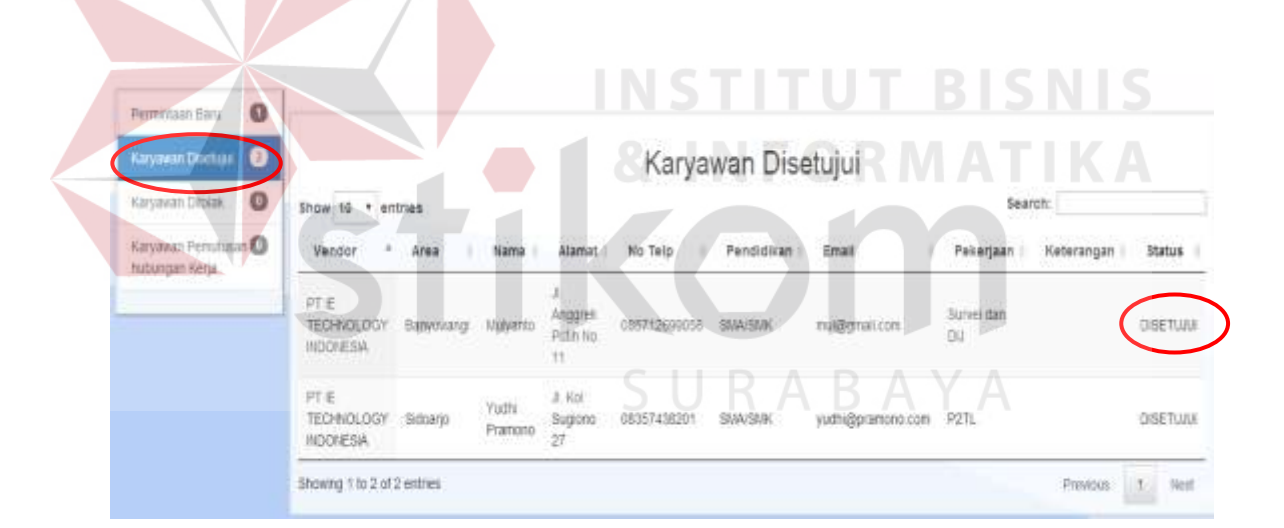

Gambar 4.67 Karyawan Disetujui

Jika status diubah menjadi setuju, maka data karyawan tersebut akan masuk ke dalam sub menu karyawan disetujui seperti pada Gambar 4.67 diatas.

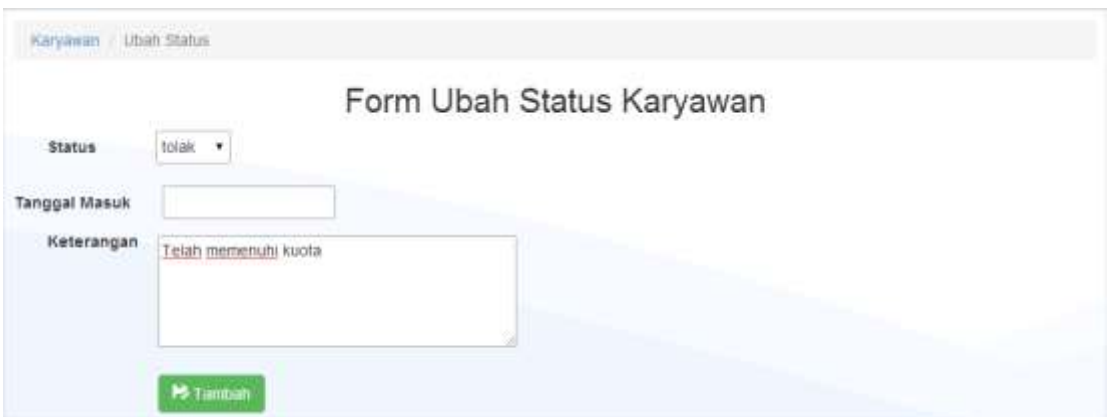

Gambar 4.68 *Form* Ubah Status Karyawan Ditolak

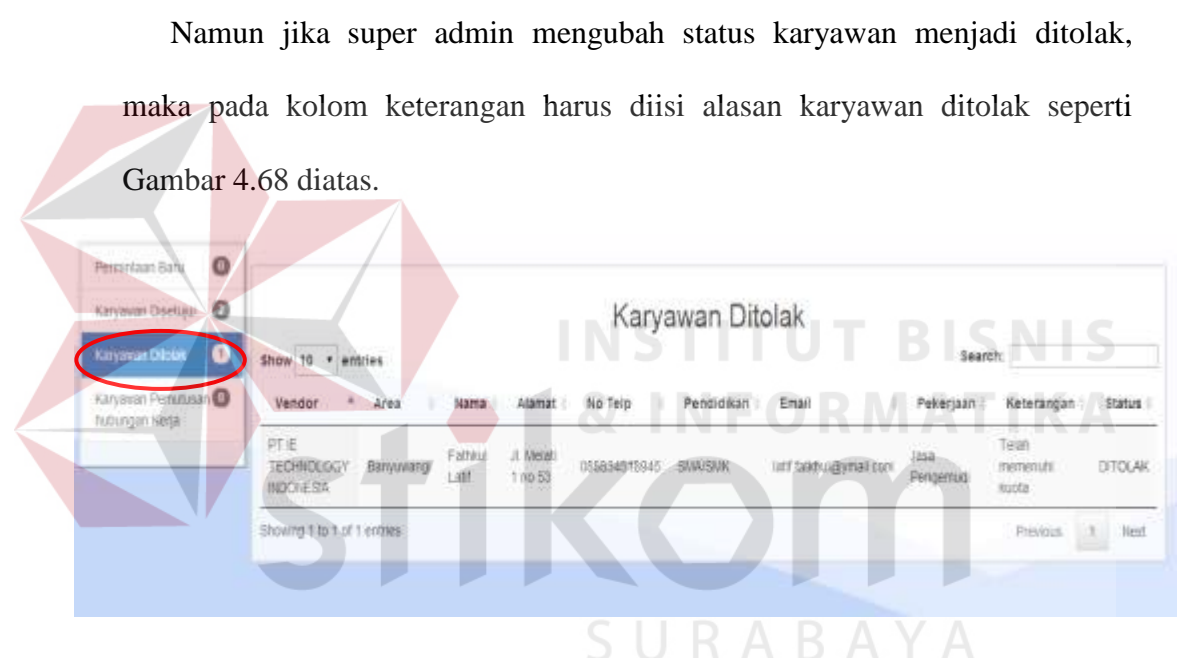

Gambar 4.69 Karyawan Ditolak

Setelah super admin mengubah status karyawan menjadi ditolak, maka data karyawan tersebut akan otomatis masuk dalam sub menu karyawan ditolak seperti Gambar 4.69 diatas.

|                          | Karyawan Outsourcing             |                                      |              |               |                                   |                  |                                      |                                   |        |
|--------------------------|----------------------------------|--------------------------------------|--------------|---------------|-----------------------------------|------------------|--------------------------------------|-----------------------------------|--------|
| Show<br>No. <sup>4</sup> | 10 v entries<br>Nama<br>Кагуанал | <b>Picture</b><br>Alamat<br>79 M G W | No Telp      | <b>Status</b> | Pendidikan                        | Jenis<br>Kelamin | Jenis Pekerjaan                      | Search:<br>Email<br><b>CASTLE</b> | Aksi   |
|                          | Muryamto                         | JL Anggrek Pubb No. 11               | 085712690056 | Kawin         | <b>WEBSITE</b><br><b>SMAVEMAT</b> | <b>CARL-DAY</b>  | Surver dan DIJ                       | mul@gmail.com                     | Detail |
| $\hat{z}$                | Endik Febrianto                  | E5 zest.utgow. IL<br>A WRITTE        | 082267143290 | <b>Kayts</b>  | SMA/SMK                           | 1,483-1,480      | Survei dan Pemeliharaan<br><b>DU</b> | endio@gmail.com                   | Getal  |
| 影                        | Santar Yudistiro                 | PR Puri indan Blok A4<br>No.7        | 08521987635  | Kawin         | SMA/SMK                           | LAKI-LAKI        | Cleaning Service                     | santar@yahoo.com                  | Detail |

Gambar 4.70 Menu Data Karyawan *Outsourcing*

Kemudian untuk sub menu yang kedua yaitu menu data karyawan *outsourcing* seperti Gambar 4.70 di atas. Menu ini berfungsi untuk melihat data-data karyawan *outsourcing* secara detail.

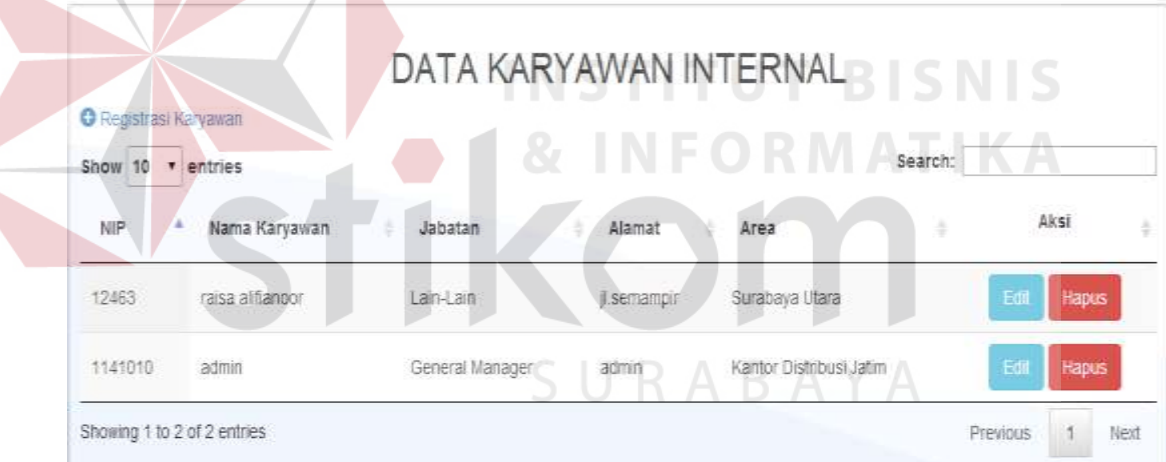

#### Gambar 4.71 Menu Data Karyawan Internal

Untuk sub menu yang ketiga yaitu data karyawan internal. Menu ini berfungsi untuk menampilkan data-data karyawan internal PT PLN (Persero) Distribusi Jawa Timur seperti Gambar 4.71 diatas. Pada menu ini terdapat menu registrasi karyawan.

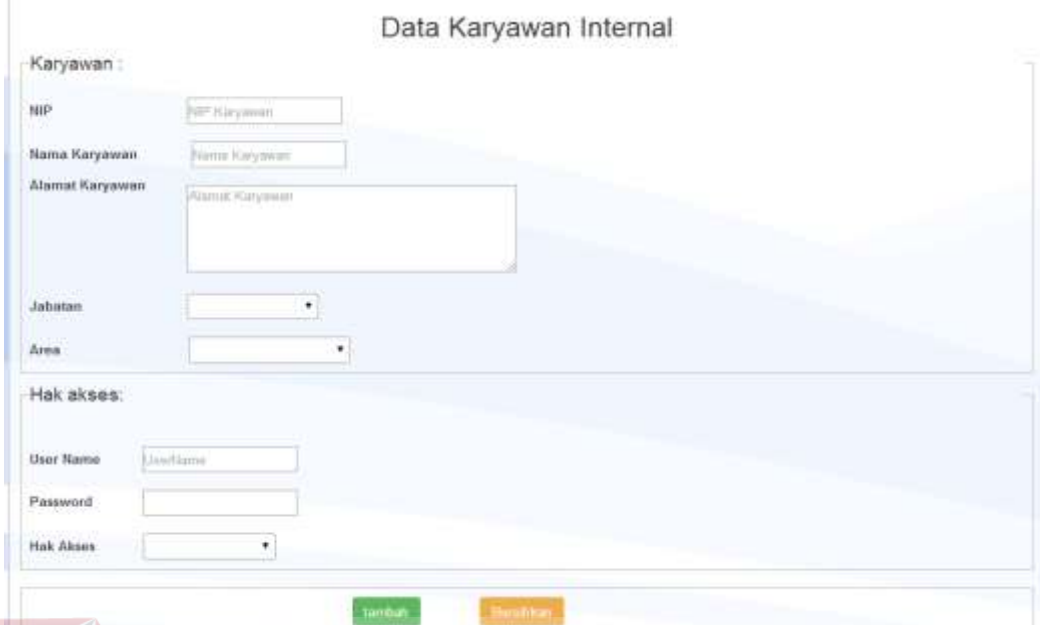

Gambar 4.72 Registrasi Karyawan Internal

Fungsi dari menu registrasi karyawan internal ini adalah untuk menginputkan data-data karyawan internal PT PLN (Persero) Distribusi Jawa Timur . Pada menu ini terdapat kolom-kolom yang harus diisi seperti yang terlihat pada Gambar 4.72 di atas.

**I. Menu Upah** 

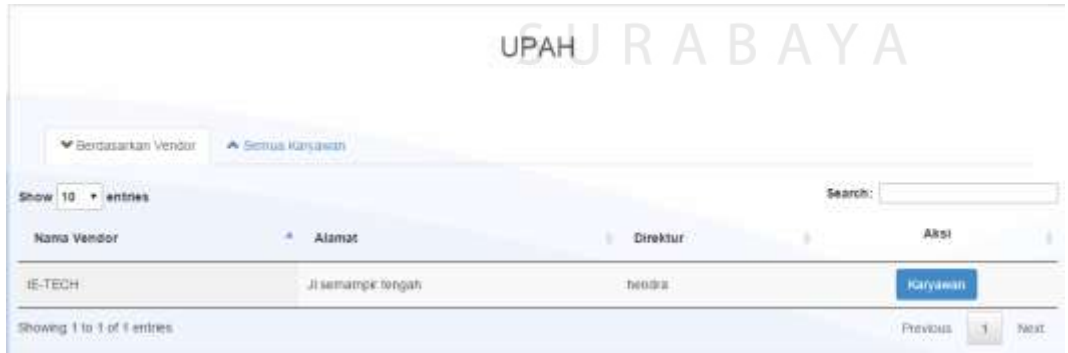

Gambar 4.73 Tampilan Awal Menu Upah

Tampilan awal pada menu upah seperti pada gambar 4.73 diatas. Dimana pada menu upah terdapat dua sub menu lagi yaitu berdasarkan vendor dan semua karyawan.

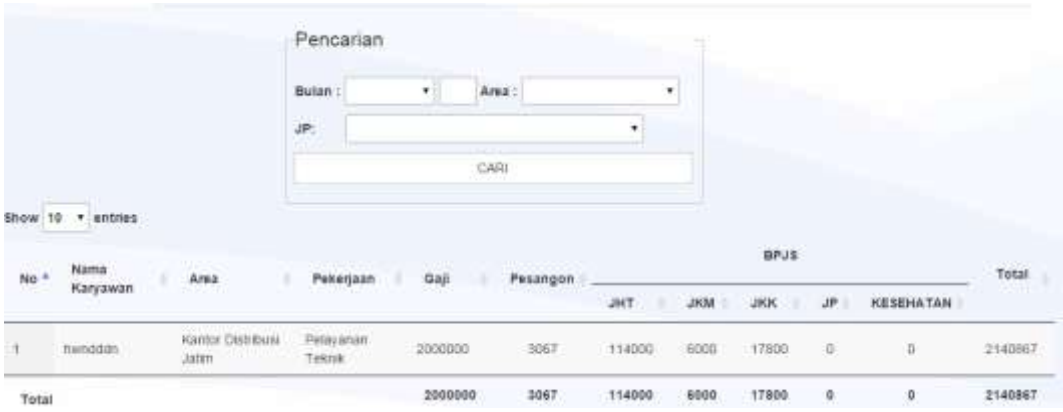

Gambar 4.74 Tampilan menu upah karyawan

Ketika tombol karyawan ditekan maka akan memunculkan detail upah karyawan seperti pada gambar 4.74 seperti diatas.

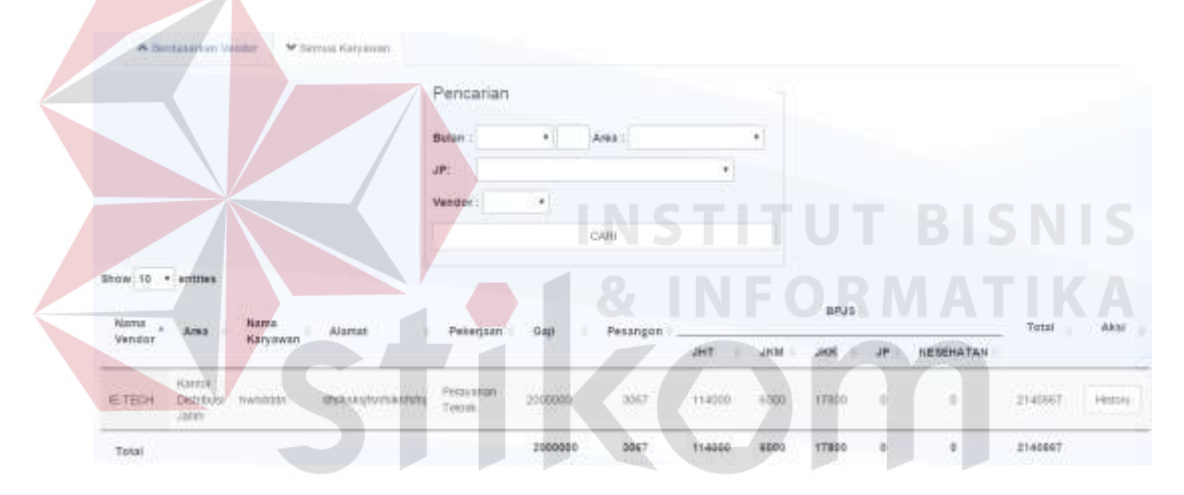

Gambar 4.75 Tampilan sub menu semua karyawan

Tampilan sub menu kedua yang terdapat pada menu upah seperti pada gambar 4.75 diatas. Dimana pada menu ini berfungsi untuk menampilkan seluruh detail karyawan dan vendor seperti pada gambar 4.75.

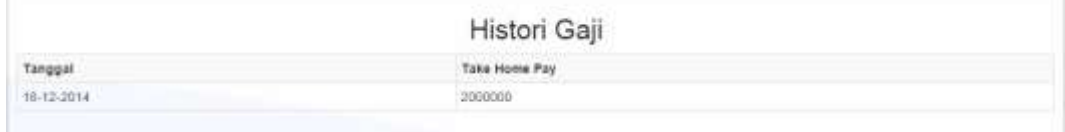

Gambar 4.76 Tampilan *History* Gaji

Ketika tombol *history* ditekan, maka pengguna akan langsung diarahkan ke tampilan *history*. Dimana tampilan history berfungsi untuk menampilkan history gaji setiap karyawan yang telah didapatkan, seperti pada gambar 4.76 diatas.

# **J. Menu Laporan**

Untuk menu laporan hanya terdapat satu laporan yaitu laporan pembayaran.

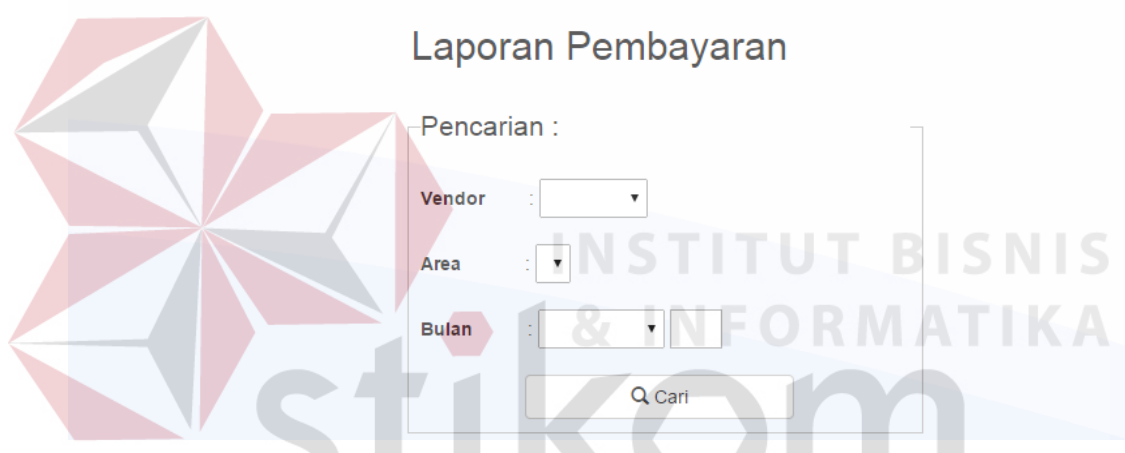

Gambar 4.77 Pencarian Laporan Pembayaran

Laporan pembayaran ini di *filter* berdasarkan vendor, area, dan bulan . Untuk mem-*filter*-nya terdapat menu seperti Gambar 4.77 yang berfungsi untuk memilih vendor mana yang ingin dilihat laporan data karyawan *outsourcing*-nya dan di area mana vendor itu berada serta bulan dan tahun berapa laporan yang ingin ditampilkan.

| No."                                                                                       |                                                                                                    | Upon Tenaga kerja-UMKOn<br>Rekening | Take Home | <b>Pesangon</b><br>No. Rekening                           |  | <b>BFJS Kelenagakerjaan</b> | Kesehatan   |
|--------------------------------------------------------------------------------------------|----------------------------------------------------------------------------------------------------|-------------------------------------|-----------|-----------------------------------------------------------|--|-----------------------------|-------------|
| <b>Name Vendor</b><br>LORZSI<br>Jangka Waktu<br>Mitai Kontrak<br>PPM<br><b>Total Harga</b> | <b>IE-TECH</b><br><b>Nantor Distribuisi Jolani</b><br>18/02/2014<br>18/02/2017<br>66/500000<br>3650000<br>(2150000) | an mata sa kata                     |           | <b>College Avenue</b>                                     |  |                             | <b>BPJB</b> |
| No Kontrak                                                                                 | 332/4545/23                                                                                                    |                                     |           | Laporan Pembayaran dan Pemenuhan Hak Normatif Outsourcing |  |                             |             |

Gambar 4.78 Laporan Pembayaran

Setelah memilih vendor, area, bulan dan tahun setelah itu sistem akan menampilkan data-data karyawan *outsourcing,* no kontrak, jangka waktu dan nilai kontrak dari vendor dan area yang dipilih seperti pada gambar 4.78 di

atas.

## **K. Halaman Utama (Vendor)**

Pada tampilan awal halaman utama vendor, terdapat tiga sub menu yaitu Dokumen Menunggu Konfirmasi, Dokumen Diterima, dan Dokumen Ditolak.

PT PLN (Persero) Distribusi Jawa Timur Listrik Untuk Kehidupan Yang Lebih Baik AMOS (Aplikasi Monitoring OutSourcing) V1.0

#### \* Gai . @ Uplaad Dolomer . @ Uplaad PKWTT **B** upload SPR ₩ Halaman Chana - ₩ Haryowan  $1$  inch

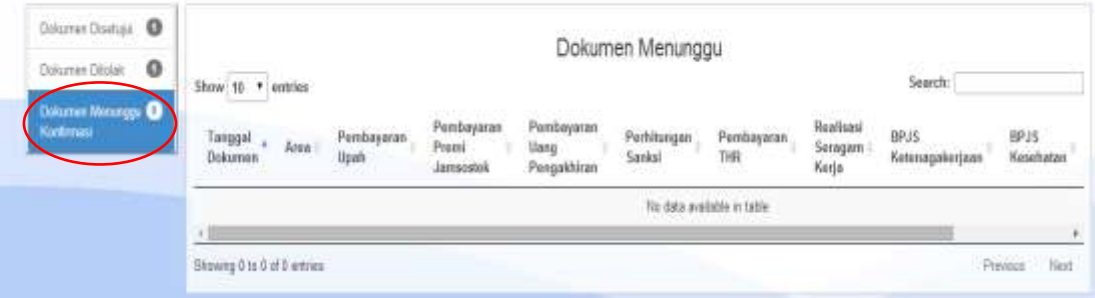

Gambar 4.79 Halaman Utama (Vendor)

Setelah vendor melakukan proses *login*, maka vendor akan dialihkan ke halaman utama vendor. Tampilan awal dokumen menunggu konfirmasi seperti Gambar 4.79. Menu dokumen menunggu konfirmasi ini berfungsi untuk melihat dokumen-dokumen lampiran yang masih belum mendapatkan konfirmasi dari pihak PT PLN (Persero) Distribusi Jawa Timur.

| $\bf{0}$<br>Dokumes Ottolak<br><b>LESSE</b><br>Dakumet Menungga O | Show $ 10 \rightarrow$ entries |              | an a               |                                  |                                   |                       |                                |                               | Search:                  | 22,525            |
|-------------------------------------------------------------------|--------------------------------|--------------|--------------------|----------------------------------|-----------------------------------|-----------------------|--------------------------------|-------------------------------|--------------------------|-------------------|
| Kastmasi<br>5523                                                  | Tanggal<br><b>Dokumen</b>      | Area<br>tore | Pembayaran<br>Upah | Pembayaran<br>Premi<br>Jamsostek | Pembayaran<br>Uang<br>Pengakhiran | Perhitungan<br>Sanksi | Pembayaran<br>THR <sup>1</sup> | Realisasi<br>Seragam<br>Kerin | BPJS:<br>Ketenagakerjaan | BPJ5<br>Kesehatan |
|                                                                   | 25/09/2014                     | Sidoarjo     |                    |                                  |                                   |                       |                                |                               |                          |                   |

Gambar 4.80 Dokumen Disetujui

Jika dokumen lampiran telah memenuhi syarat dan pihak PT PLN (Persero) Distribusi Jawa Timur menyetujui, maka dokumen tersebut akan dipindah ke menu Dokumen Disetujui seperti Gambar 4.80 di atas.

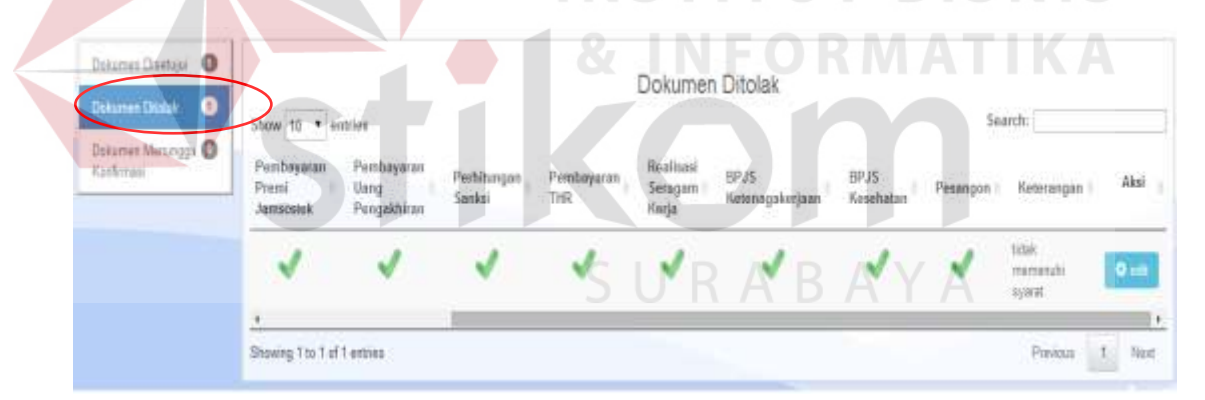

Gambar 4.81 Dokumen Ditolak

Namun jika dokumen lampiran tidak memenuhi syarat maka pihak PT PLN (Persero) Distribusi Jawa Timur dapat menolak, secara otomatis dokumen tersebut akan pindah ke menu Dokumen Ditolak seperti Gambar 4.81 di atas.

#### **L. Menu Karyawan (Vendor)**

Untuk menu karyawan pada vendor juga terdapat empat sub menu diantaranya Karyawan Belum Terkirim, Karyawan *Approved*, Karyawan Ditolak, dan Karyawan Menunggu konfirmasi.

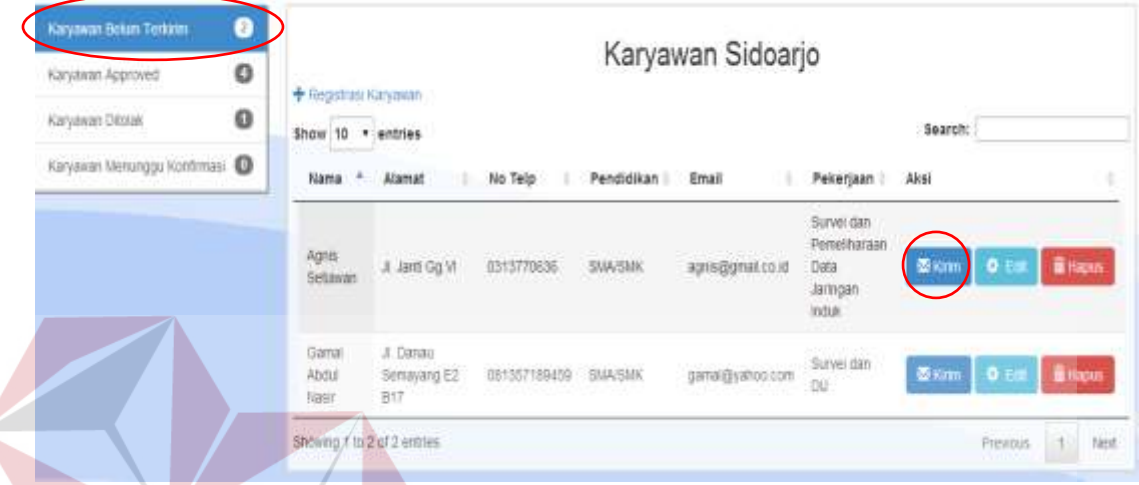

Gambar 4.82 Tampilan Awal Menu Karyawan (Vendor)

Sub menu karyawan belum terkirim ini berfungsi untuk menampung datadata karyawan *outsourcing* yang belum terkirim. Hal ini bertujuan ketika terdapat kesalahan penginputan pada data karyawan *outsourcing* maka pengguna dapat mengubah data terlebih dahulu. Setelah data benar-benar sesuai, maka tekan tombol kirim seperti Gambar 4.82 di atas.
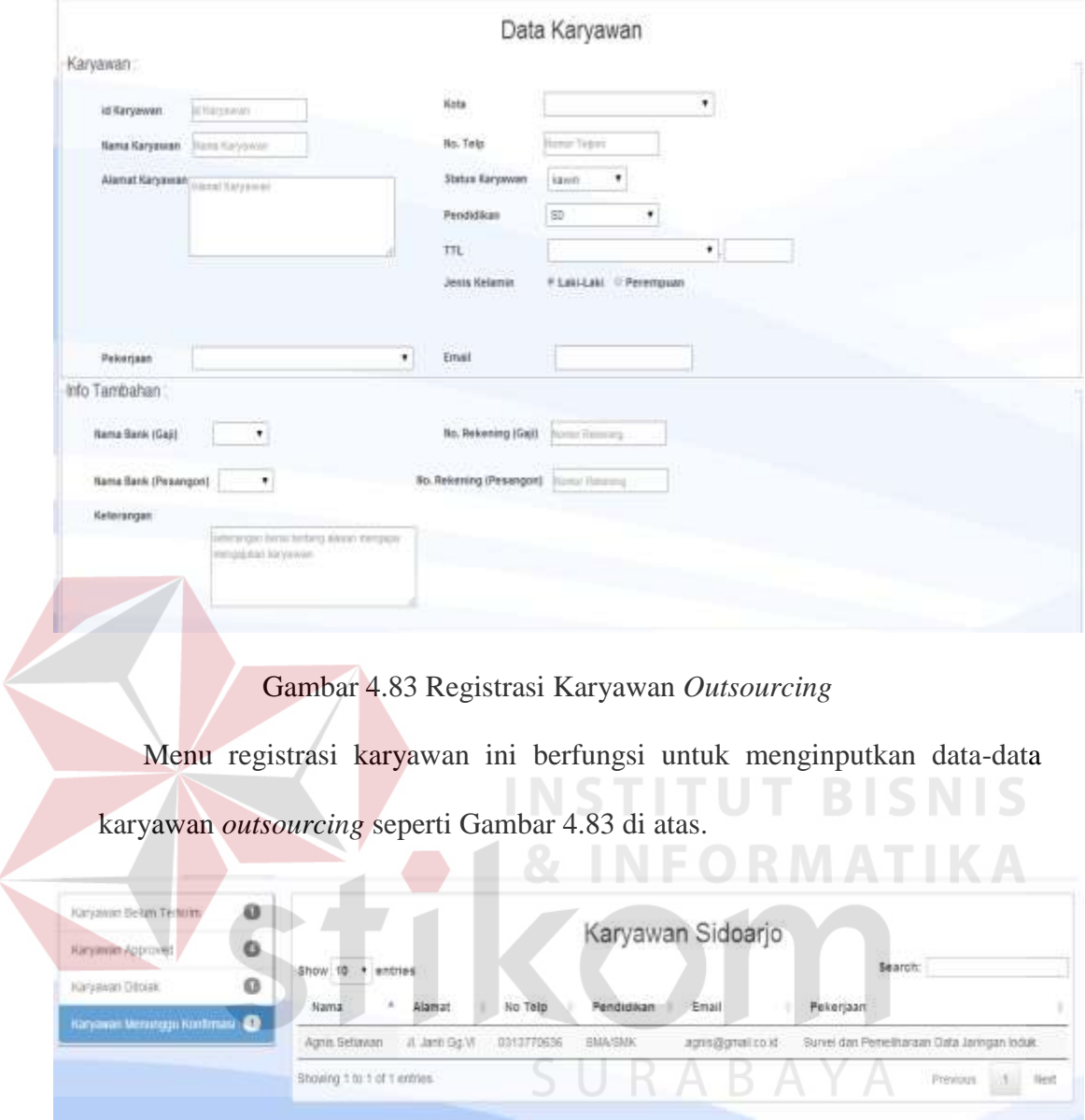

### Gambar 4.84 Karyawan Menunggu Konfirmasi

Untuk sub menu karyawan menunggu konfirmasi seperti Gambar 4.84 di atas berfungsi untuk menampung data-data karyawan *outsourcing* yang masih belum mendapat konfirmasi dari pihak PT PLN (Persero) Distribusi Jawa Timur.

| Karyawan Belum Terkinn       | o |                             |                   |             |                                 | Karyawan Approved Sidoarjo |           |   |
|------------------------------|---|-----------------------------|-------------------|-------------|---------------------------------|----------------------------|-----------|---|
| Karyawan Approved            |   |                             |                   |             |                                 |                            |           |   |
| Kanyawan Ditolak             | o | Show 10 . entries           |                   |             |                                 |                            | Search:   |   |
| Karyawan Menunggu Konfirmasi |   | Nama<br>٠                   | Alamat            | No Telpi    | Pendidikan                      | Email                      | Pekerjaan | ٠ |
|                              |   | Yudhi Pramono               | JI Kol Sugiceo 27 | 08357438201 | <b>LEPSON</b><br><b>SMA/SMK</b> | yudhi@pramono.com          | P2TL      |   |
|                              |   | Showing 1 to 1 of 1 entries |                   |             |                                 |                            | Previous  |   |
|                              |   |                             |                   |             |                                 |                            |           |   |

Gambar 4.85 Karyawan *Approved* 

Sedangkan untuk sub menu karyawan *approved* pada Gambar 4.85 berfungsi untuk menampung data-data karyawan *outsourcing* yang mendapat status disetujui oleh pihak PT PLN (Persero) Distribusi Jawa Timur.

|                             | Karyawan Tolak Sidoarjo |       |                            |
|-----------------------------|-------------------------|-------|----------------------------|
| --------                    |                         |       | Search:                    |
|                             |                         |       |                            |
| Alamat<br>Nama              | No Telp<br>Pendidikan   | Email | ARS)<br>Pekersaan          |
|                             |                         |       |                            |
| Showing 0 to 2 of 0 entires |                         |       | Tiest<br>Previous          |
|                             | Show 10 . entries       |       | No data available in table |

Gambar 4.86 Karyawan Ditolak

Setelah itu untuk sub menu karyawan ditolak pada Gambar 4.86 ini berfungsi untuk menampung data-data karyawan *outsourcing* yang berstatus ditolak.

#### **M. Dokumen Lampiran**

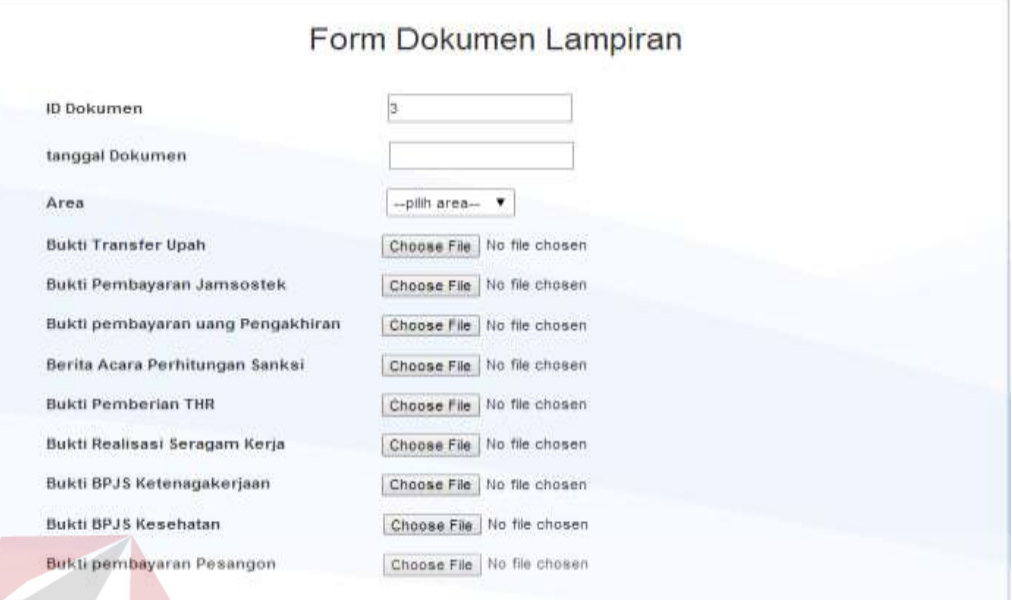

#### Gambar 4.87 Dokumen Lampiran

Menu dokumen lampiran ini berfungsi untuk mengarsipkan dokumendokumen lampiran. Terdapat lima jenis dokumen lampiran yang harus di *upload* oleh vendor seperti Bukti transfer upah, bukti pembayaran jamsostek, bukti pembayaran uang pengakhiran, bukti bpjs ketenagakerjaan, dan bukti pembayaran pesangon serta terdapat 4 dokumen lampiran yang tidak harus di *upload* seperti berita acara perhitungan sanksi, bukti pemberian THR, bukti realisasi seragam kerja dan bukti bpjs kesehatan seperti pada Gambar 4.87 di atas.

|                   |                                        | Karyawan                |                  |                                       |                         |      |
|-------------------|----------------------------------------|-------------------------|------------------|---------------------------------------|-------------------------|------|
| 10<br>Show<br>No. | entries<br>Nama Karyawan<br>74         | Area                    | Pekerjaan        | Search:<br>which we then we will have | Aksi                    |      |
|                   | <b>And is a processing</b><br>thimodan | Kantor Distribusi Jatim | Pelavanan Teknik |                                       | <b>Class</b><br>History |      |
|                   | Showing 1 to 1 of 1 entries            |                         |                  |                                       | Previous                | Next |

Gambar 4.88 Halaman Utama Gaji

Halaman utama gaji berfungsi untuk menampilkan data-data karyawan *outsourcing*. Seperti pada gambar 4.88 diatas.

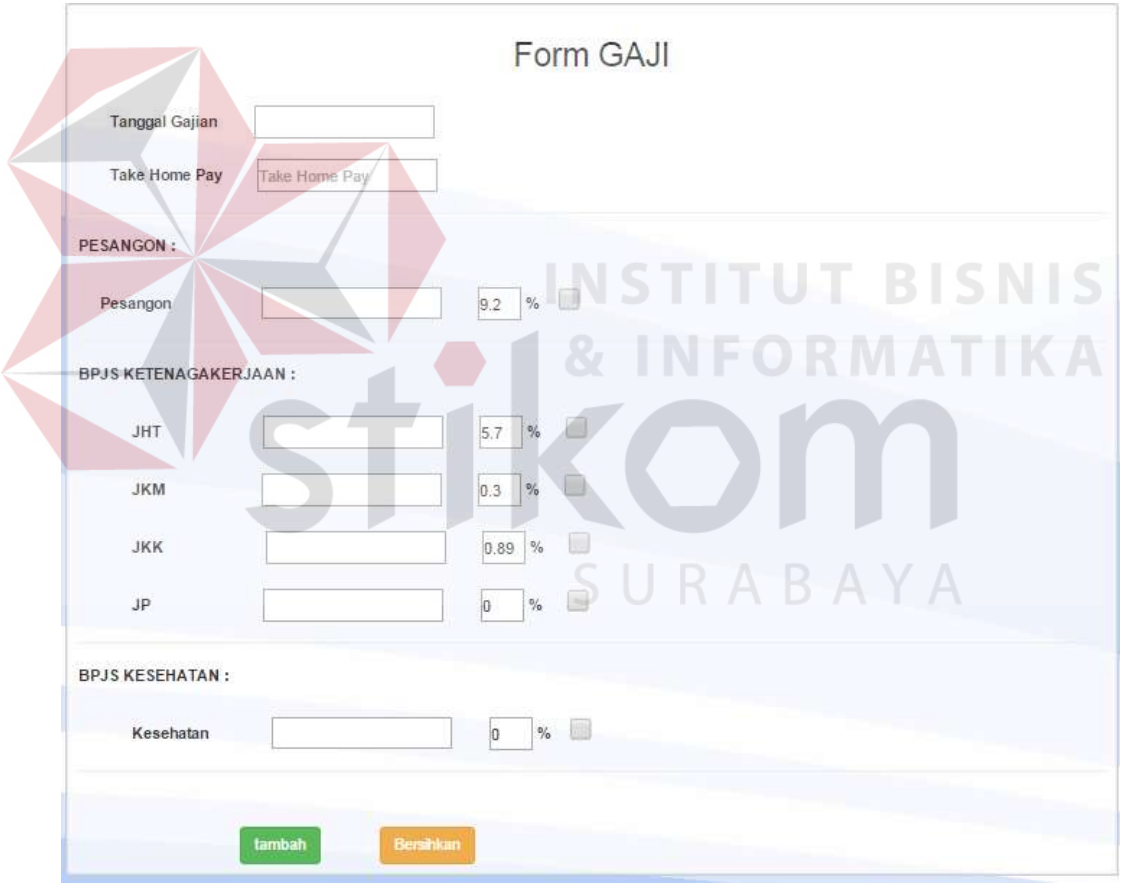

Gambar 4.89 *Form* Gaji

Pada saat Pengguna menekan tombol gaji maka aplikasi akan menampilkan halaman *form* gaji seperti pada gambar 4.89 diatas. Dimana pengguna menginputkan tanggal gajian dan take home pay maka secara otomatis *text box* pesangon, bpjs kesehatan dan bpjs ketenaga kerjaan akan melakukan perhitungan secara otomatis.

Data Gaji berhasil ditambahkan

Gambar 4.90 Pesan sukses gaji

Saat pengguna menekan tombol tambah maka data-data gaji akan disimpan kedalam database dan menampilkan pesan sukses seperti pada gambar 4.90 diatas.

#### **4.4 Uji Coba Fungsional dan Uji Coba Non-Fungsional**

Tahap ini bertujuan untuk melakukan uji coba fungsional dan uji coba nonfungsional terhadap aplikasi yang telah dibangun. Hal ini dimaksudkan untuk melakukan pengecekan terhadap aplikasi, apakah aplikasi yang dibuat telah sesuai dengan rancangan.

## **4.4.1 Uji Coba Fungsional dan Non Fungsional Registrasi**

Uji coba fungsional dan non fungsional registrasi dapat dilihat pada Tabel

4.25.

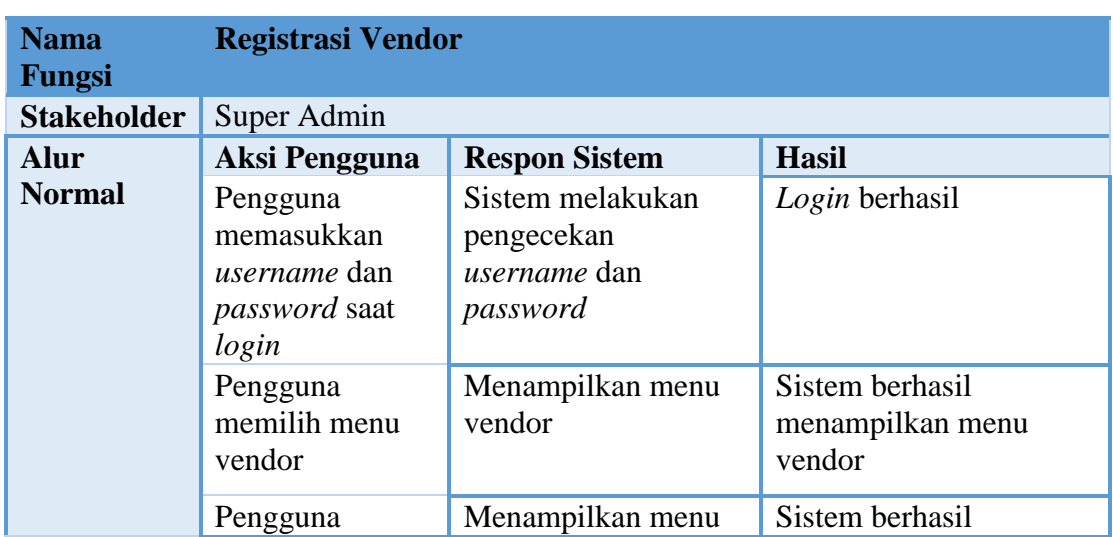

Tabel 4.25 Uji Coba Fungsional dan Non Fungsional Regitrasi

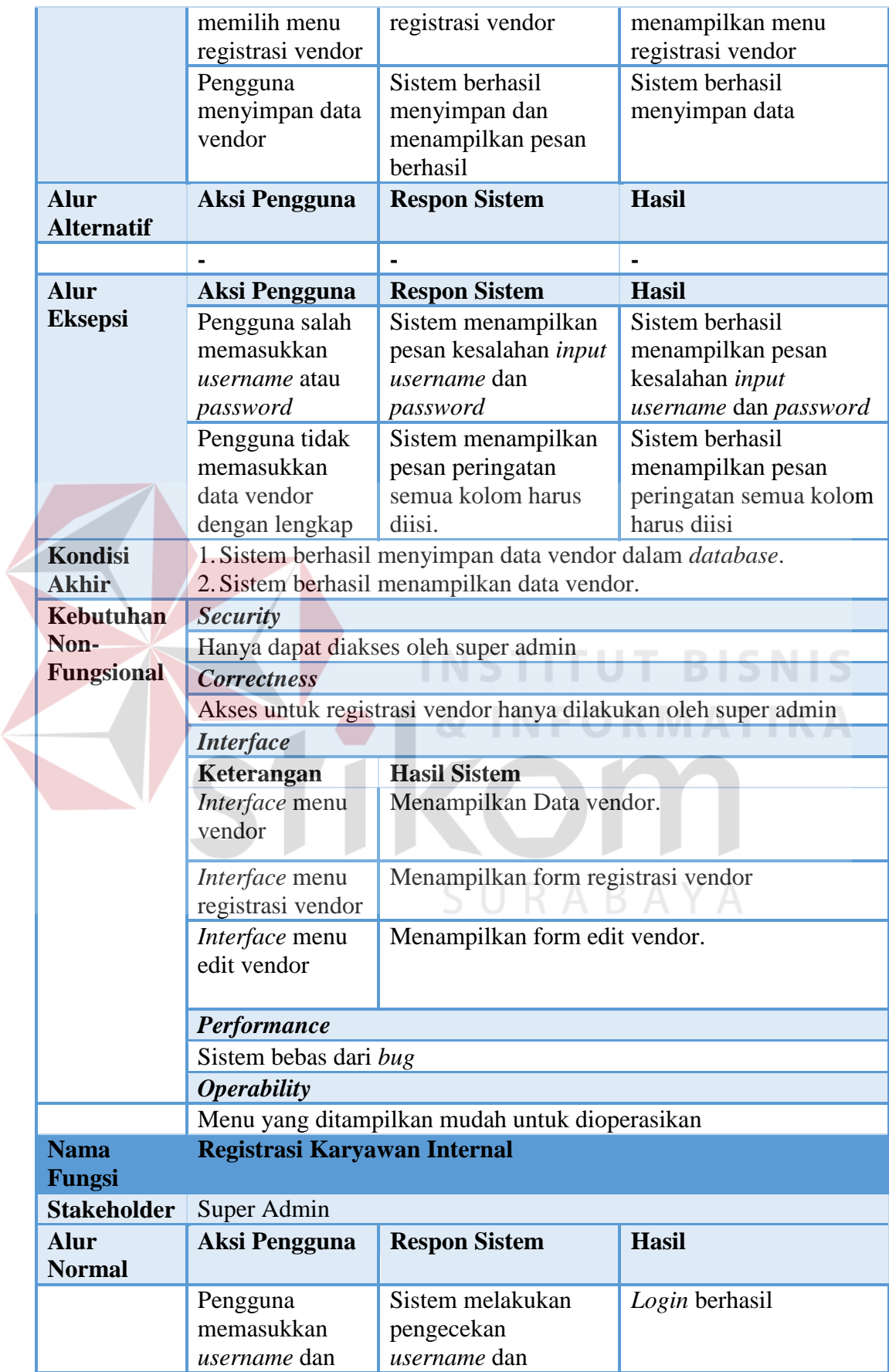

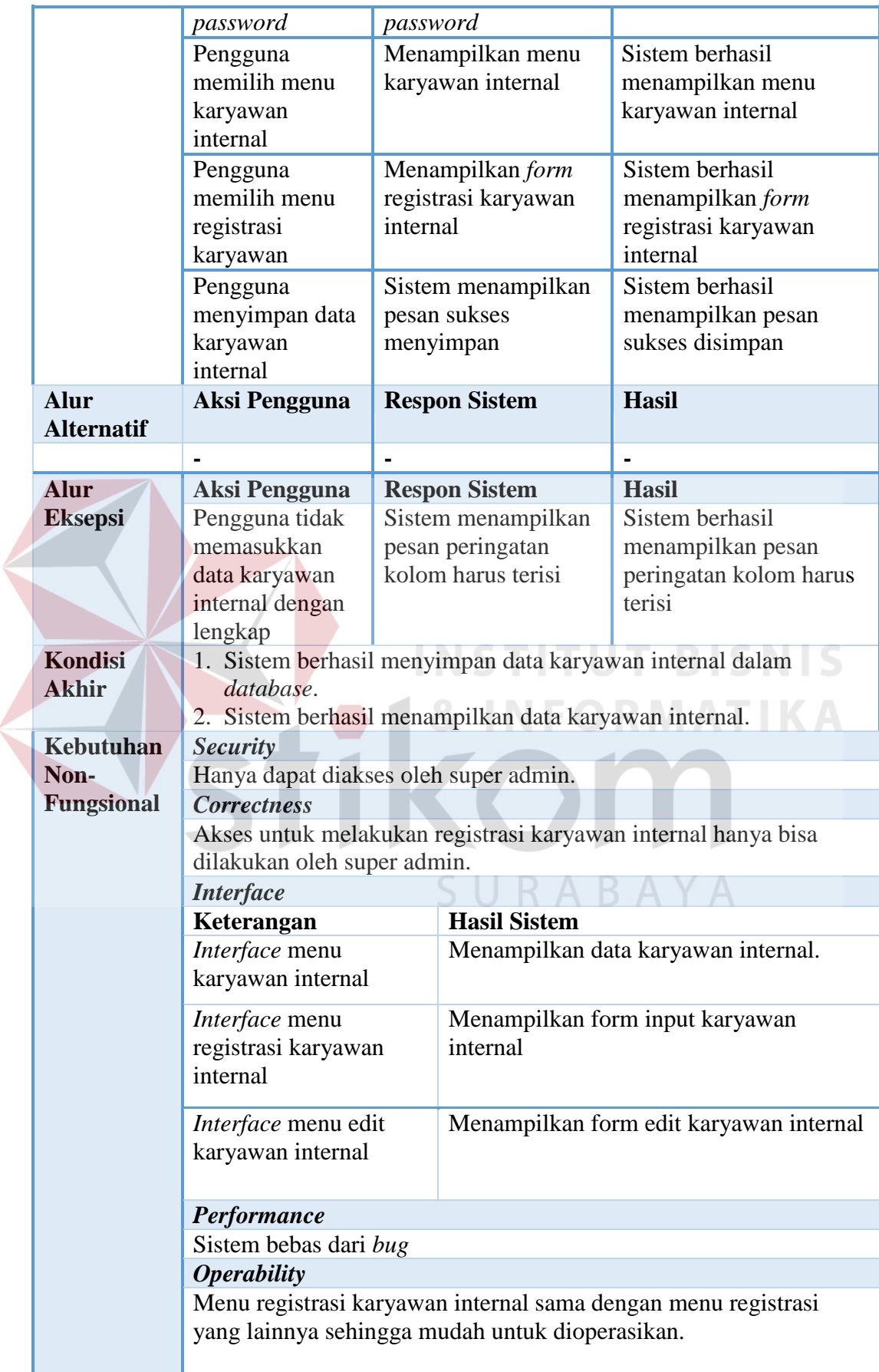

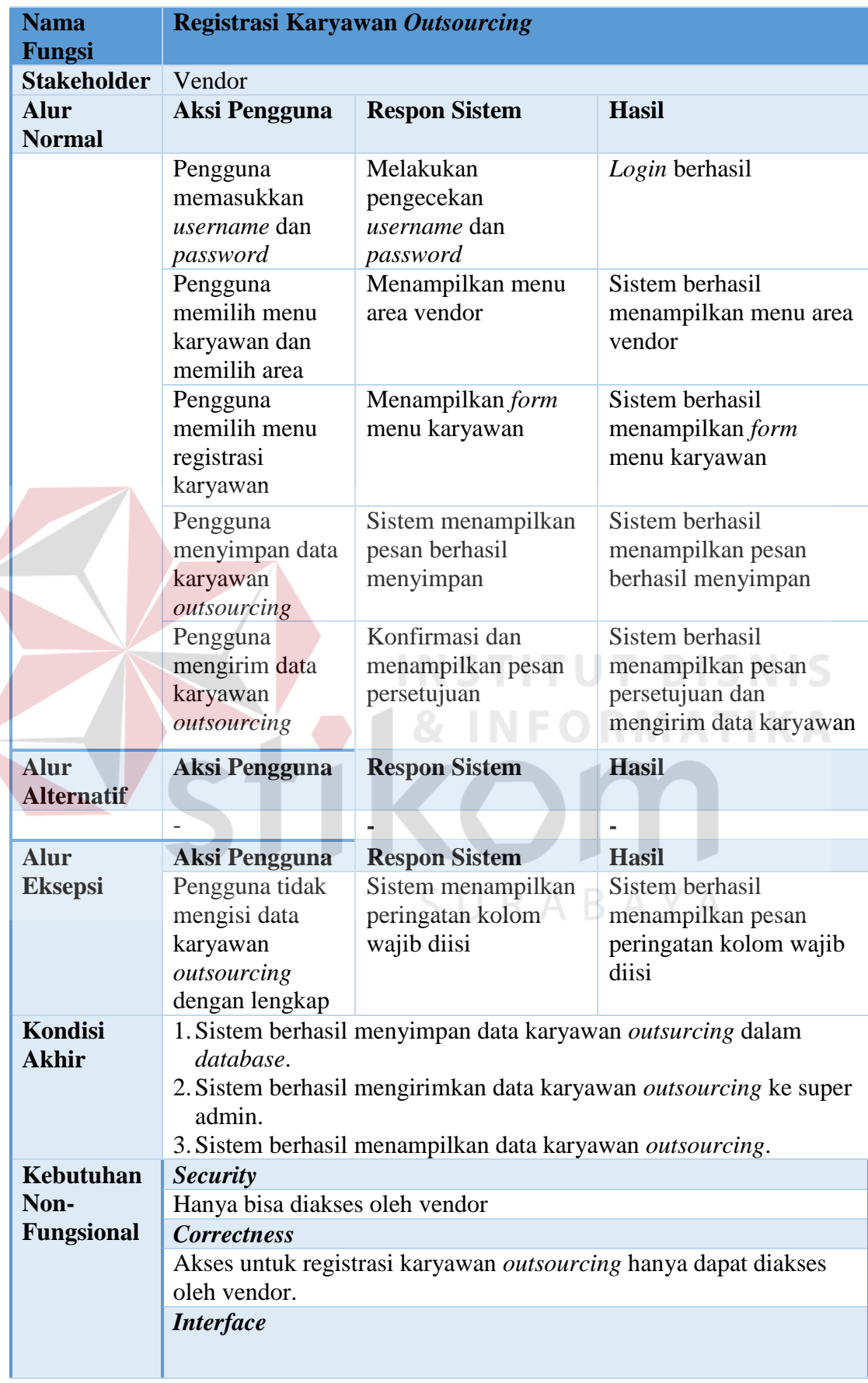

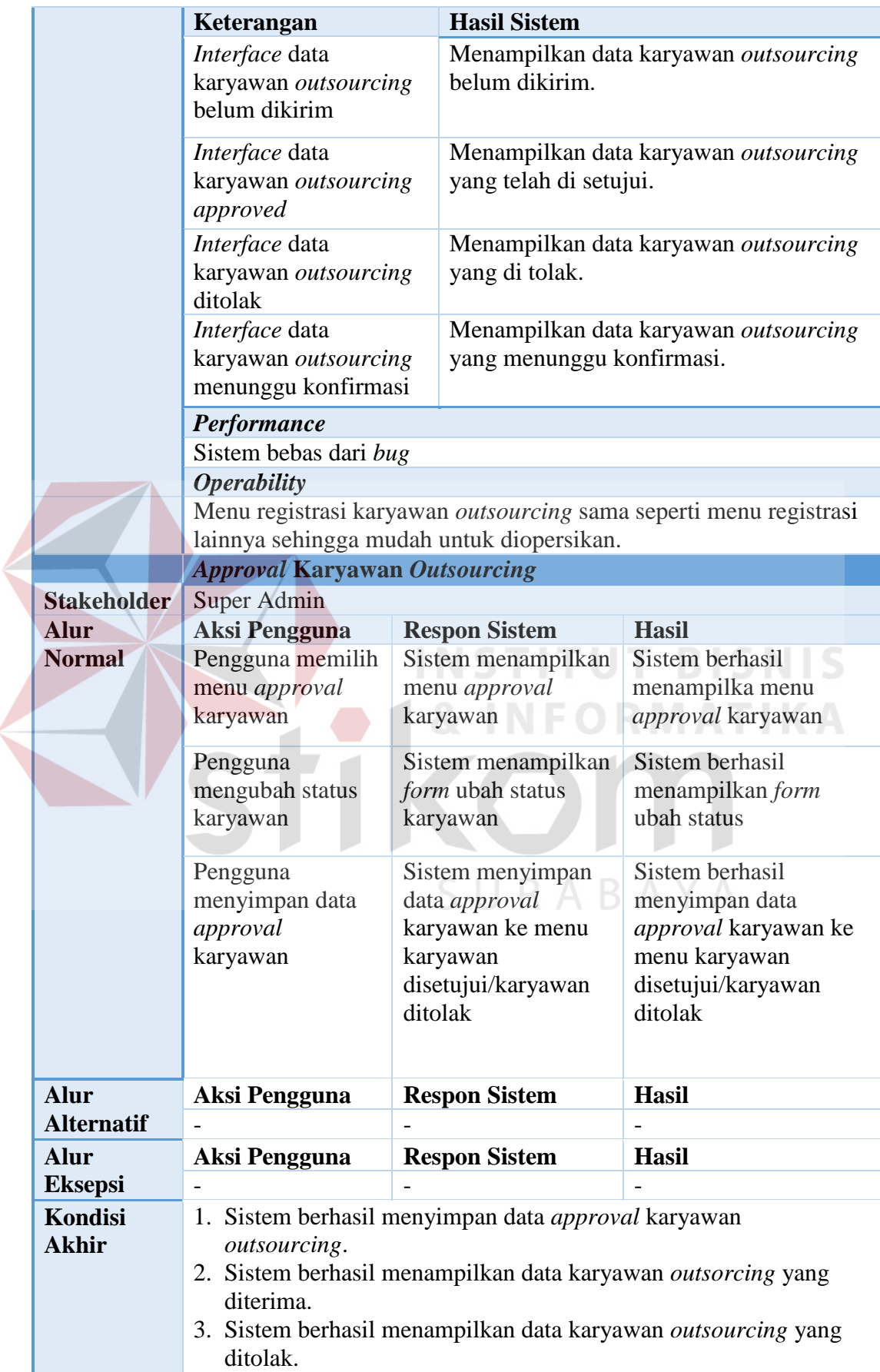

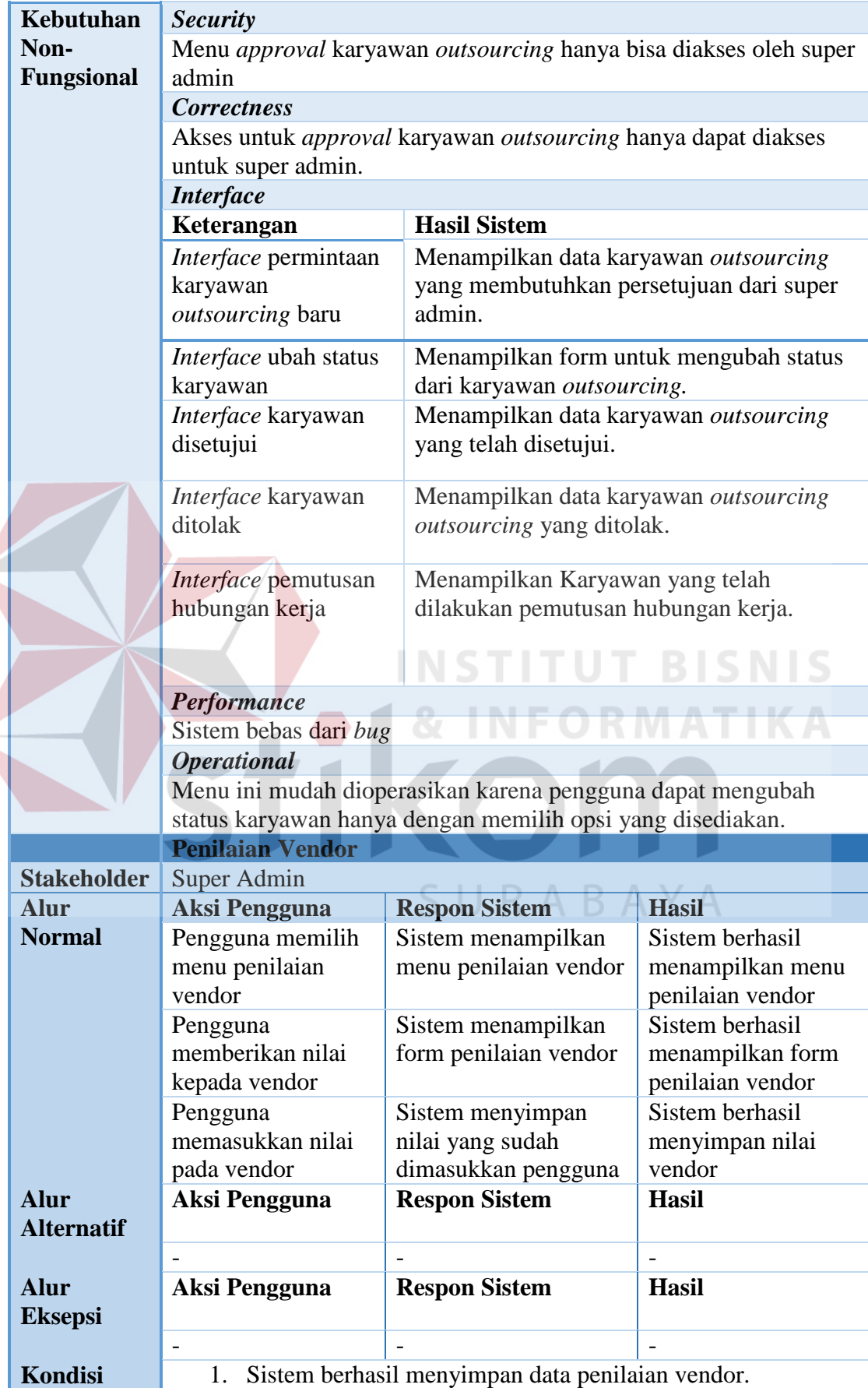

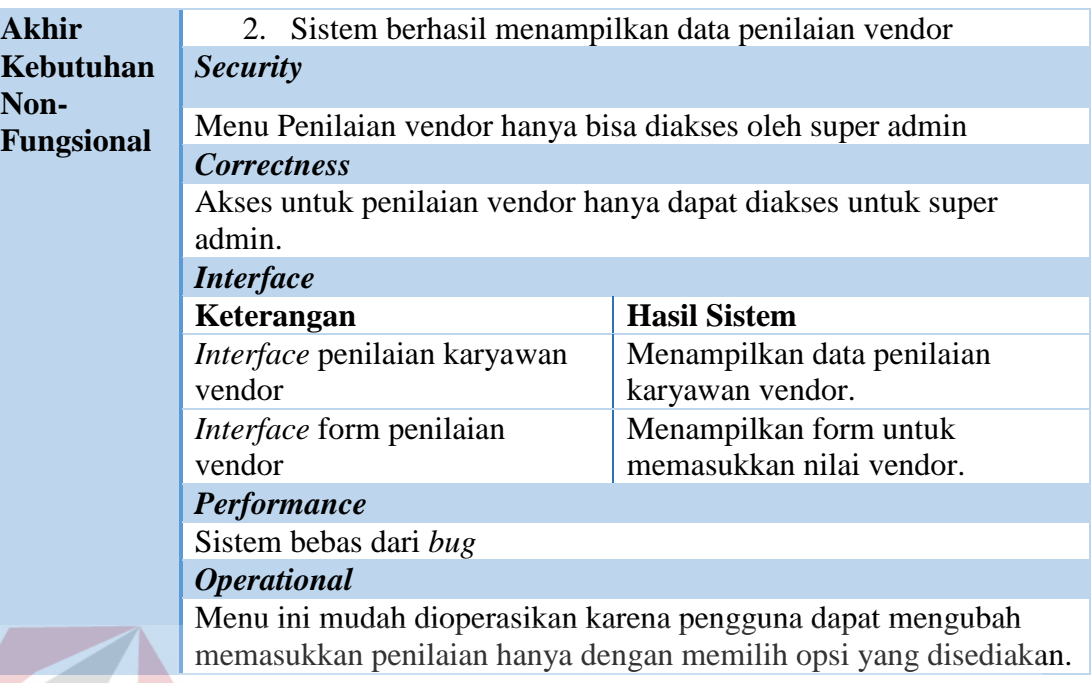

# **4.4.2 Uji Coba Fungsional dan Non Fungsional Monitoring**

Uji coba fungsional dan non fungsional monitoring dapat dilihat pada

Tabel 4.26.

## Tabel 4.26 Uji Coba Fungsional dan Non Fungsional Monitoring

**INFORMATI** 

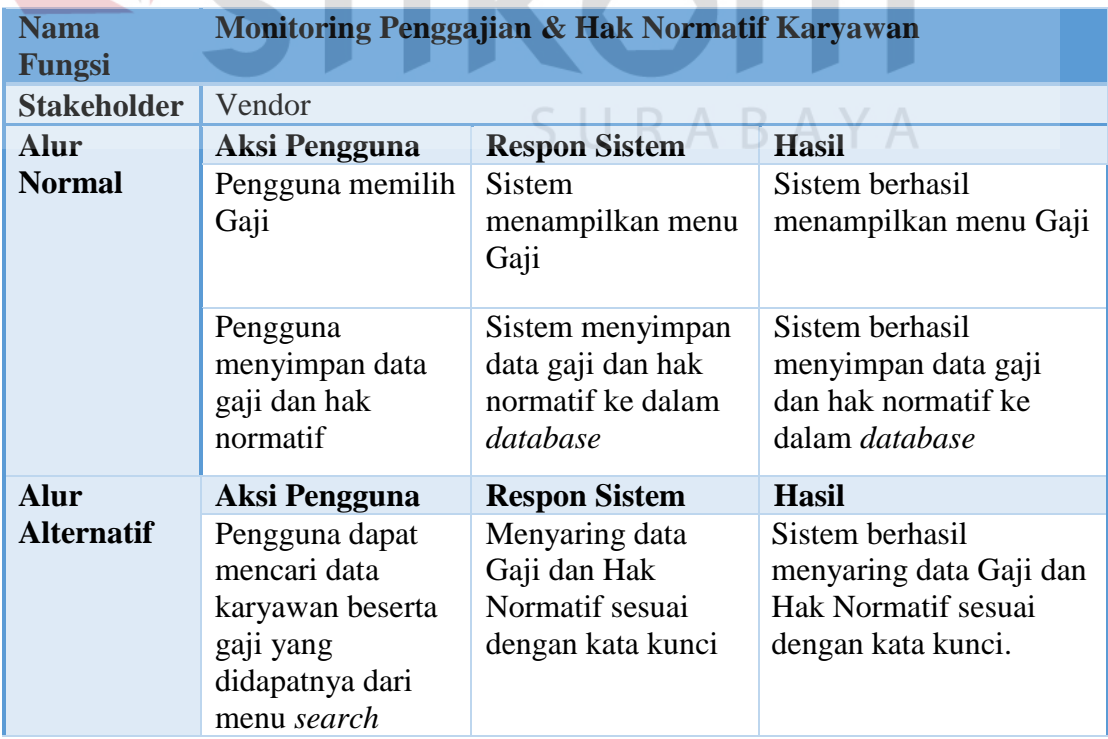

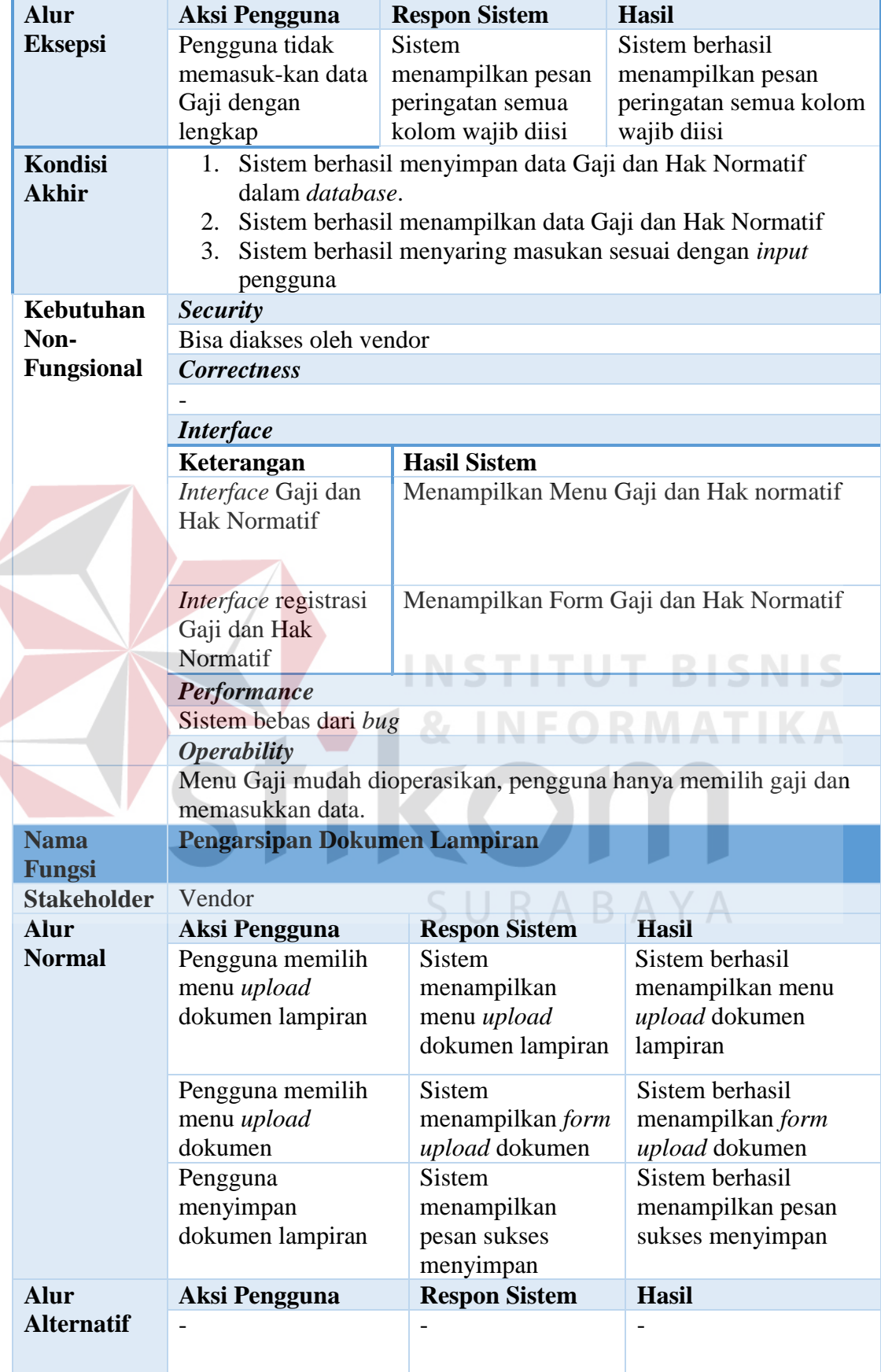

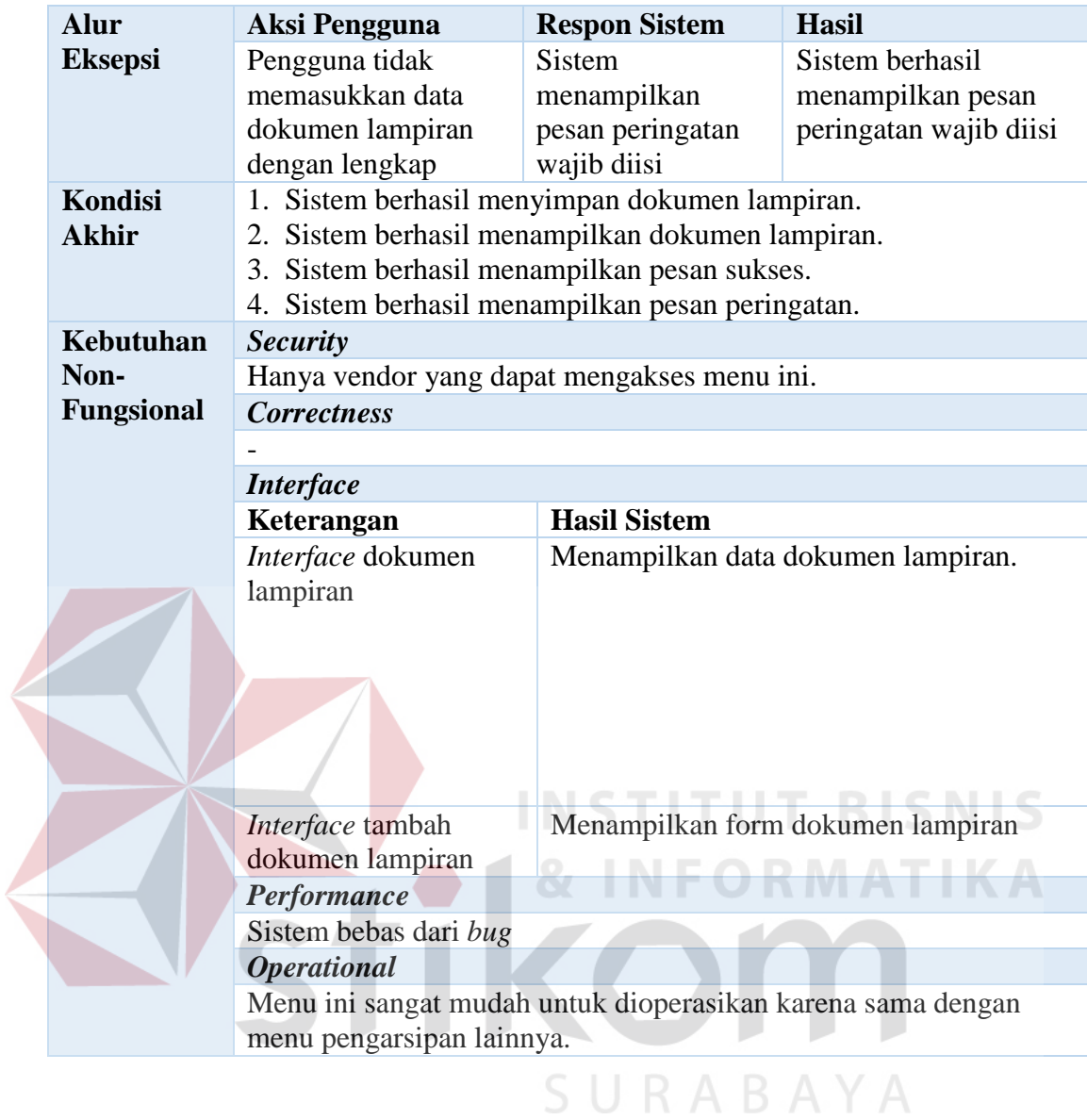